**Software** 

# RADON

r di d

# **Anwenderhandbuch**

 **© Terra Energetic** 

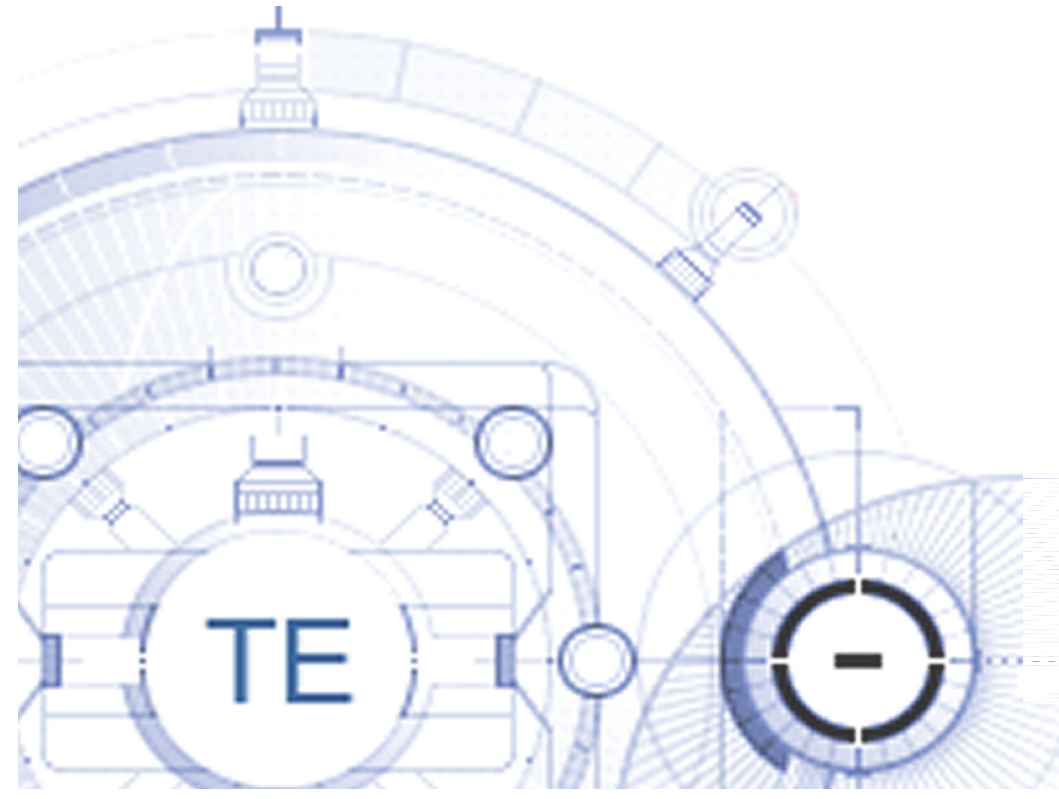

 **D-84503 Altötting Tel: +49 (0) 8671- 5269 Fax: +49 (0) 8671- 889927 Terra Energetic Untersbergstraße 6 bruckmayer@terra-energetic.com www.terra-energetic.com**

TE

# **SOFTWARE RADON© DEMOVERSION**

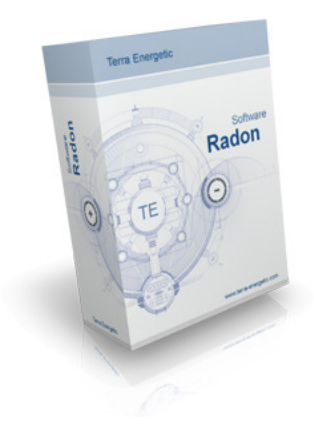

# **Mit der Demoversion erhalten Sie**

# **Software Radon CD mit:**

Automatischer Installationsroutine

# **Informationsmappe mit:**

Info über die Software Radon der Firma Terra Energetic Info Demoversion Anwender-Handbuch mit Bildern Fragen und Antworten Fax zur Hardware-Anforderung

#### **Sehr geehrte Damen und Herren,**

nun haben Sie das angeforderte, kostenlose Demo-Paket in Händen. In den kommenden Tagen und Wochen erlernen Sie spielerisch mit Radon umzugehen. Sie werden feststellen, welche zahlreichen Möglichkeiten die Software Radon bietet und für welche Einsatzschwerpunkte Sie sich in Ihrer Praxis besonders eignet. Wir wünschen Ihnen viel Freude und Erfolg mit der praxiserprobten Software Radon!

Gehen Sie bitte wie folgt vor:

Installieren Sie die CD auf Ihrem Rechner. Die Installationsroutine verläuft automatisch. Sie geben Ihre Daten ein und werden vom Programm aufgefordert den Lizenzschlüssel zur Freischaltung der BE1 – 7 Demoversion in das dafür vorgegebene Feld einzutragen. Senden Sie uns Ihre Daten mit dem Fax-, bzw. Mail-Service zu indem Sie sich mit einem Klick auf den Button Fax oder Mail entscheiden. Wir übermitteln Ihnen dann passenden Lizenzschlüssel. Den tragen Sie in das dafür vorgesehene Feld und klicken OK.

Oder machen Sie einen Download von unserer Internetseite.

Sie können mit der Software Radon insgesamt 240 Stunden arbeiten und haben 60 Starts in ieder BE frei.

Praktisches Beispiel: Sie Starten Radon und benutzen in diesem Start die BE 2, 4, 6 unterschiedlich oft. Es wird nur ein Start von diesen BE abgezogen. Schließen Sie die Software Radon und öffnen erneut, dann beginnt beim Öffnen einer BE der Abzug dieses Starts einmalig, ganz gleich wie oft Sie in dieser "Öffnungszeit der Software Radon" diese oder eine andere BE öffnen.

Um beim Umgang mit Radon Erfolge zu erzielen empfehlen wir Ihnen das beiliegende Anwenderhandbuch gut durchzuarbeiten.

Sie finden zusätzlich eine Radon.xml Datei auf der CD. Die Dateien dieser Radon.xml können Sie für Ihre Übertragungen nutzen. Mit dem Datenaustausch können Sie diese in die Software laden. Wie man die Daten importiert ersehen Sie aus dem Anwenderhandbuch.

Auf der CD befinden sich noch weitere interessante Dateien, die Sie teilweise schon bei unserer ersten Vorstellung erhalten haben. Außerdem finden Sie auf der CD das Anwenderhandbuch und häufig gestellte "Fragen und Antworten". Sollten Sie trotz all dieser Informationen auf einer Frage "sitzen bleiben", so mailen oder faxen Sie uns diese zu.

Die Software Radon Demoversion wird ohne Hardware geliefert, was die praktischen Anwendungsmöglichkeiten jedoch in keiner Weise einschränkt. Die Nutzung der Hardware könnte sich jedoch empfehlen, da sie beim Patienten zu einer besseren Vermittelbarkeit der Anwendung führt. Mit dem Handdetektor in der Hand ist ihm die Vorstellung einer Informationsübertragung leichter verständlich zu machen. Auf der Platte können Sie Produkte energetisieren. Bitte entscheiden Sie selbst, ob Sie die Anwendung der Demoversion mit oder ohne Hardware machen wollen. Wir bieten Ihnen die Hardware zum Sonderpreis von 59 € zum Kauf an. Auf dem beiliegenden Fax-Blatt ist eine Bestelloption vorgesehen.

Die 59 € ziehen wir vom Kaufpreis ab, wenn Sie das Set oder auch nur eine Betriebsebene kaufen. Eine Rücknahme der gebrauchten Hardware ist aus verständlichen hygienischen Gründen nicht möglich. Ein Bestell-Fax liegt bei.

Mit freundlichen Grüßen!

 Terra Energetic Untersbergstraße 6 D-84503 Altötting Fax 08671-889927

 Mail: service@terra-energetic.com www.terra-energetic.com

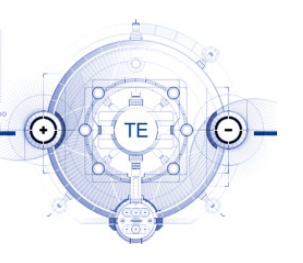

# **Software RADON©**

# **Info Demoversion**

Die Software Radon wurde von uns im Baukastensystem für insgesamt 7 Betriebsebenen = BE und deren Timer entwickelt. Mit ihr ist es möglich Informationen zu übertragen. Seit Jahren ist die Software Radon in Naturheilpraxen, bei Privatpersonen und in ökologischen Projekten im Inland und Ausland erprobt.

Jede dieser 7 BE hat eigene spezifische Einsatzmöglichkeiten. Der Anwender kann Sie auch kombiniert nutzen. In jeder BE steht Ihnen ein komfortabler Timer zur Verfügung, mit dem Sie Informationsübertragungen zu getimten Zeiten abarbeiten lassen können. In den BE1, 2, 4, 6, 7 haben Sie Zugriff auf alle angelegten Dateien und auf alle angelegten Adressen. Diese BE arbeiten mit Textdateien. Die BE3 arbeitet mit Bilddateien. Auch hier haben Sie Zugriff auf die angelegten Adressen. Die BE5 ist auf das Anlegen von insgesamt 5 Dateien begrenzt und dient zum Entswitchen = Entblockieren von Probanden. In dieser BE haben Sie auch Zugriff auf alle angelegten Adressen.

Benutzen Sie in erster Linie die professionellen BE2 – BE7 und deren Timer, schreiben Sie Dateien, laden Sie Bilder ein, sichern Sie Daten, üben Sie den Datenaustausch, übertragen Sie Dateien auf Adressen und machen Sie so Ihre ersten Erfahrungen mit den nahezu unbegrenzten Anwendungsmöglichkeiten von Software Radon.

Die Software Radon funktioniert auch ohne Hardware. Beim Kauf der Software liefern wir Ihnen einmalig die Hardware kostenfrei mit. Sollten Sie weitere Hardware benötigen, so können Sie sich diese nachkaufen.

#### **Beispiel für das Funktionieren für eine Anwendung ohne Hardware:**

Benennen Sie im Adressen-Feld die Adressen, Personen und Gegenstände, auf die Sie übertragen wollen. Wenn Sie zum Beispiel auf Fläschchen und deren Inhalte übertragen wollen, dann beschriften Sie diese mit einer Kodierung und schreiben diese Kodierung in das Adressen-Feld. Wenn Sie dann auf Start oder im Timer auf Übernehmen gehen, dann erhalten diese Adressen die Übertragung.

Die Radon.xml Datei beinhaltet die Daten für den Datenimport, sh. Datenaustausch Info Vollversion.

Möchten Sie die Software Radon mit Betriebssystemen wie Linux oder Macintosh betreiben, dann bieten wir Ihnen auf unserer Internetseite unter dem Link "Software Radon" Lösungsmöglichkeiten an.

#### **Details zu den BE = Betriebsebenen:**

**BE1** ermöglicht Ihnen das Übertragen aller Informationen die Sie in eine Datei geschrieben haben, an definierte Adressen.

Timeraufträge arbeiten sich physikalisch ab. Jedoch nacheinander, während in den anderen BE die Timeraufträge virtuell gleichzeitig abgearbeitet werden.

**BE2** wird allen Ansprüchen einer professionellen Anwendung gerecht. Mit ihr können Sie gleichzeitig eine unbegrenzte Anzahl von Übertragungen durchführen. Auch die Anzahl von Timeraufträgen ist unbegrenzt, da die Abarbeitung virtuell erfolgt. In der virtuellen Übertragung ist Sie der physikalischen Übertragung der BE1 an Schnelligkeit überlegen.

**BE3** ist interessant, wenn Sie gerne mit Bildern arbeiten und Bilder zu Übertragungs-Dateien machen wollen. Mit ihr können Sie auch Bilder und Farben zugleich übertragen.

Aus einem Foto lässt sich sowohl eine Datei als auch eine Adresse machen. Die BE3 bietet unbegrenzte Möglichkeiten mit Bildern, Farben, gescannten Texten und deren Informationen zu arbeiten.

**BE4** ist ein virtueller Magnet-Feld-Generator mit sehr interessanten Anwendungsmöglichkeiten. Alle Informationen, die Sie über diesen Generator laufen lassen werden simuliert harmonisiert und energetisiert.

Ein Beispiel:

Sie haben einen Probanden der über Unverträglichkeit eines Nahrungsmittels berichtet. Sie machen eine neue Datei und schreiben in diese den Namen des Nahrungsmittels. Dann geben Sie den Namen des Probanden in das Text-Adressen-Feld ein und Starten den Magnet-Feld-Generator. Schon nach wenigen Minuten werden Sie vermutlich feststellen, dass der Proband nicht mehr so negativ auf das Nahrungsmittel reagiert.

Ebenso verfahren Sie bei Katzenhaar-Unverträglichkeit, Katzenhaar-Reaktionen, Pollen-Unverträglichkeit, Pollen-Reaktionen usw.

**BE5** ist zum Entswitchen = zum Auflösen von Blockaden geeignet.

Probanden sind aufnahmefähiger und besser messbar, wenn Sie entswitcht sind.

Wenden Sie BE5 bei kleinen und großen Schülern und Prüflingen an, wenn diese Schularbeiten bzw. Prüfungen schreiben müssen.

Sinnvoll ist auch der Einsatz der BE5 Bei Vorstellungsgesprächen, wichtigen Besprechungen, Terminen, Stress u.ä. BE5 eignet sich zur Ergänzung zu allen übrigen BE. Die in diesen BE durchgeführten Energetisierungen und Harmonisierungen können wirkungsvoller sein, wenn parallel dazu die BE5 läuft und permanent Blockaden auflöst.

Sie können insgesamt 5 Entswitch-Dateien anlegen.

**BE6** ist eine interessante Entwicklung mit der das Heraussaugen von negativen Bio-Plasmen-Informationen virtuell simuliert wird Sie können auch jeden anderen beliebigen Begriff, der sich zum Heraussaugen eignet, in eine Datei schreiben. Imaginär wird angenommen, dass nach dem Aussaugevorgang die vitalen Bioplasmen-Informationen in die frei gewordenen Informationsräume nachfließen und somit zu einer Harmonisierung des Probanden beitragen.

**BE7** ist unsere neueste Entwicklung für eine professionelle Anwendung. Mit ihr können Sie zielgenaue Codes generieren und gleichzeitig eine unbegrenzte Anzahl von Übertragungen durchführen. Auch die Anzahl von Timeraufträgen ist unbegrenzt, da die Abarbeitung virtuell erfolgt. Über einen Algorithmus generieren sich die Codes schon während der Eingabe des Textes. Die Codes lassen sich potenzieren und mit wenigen Klicken kopieren und speichern. Mit einem "Virtuellen Portal" stehen Ihnen zahlreiche experimentielle Möglichkeiten zur Verfügung.

#### **Das kombinierbare Baukastensystem:**

Die Software Radon ist mit seinem Baukastensystem eine interessante Möglichkeit preiswert in die wirkungsvolle Informationsübertragung einzusteigen oder bereits gekaufte BE durch weitere BE nach Belieben zu erweitern.

Mit einem eigens generierten Lizenzschlüssel können wir jede BE einzeln jederzeit frei schalten.

#### **Auf unserer Internetseite www.terra-energetic.com finden Sie:**

Bildschirmansichten, Informationen, Mitteilungen von Anwendern und Probanden über Wirkungen der Software Radon. Einzelheiten können Sie dort unter "Software Radon" und "Wirkberichte" erfahren.

#### **Virtuelle Simulation:**

Da bei Radon alle Übertragungen, sei es über Schnittstellen, Übertragungsfelder, Timer virtuell simuliert werden, ist deren Anzahl, ob eine oder Hunderte ohne Bedeutung.

Die softwareinterne Verknüpfung simuliert Übertragungsvorgänge auf selektierte Adressen.

Mit Gutachten haben wir bewiesen, dass sich mit der Software Radon tatsächlich durch virtuelle Simulation energieaufbauende Informationen übertragen lassen. Mit geeigneten Messgeräten und Messtechniken können auch Sie den Wirknachweis am Probanden führen.

#### **Begriffsdefinition:**

Uns ist der Begriff "Radionik" natürlich bekannt. Ihn gibt es schon seit mehr als einhundert Jahren. Dieser Begriff hat nichts mit Radio oder Radius zu tun. Er ist ein Kunstwort ohne Aussage. Deshalb erwähnen wir ihn auch nicht im Zusammenhang mit unserer Software. Zudem ist der Begriff mit allen möglichen und unmöglichen Vorstellungen verknüpft. Der Begriff "Informationstransfer" entspricht ganz unseren Vorstellungen. Es ist ein deutbarer Begriff und lässt keine unrichtigen Auslegungen zu.

Der Begriff übertragen bedeutet so viel wie balancieren, das Gleichgewicht in der Adresse herstellen.

#### **Verbesserungsvorschläge:**

Wenn Sie Verbesserungsvorschläge zu Software Radon oder zur Info haben, dann lassen Sie uns das bitte wissen.

Wir gehen davon aus, dass unsere Software fehlerlos läuft. Sollten Sie einen Softwarefehler entdecken, dann bitten wir um Mitteilung. Er wird kostenlos behoben.

#### **Hinweise:**

Die Software Radon ist eine Experimentier-Software für deren Anwendung wir verständlicherweise keine Verantwortung übernehmen können, da schließlich nicht wir, sondern der Anwender über Art und Weise des Einsatzes von Übertragungen entscheidet. Der Informations-Transfer, den die Software Radon ermöglicht, ist ein interessanter Weg mit vielen Möglichkeiten für viele Lebens- und Anwendungsbereiche. Gesundheitliche Aussagen unsererseits sind mit der Software Radon nicht verbunden. Wirkberichte zufriedener Anwender hingegen geben wir gerne weiter.

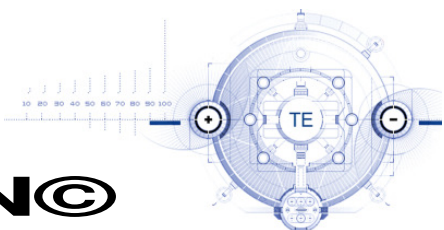

# **Software RADON©**

# **Info Vollversion**

Inhaltsverzeichnis:

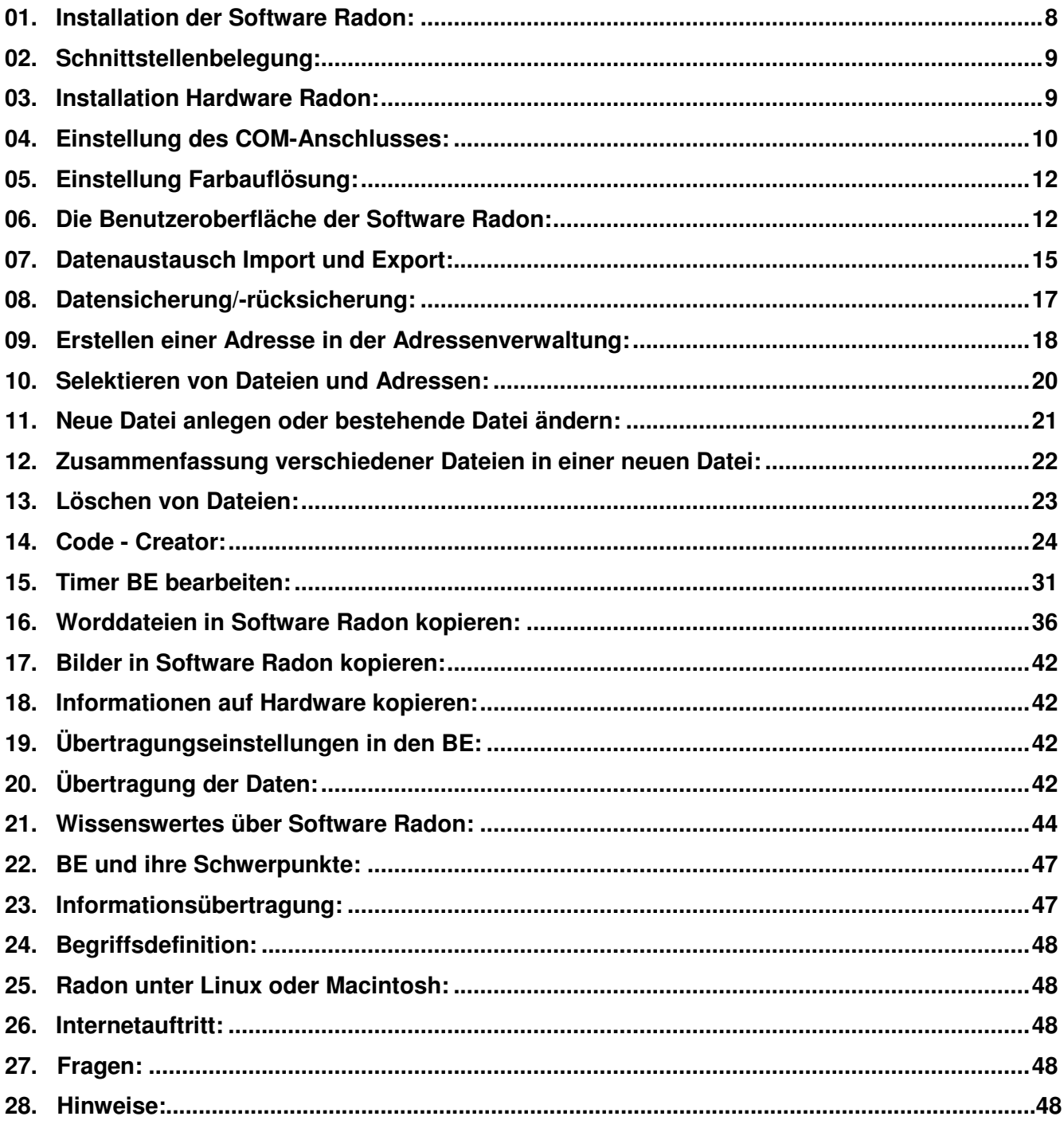

# **01. Installation der Software Radon:**

Download von Internetseite **www.terra-energetic.com oder** schließen Sie alle anderen Anwendungen Ihres PC. Legen Sie die Software Radon CD in das

CD-Laufwerk und folgen Sie der Installationsroutine. Am Ende der Installationsroutine klicken Sie Beenden.

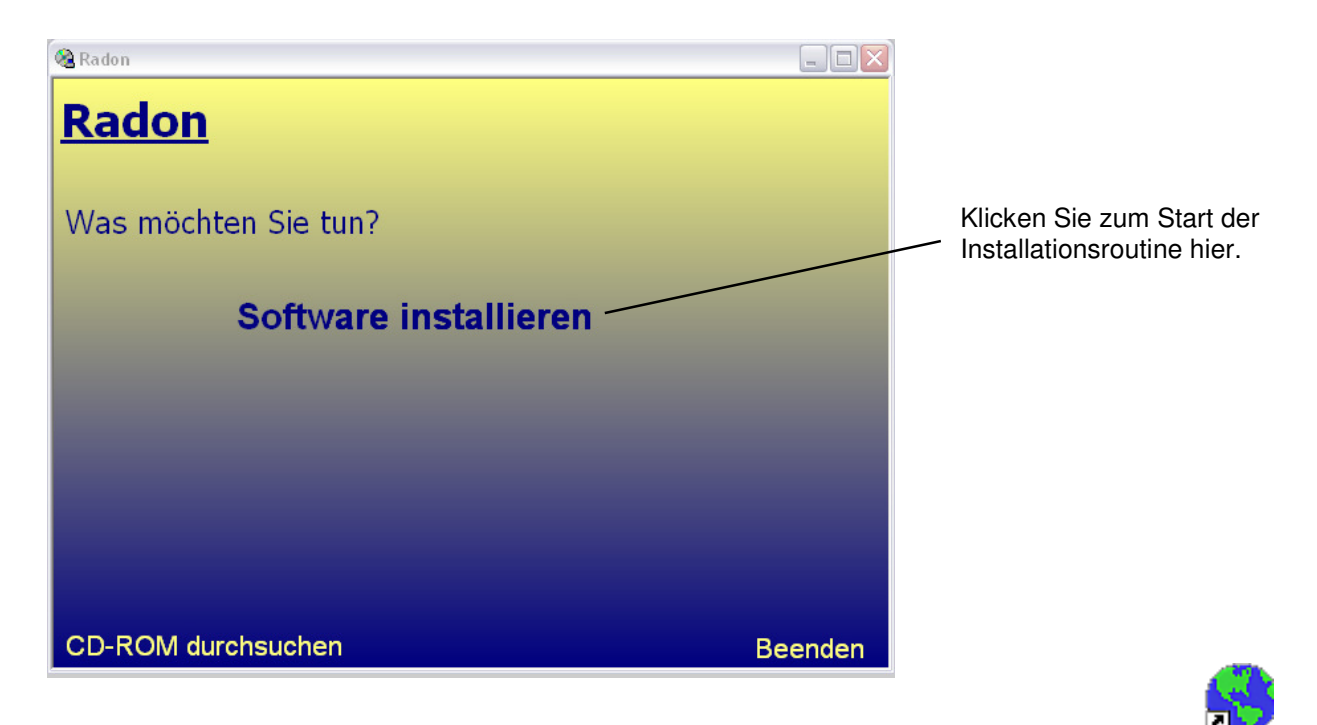

Starten Sie den PC nach erfolgter Installation neu. Der Doppelklick auf Icon Radon startet die Radon Software.

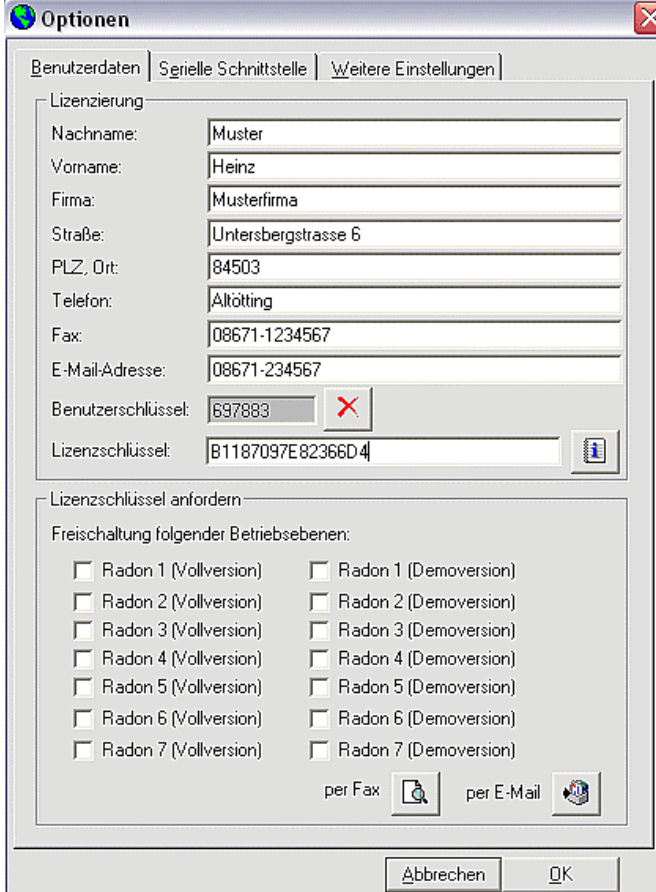

Es erscheint ein Hinweis, dass ein Benutzerschlüssel generiert wird. Sie klicken OK. Füllen Sie die Benutzerdaten vollständig aus. Wählen Sie Vollversion, wenn Sie sich schon zum Kauf entschlossen und den Kaufbetrag bereits überwiesen haben. Wählen Sie Demoversion, wenn Sie die Software Radon testen wollen. Wir empfehlen Ihnen in der Demoversion alle BE anzuklicken, damit Sie alle Anwendungsmöglichkeiten erproben können. Sie benötigen zu Ihrem Benutzerschlüssel einen Lizenzschlüssel, den Sie per Fax oder Mail anfordern können. Sie haben die Möglichkeit ein Fax auszudrucken oder ein Mail an uns zu senden.

In Kürze bekommen Sie Ihren Lizenzschlüssel zugesandt. Den tragen Sie im Feld Lizenzschlüssel ein und klicken OK. Haben Sie einen weiteren PC, so benötigt dieser ebenfalls einen neuen Lizenzschlüssel. Sie verfahren wie oben beschrieben.

# **02. Schnittstellenbelegung:**

Verbinden Sie das Software Radon PC-Schnittstellenkabel mit einer Schnittstelle Ihres PC.

Nutzung der seriellen Schnittstelle – alle Windowsversionen: Hier brauchen Sie nur das PC-Schnittstellenkabel mit dem PC verbinden.

Nutzung der USB Schnittstelle – alle Windowsversionen, ausgenommen XP: Legen Sie die USB Installations-CD ein. Öffnen Sie die im CD-Laufwerk vorhandene .exe mit Doppelklick und folgen Sie der Installationsroutine.

Nutzung der USB Schnittstelle für Windowsversion XP: Nach Anschluss des PC-Schittstellenkabels öffnet sich die XP Installationsroutine, der Sie folgen.

# **03. Installation Hardware Radon:**

Legen Sie sich die Platte, den Handdetektor und das rote Kabel zurecht. Den roten Bananenstecker am Ende des PC-Kabels stecken Sie in einen der 8 Steckplätze der Platte bis zum Anschlag ein. Das rote Kabel stecken Sie ebenfalls in die Platte und verbinden es mit dem Handdetektor.

Beim Klicken der Start-Taste(n) in den BE beginnen physikalische Daten-Informationen auf die Schnittstellen zu fließen. Von dort fließen physikalische messbare Daten-Informationen auf das PC-Kabel. Wir gehen davon aus, dass der 0-Leiter des Anschluss-Steckers an das PC-Kabel sämtliche Informationen vom Schnittstellenstecker aus dessen "Informatorischen Raum" übernimmt. Die physikalischen Daten-Informationen werden durch die Übernahme auf den 0-Leiter immateriell und sind somit für physikalische Messgeräte ab dort nicht mehr messbar. Der Übergang von physikalischen Daten-Informationen zu immateriellen Daten-Informationen auf den 0-Leiter lässt sich mit der "Erweiterten einheitlichen Quantenfeldtheorie" des deutschen Physikers Burkhard Heim erklären. Über den 0-Leiter gelangen die immateriellen Daten-Informationen zur Platte, zum Handdetektor, zu Probanden, zu Adressen im Text- und/oder Bild-Adressen-Feld. Details über die "Erweiterte einheitliche Quantenfeldtheorie" finden Sie auf unserer Internetseite unter dem Link "Wissen".

# **04. Einstellung des COM-Anschlusses:**

Beim 1. Start der Software Radon werden Sie aufgefordert, den COM-Anschluss (Schnittstellenanschluss) einzustellen.

Klicken Sie in der Software Radon auf Extras oben links 2. Zeile. Klicken Sie Optionen und dann auf Serielle Schnittstelle. Hier klicken Sie den Listenpunkt des COM-Anschlusses an, den Sie mit der Software Radon belegen wollen. Falls sie nicht wissen, welcher COM-Anschluss an ihrem PC verfügbar ist, gibt es folgenden Weg dies festzustellen:

Doppelklick auf Arbeitspaltz-Systemsteuerung-Verwaltung-Computerverwaltung-Gerätemanager-Anschlüsse-COM.

Hier sehen Sie dann die COM-Ziffer. Wählen Sie den COM-Anschluss mit dieser Ziffer in der Software Radon unter Extras-Optionen-Serielle Schnittstelle aus.

Folgende Einstellungsoptionen stehen Ihnen bei Serielle Schnittstellen zur Verfügung: Virtuell – bei dieser Wahl werden Übertragungen ausschließlich virtuell simuliert. Es finden keine physikalischen, sondern virtuell simulierte Übertragungen auf die Schnittstellen und den blauen Punkt statt. Haben Sie einen PC oder ein Notebook ohne Schnittstellen, dann entscheiden Sie sich für Virtuell.

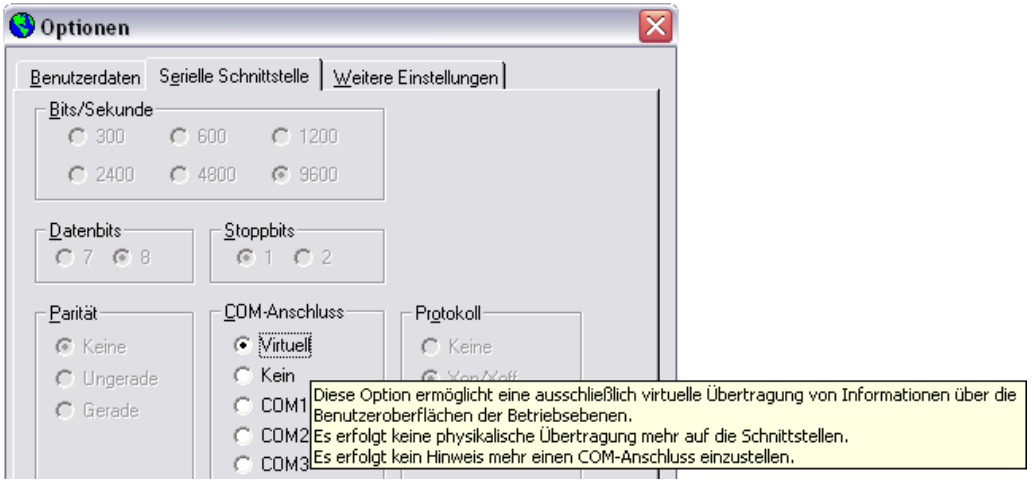

Kein – bei dieser Wahl ist kein COM-Anschluss gewählt. Sie werden deswegen bei jedem Start der Software Radon aufgefordert, einen COM-Anschluss auszuwählen. Wir empfehlen Ihnen sich entweder für Virtuell oder einen COM-Anschluss zu entscheiden. Auf Kein wird die Software Radon automatisch gesetzt, wenn Sie einen falschen COM-Anschluss wählen.

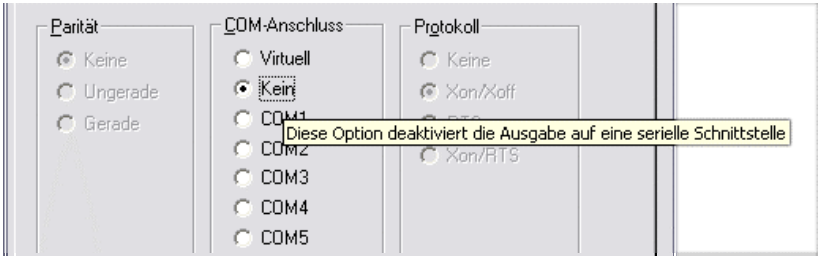

COM1 bis COM7 – hier wählen Sie den COM-Anschluss aus, den Sie wie oben beschrieben ermittelt haben. Falls Sie, ohne nachzusehen, den falschen COM-Anschluss eingegeben haben, so erscheint auf der Benutzeroberfläche beim Klick auf die Start-Taste eine Fehlermeldung und die Software Radon wird auf "Kein" gesetzt. Haben Sie einen PC oder ein Notebook mit USB-Schnittstelle(n) und anderen Schnittstellen, dann entscheiden Sie sich entweder für Virtuell oder für den zutreffenden noch freien COM-Anschluss der USB-Schnittstelle oder einer anderen freien Schnittstelle.

Bei USB-Schnittstellenwahl benötigen Sie ein spezielles Schnittstellenkabel, das Sie bei Terra Energetic bestellen können.

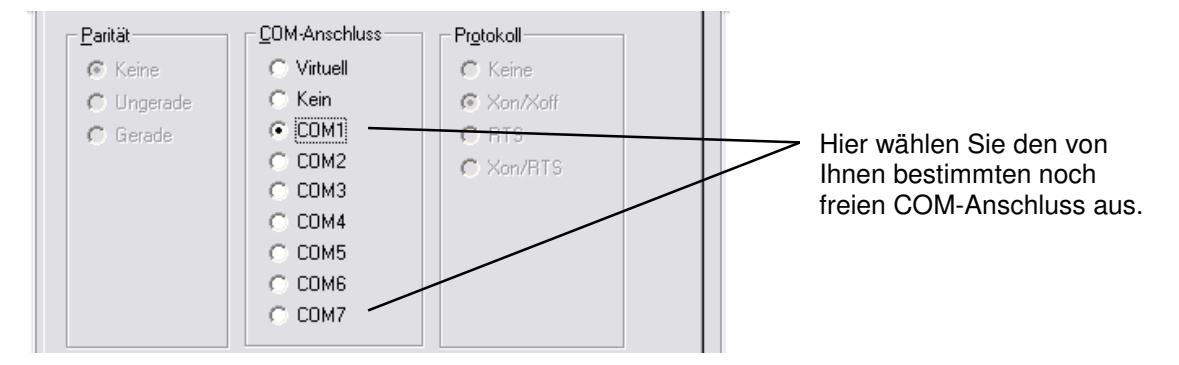

In Extras-Optionen-Weitere Einstellungen können Sie entscheiden, ob Sie den Übertragungsmodus in einem kleinen Fenster links unten über der Windows-Start-Taste sehen wollen oder nicht. Außerdem können Sie festlegen ob und welche Betriebsebene beim Start von Radon automatisch geladen werden soll.

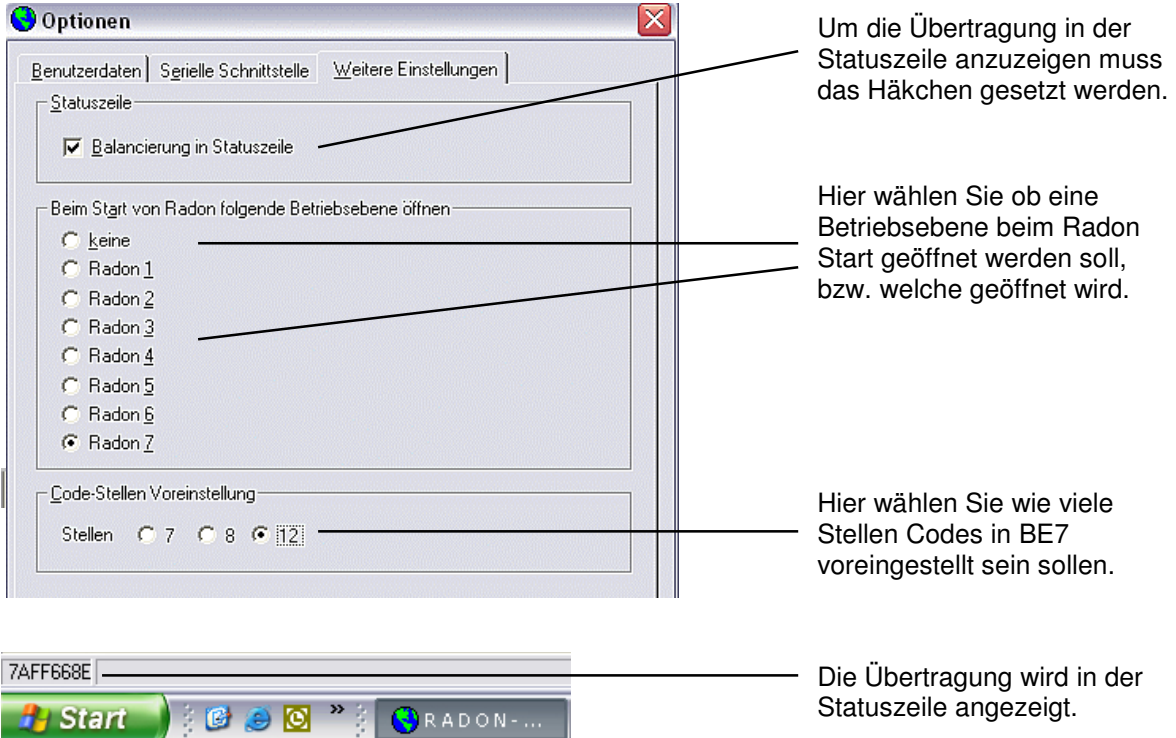

# **05. Einstellung Farbauflösung:**

Klicken Sie auf irgendeine der BE = Betriebsebene(n). Sie sehen unten rechts den blauen Punkt.

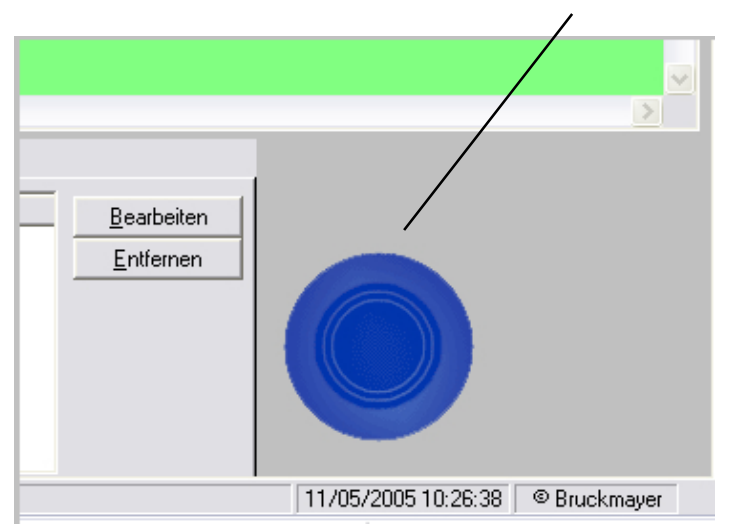

Wenn Sie keinen blauen Punkt sehen, dann ist Ihre PC Farbauflösung nicht richtig eingestellt. Dazu gehen Sie auf das Desktop und machen einen Doppelklick auf das Icon Arbeitsplatz/Systemsteuerung/Anzeige, Klick auf Einstellungen, Farben auf 32 Bit einstellen, Auflösung auf 1280x1024 Pixel einstellen. Unter Darstellungen Schriftgrad Normal einstellen.

# **06. Die Benutzeroberfläche der Software Radon:**

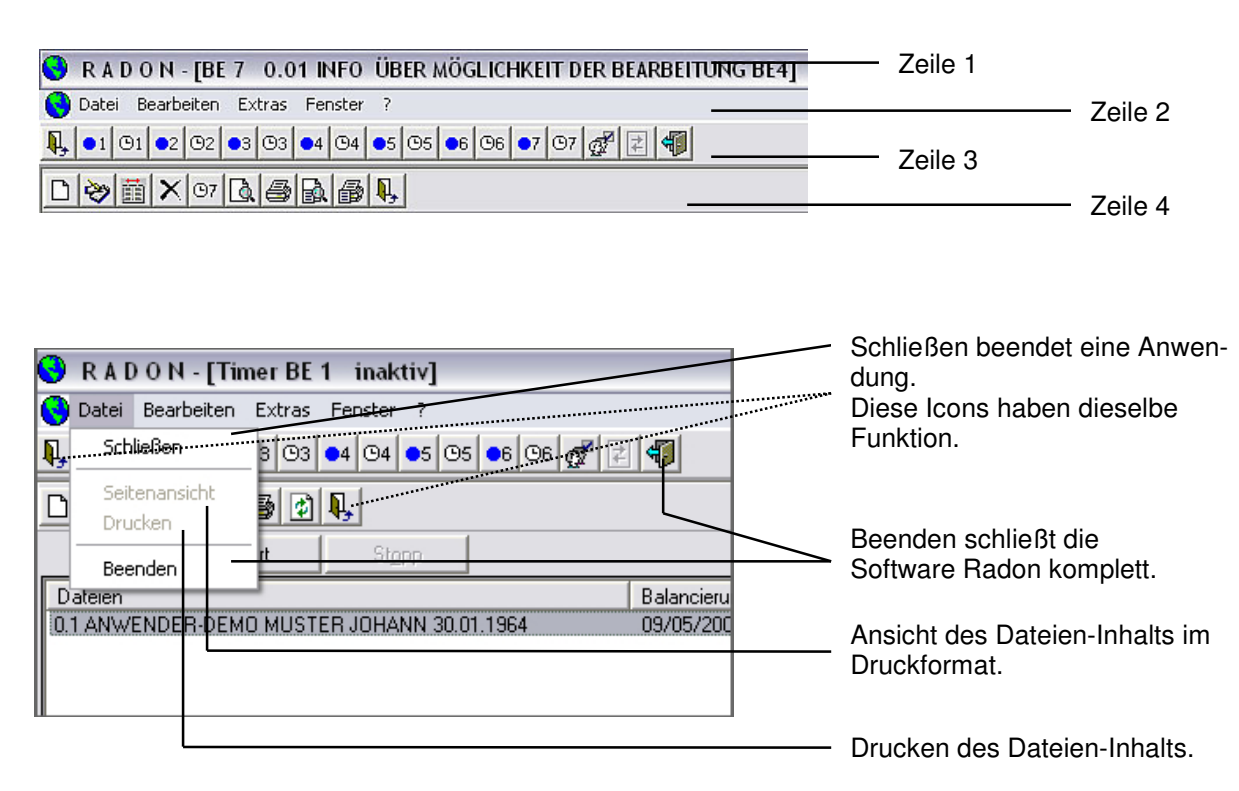

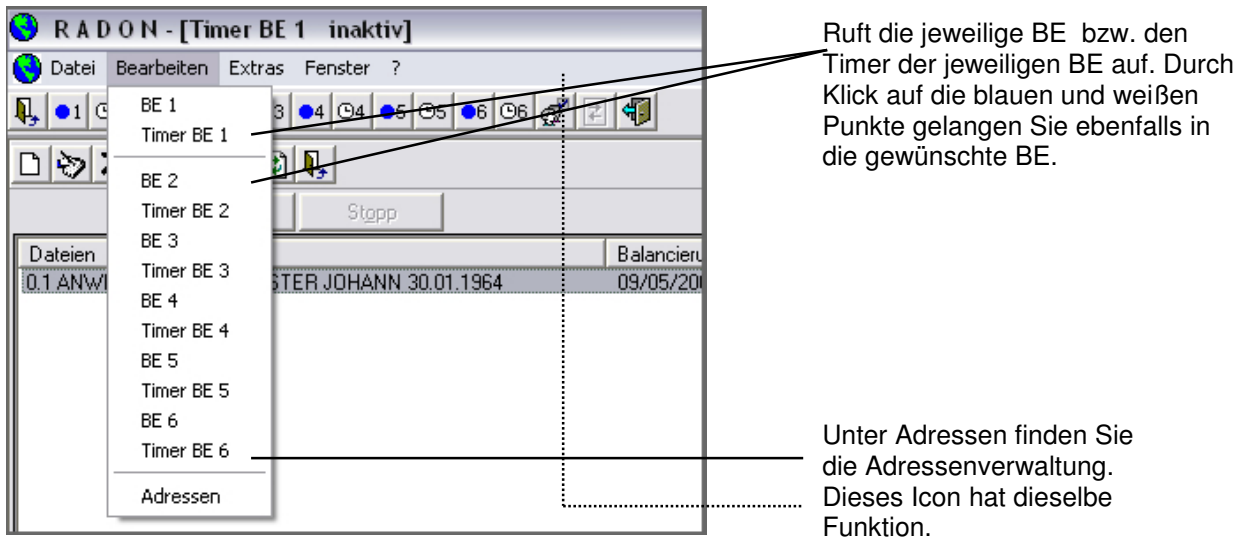

Unter Optionen finden Sie Ihre Benutzerdaten, Angaben zur Seriellen Schnittstelle und zur Statuszeile.

 $\mathbf{I}$ 

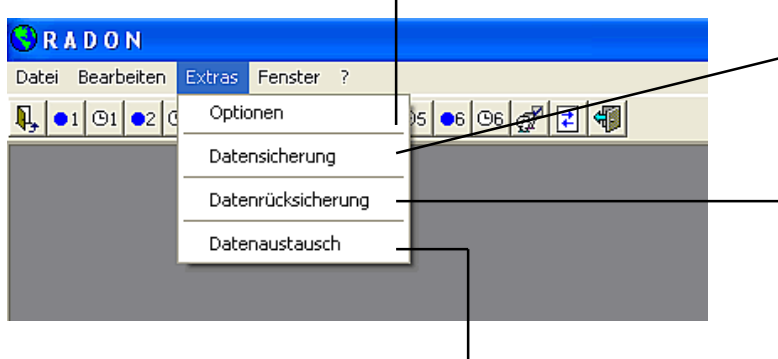

Schaltfläche Datensicherung wird aktiv wenn alle BE mit dem Icon Schließen geschlossen sind und eine graue Bildschirmfläche vor Ihnen liegt.

Schaltfläche Datenrücksicherung wird aktiv wenn alle BE mit dem Icon Schließen geschlossen sind und eine graue Bildschirmfläche vor Ihnen liegt.

Schaltfläche Datenaustausch wird aktiv wenn alle BE mit dem Icon Schließen geschlossen sind und eine graue Bildschirmfläche vor Ihnen liegt.

In der Schaltfläche Fenster können Sie zwischen den BE/Timern wechseln und Sie verschaffen sich einen Überblick über alle geöffneten BE/Timer.

Alle geöffneten Anwendungen werden im Karteikartenformat verkleinert angezeigt. RADON-Himer BE1 inaktiv] Alle Anwendungen werden Datei Bearbeiten Extras Fenster ? nebeneinander angezeigt. Überlappend  $\mathbf{Q}_{\bullet}$   $\bullet$  1  $\odot$  1  $\bullet$  2  $\odot$  2  $\bullet$  3  $\odot$  3 Nebeneinander Alle Anwendungen werden Übereinander übereinander angezeigt. Start 1 BE 1 0.1 INFO DEMOVERSION ✔ 2 Timer BE 1 inaktiv Dateien ncieru 3 Timer BE 2 Hier werden alle geöffneten 0.1 ANWENDER-DEMO MUSTI 5/20 4 BE 2 0.1 INFO DEMOVERSION Anwendungen angezeigt. Die Anwendung mit Häkchen ist im Vordergrund.

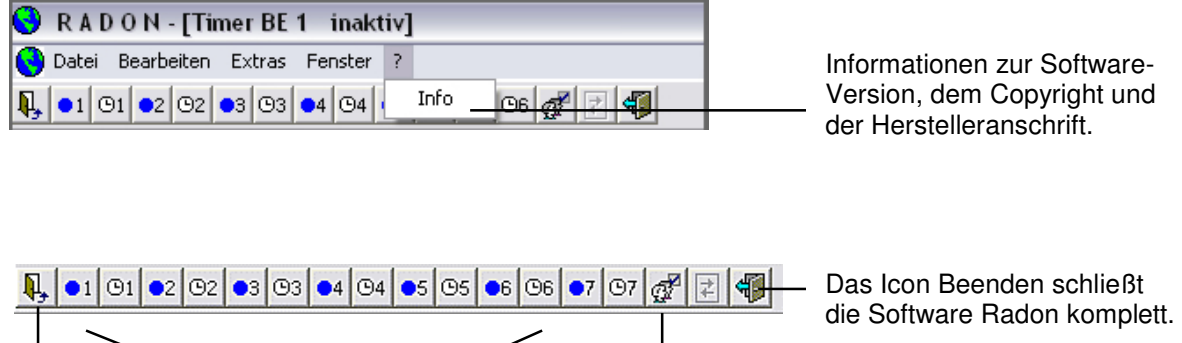

Hier wählen Sie die Anwendung aus mit der Sie arbeiten möchten.

Das Icon Adressen führt Sie zur Adressverwaltung.

#### **Benutzeroberfläche 4. Zeile**

Das Icon Schließen beendet eine Anwendung.

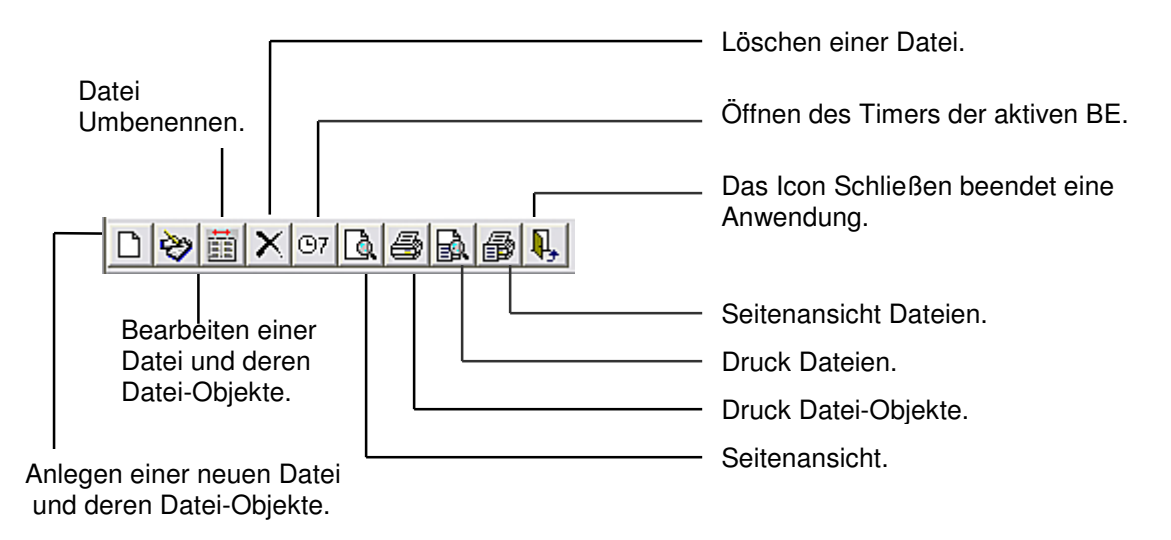

#### **Timeroberfläche 4. Zeile**

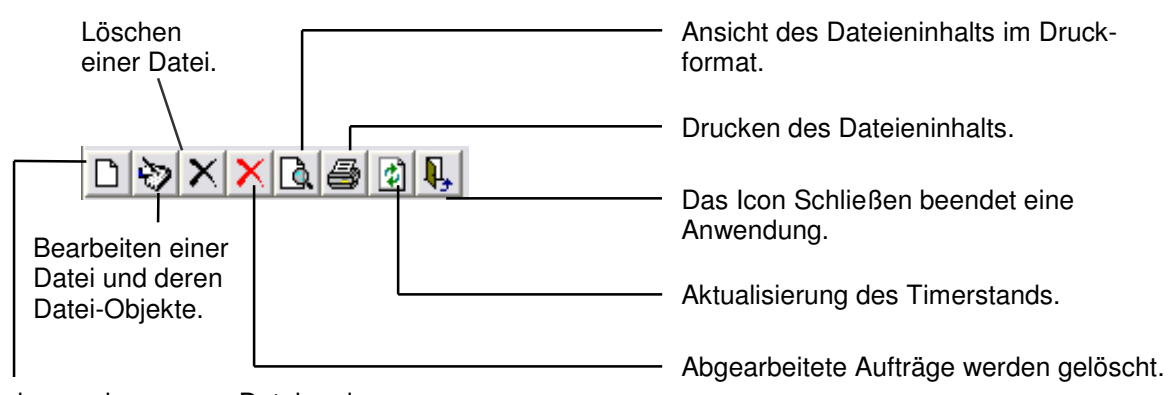

Anlegen einer neuen Datei und deren Datei-Objekte.

# **07. Datenaustausch Import und Export:**

Der Datenaustausch aus dem voreingestellten Pfad zum Ordner Import:

Sie klicken die kleine Türe Schließen oben links 3. Zeile **[Menden]** so lange, bis der Bildschirm grau ist.

Dann klicken Sie Extras an und anschließend auf Datenaustausch.

Während der Installation von Radon wurde im Verzeichnis Radon ein Ordner mit dem Namen Import installiert.

klicken Sie auf Importieren. Sie sehen die Datenbank Radon.xml. Sie klicken Radon.xml mit der linken Maustaste und bestätigen mit Öffnen. Die Dateien der Datenbank Radon.xml werden importiert. Das kann eine Weile dauern. Wenn der Import abgeschlossen ist, klicken Sie mit der linken Maustaste auf das kleine Kreuzchen links vom Wort Datei. Damit sind alle Dateien markiert. Mit Klick auf Übernahme werden die Dateien in das Software Radon Feld Dateien übernommen. Sie schließen den Datenaustausch durch Klick auf das Kreuzchen Schließen oben rechts. Nicht verwechseln mit der Schließen-Taste in der 1. Zeile am rechten oberen Bildschirmrand.

Im Anwender-Ordner finden Sie auch das Handbuch Radon. Sie können dieses ausdrucken.

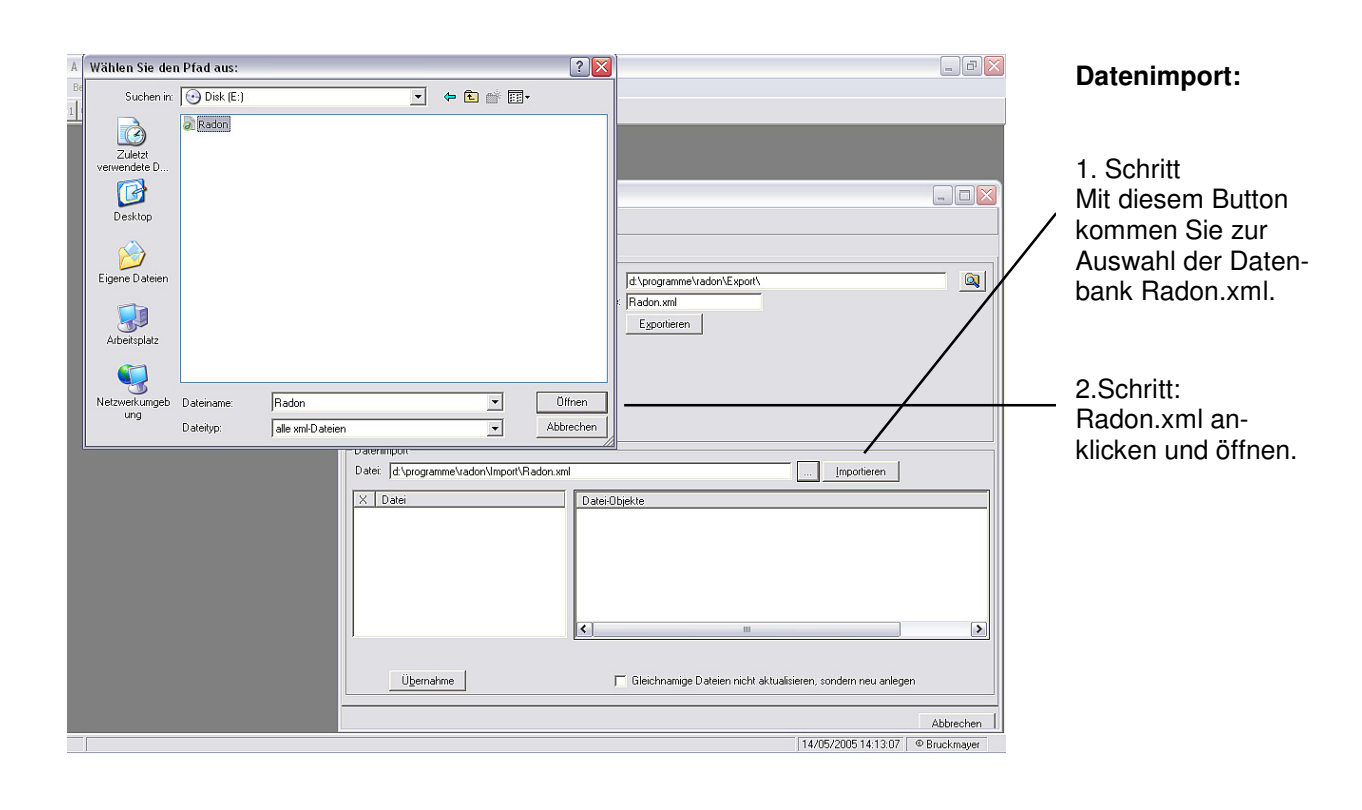

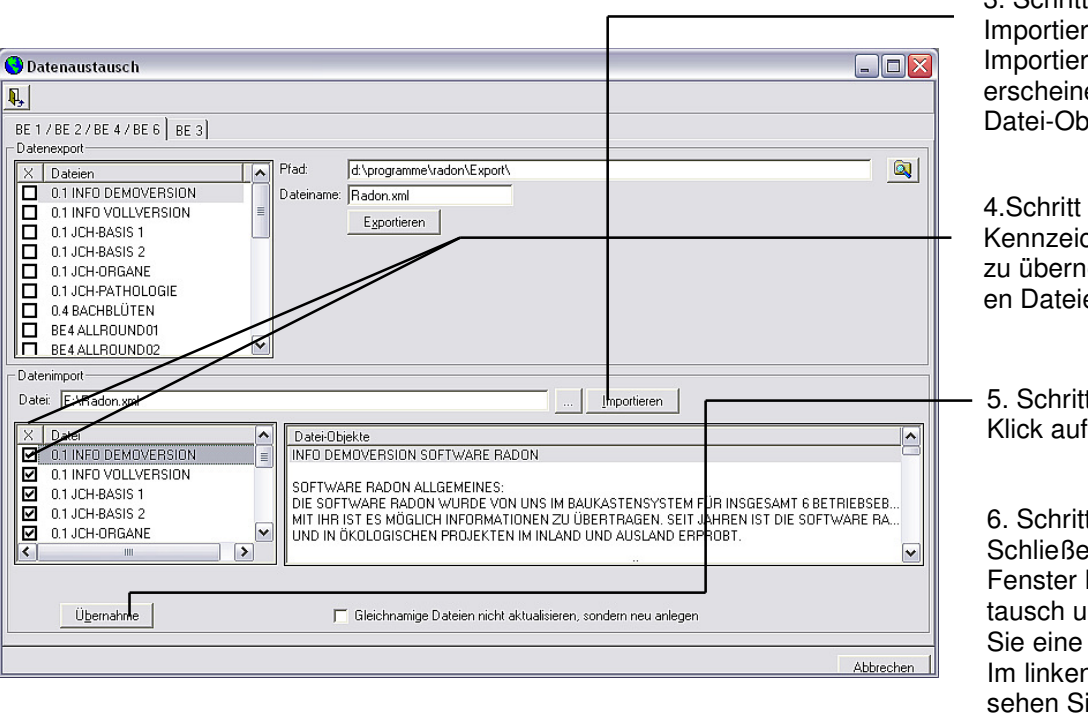

3. Schritt ren klicken rte Dateien en im Feld biekte.

chnen der ehmenden.

5. Schritt Übernahme.

t. en Sie das Datenausind klicken BE Ihrer Wahl. n Feld Dateien ie die importierten Dateien.

Wenn Sie die BE1 oder BE2 oder BE4 oder BE6 oder BE7 klicken, dann sehen Sie links im Feld Dateien diese importierten Dateien stehen. In diesen BE können Sie mit diesen Dateien arbeiten. Tipp: Wenn Sie eine Datei nur für eine bestimmte BE schreiben, dann speichern Sie diese unter z.B. BE4 ... ab. Die so abgespeicherten Dateien finden Sie leicht, da sie alphabetisch abgelegt sind.

Die BE 3 arbeitet ausschließlich mit Bilddateien, die Sie sich selber erstellen. Die BE5 hat bereits eine vorgegebene Entswitchdatei im Feld Dateien. Sie können dort selbst noch 4 Entswitchdateien anlegen, z.B. für Matheprüfungen usw.

Das Exportieren geht wie das Importieren. Der Datenaustausch ist nicht zu verwechseln mit der Datensicherung, bzw. Datenrücksicherung. Er ist dazu gedacht, mit Radon-Anwendern Daten auszutauschen.

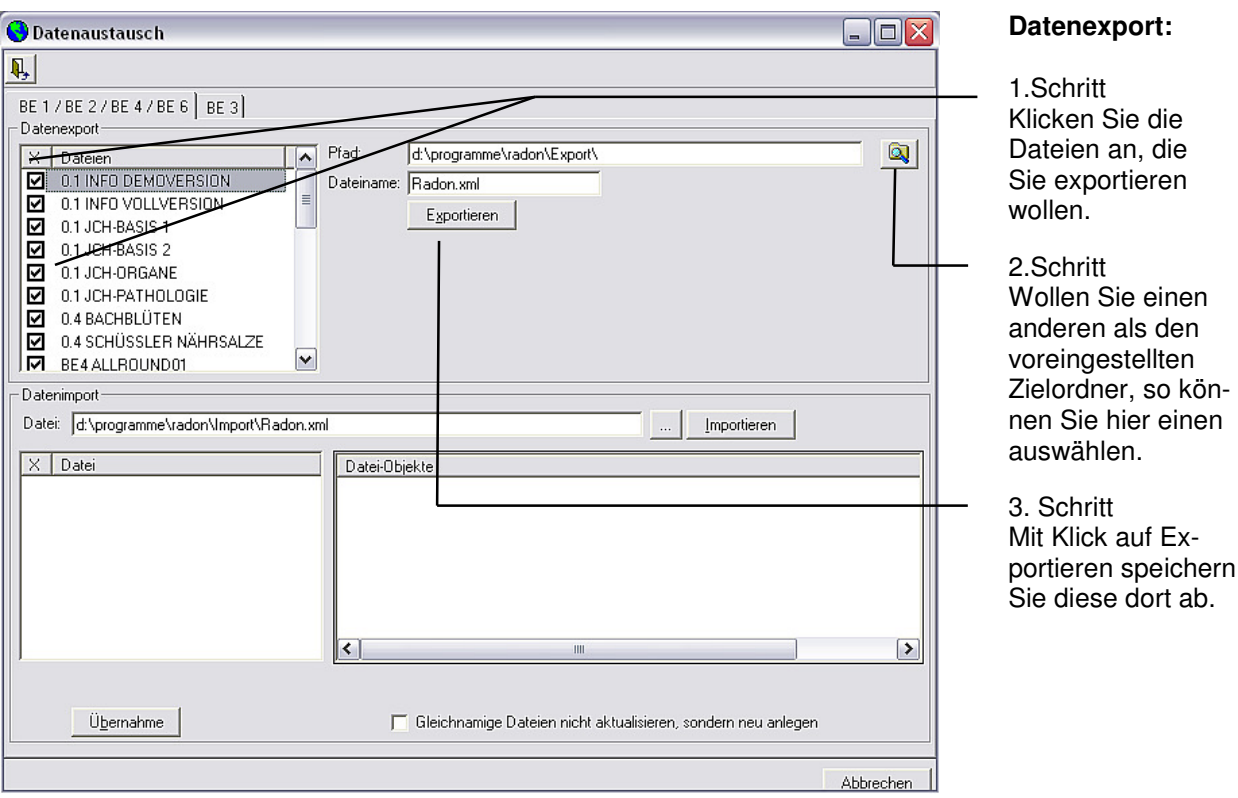

# **08. Datensicherung/-rücksicherung:**

Türe mit dem kleinen Pfeil Schließen in der 4. Zeile von oben so lange mit der linken Maustaste klicken, bis die graue Fläche kommt. Dann Extras/Datensicherung/OK. Der voreingestellte Sicherungsordner speichert die Dateien. Optional können Sie durch Klick auf die Pfeiltaste einen anderen Ordner, bzw. ein anderes Laufwerk wählen.

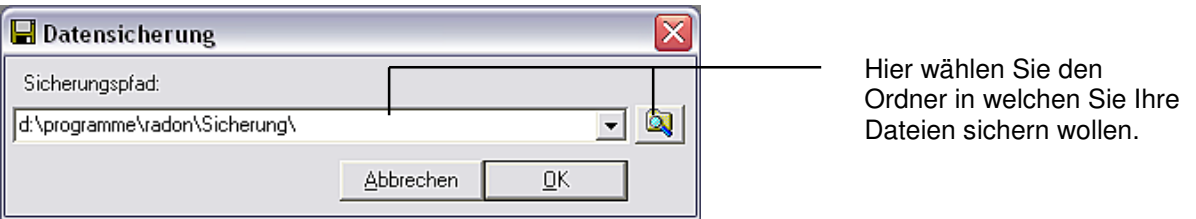

Die Rücksicherung, öffnen einer gesicherten Daten-Version, erfolgt im gleichen Modus. Hier klicken Sie auf Rücksicherung. Zur Rücksicherung wählen Sie die zuletzt erstellte Sicherung aus und klicken OK. Beachten Sie, dass Sie bei der Durchführung einer Rücksicherung nicht gesicherte Dateien im Radon verlieren, da diese von der Rücksicherung überschrieben werden.

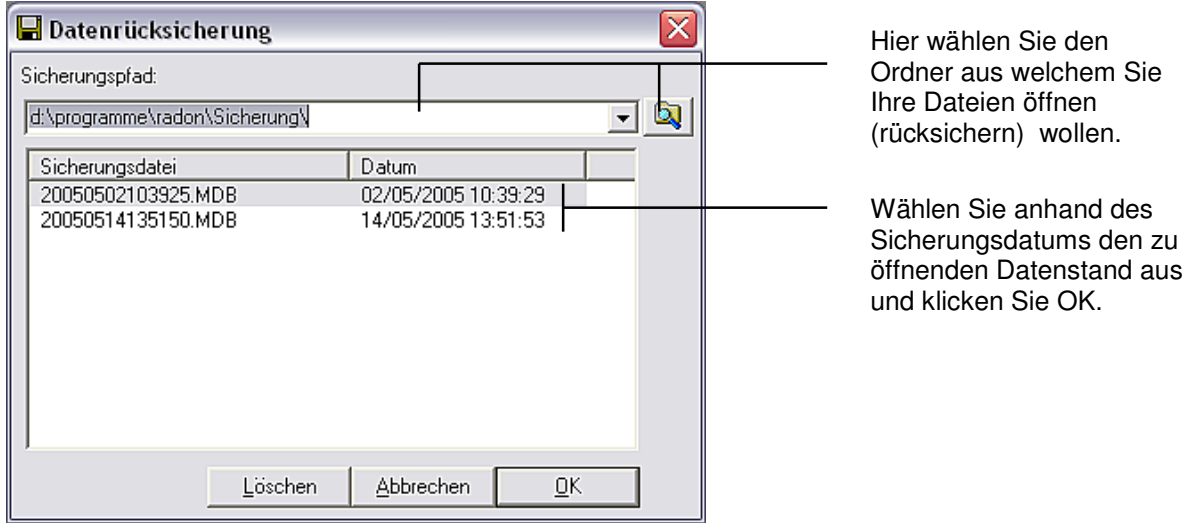

# **09. Erstellen einer Adresse in der Adressenverwaltung:**

Als nächstes erstellen Sie eine Adresse, die Ihnen in allen Betriebsebenen unter Text-Adressen-Feld zur Verfügung steht. Klicken Sie auf den Doppelkopf Adressen | @ | der 3. Zeile von oben.

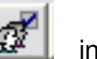

Klicken Sie auf die weiße Seite Neue Adresse in der 4. Zeile von oben, sagen Sie OK.

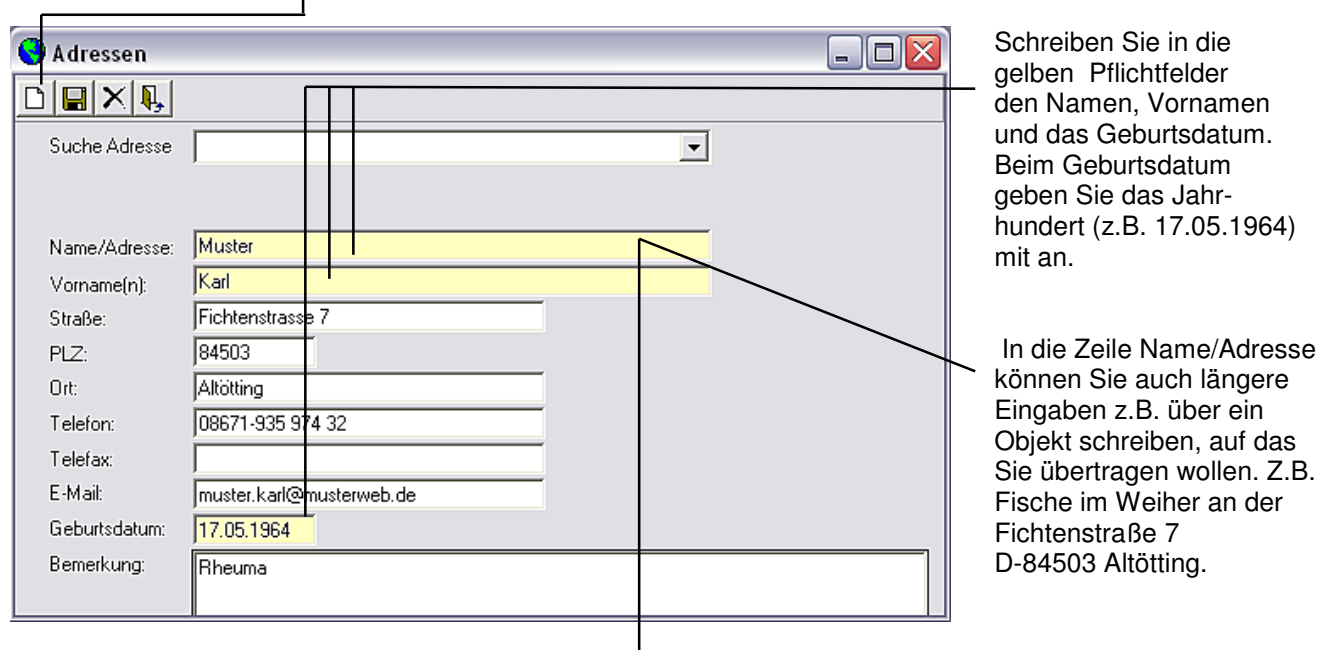

Tipp: wenn Sie eine Örtlichkeit als Adresse angeben möchten, dann tun Sie das in der Zeile Name/Adresse. Die Felder Vorname(n) und Geburtsdatum lassen Sie offen.

 $\overline{\phantom{a}}$ 

Den Inhalt der gelben Zeilen haben Sie in allen BE zur Verfügung. Die anderen Zeilen der Adressenverwaltung sind ausschließlich zur Datenhinterlegung gedacht. Neben der weißen Seite Neue Adresse ist das Icon Speichern. Klick auf das Icon, es erfolgt ein Ton und die Daten sind gespeichert.

Möchten Sie eine Adresse löschen, so klicken Sie auf die Pfeiltaste des Drop-Down-Menüs. Selektieren Sie die Adresse mit einem Klick und klicken Sie das Kreuzchen Löschen.

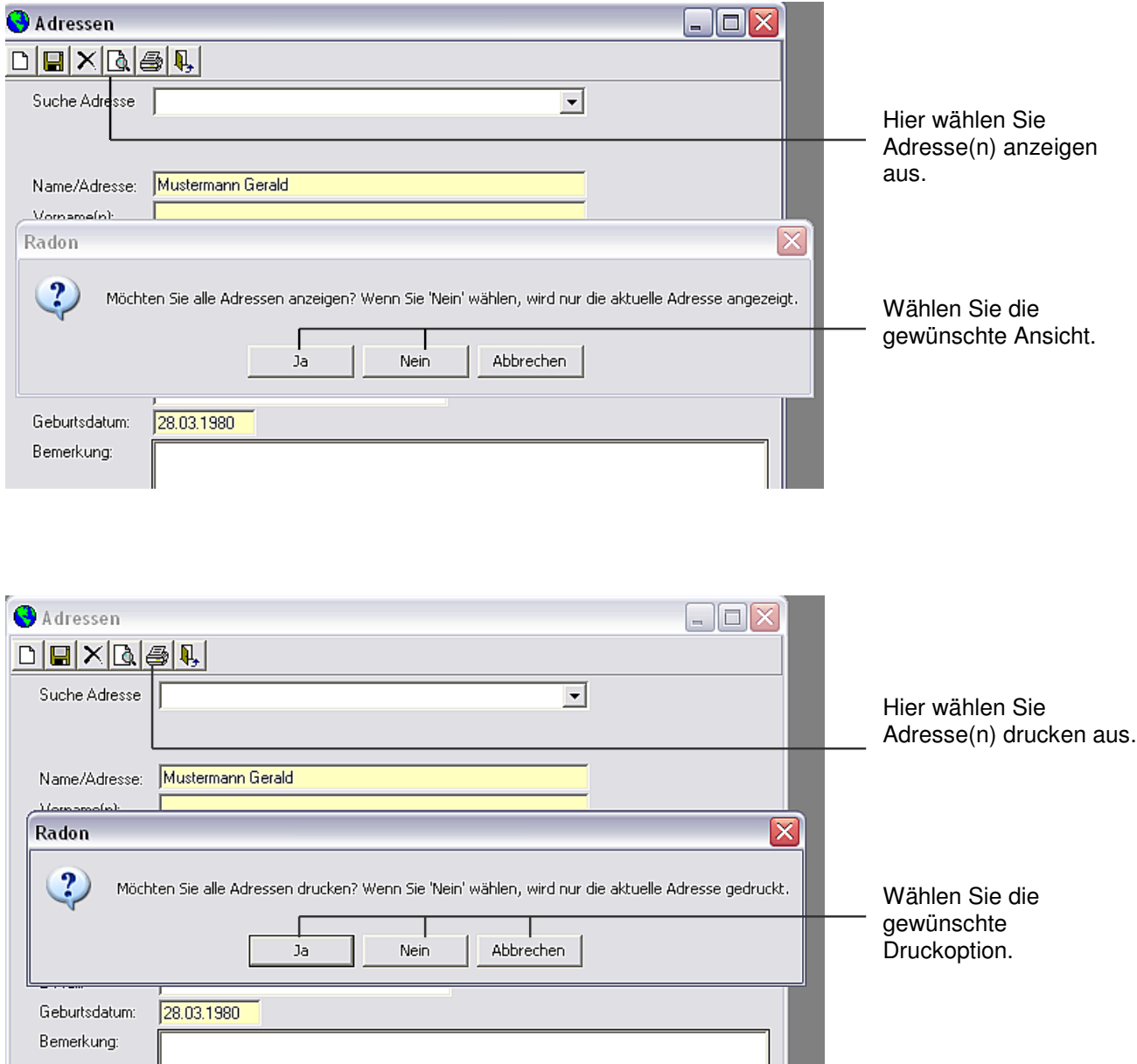

Mit Klick auf die Türe Schließen in der gleichen Zeile verlassen sie die Adressenverwaltung. Die Türe Beenden mit dem grünen Pfeil führt zur Beendigung der Software Radon.

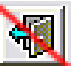

Sie haben eine Datei selektiert und Adresse(n) bestimmt. Jetzt entscheiden Sie sich, ob Sie auf diese Adresse(n) nur eine Zeile oder den ganzen Text der von Ihnen selektierten Datei übertragen möchten. Im Feld Endlos wählen Sie zwischen diesen Optionen Zeile, eine Zeile der Datei-Objekte oder Text, der gesamte Text der Datei-Objekte.

# **10. Selektieren von Dateien und Adressen:**

Öffnen Sie eine der BE mit einem Klick auf den blauen Punkt in der 3. Zeile oben an. ●2 | Z.B. BE 2 .

Sie sehen im Feld Dateien die angelegten Dateien. Klicken Sie eine an. Der Text erscheint rechts unter Datei-Objekte.

Klicken Sie unten bei Text-Adressen-Feld auf Bearbeiten. Klicken Sie die gewünschte Adresse an und holen Sie diese mit einem Doppelklick oder mit der Pfeiltaste nach unten. Sie können so viele Adressen in dieses Feld klicken wie Sie für sinnvoll halten. Sie können dort auch per Hand Adressen einfügen. Die so eingefügten Adressen sind in der Adressenverwaltung nicht abgespeichert und gehen verloren, wenn Sie die Übertragung auf dieser BE beenden. Klicken Sie OK. Die Bearbeitung des Text-Adressen-Felds ist abgeschlossen.

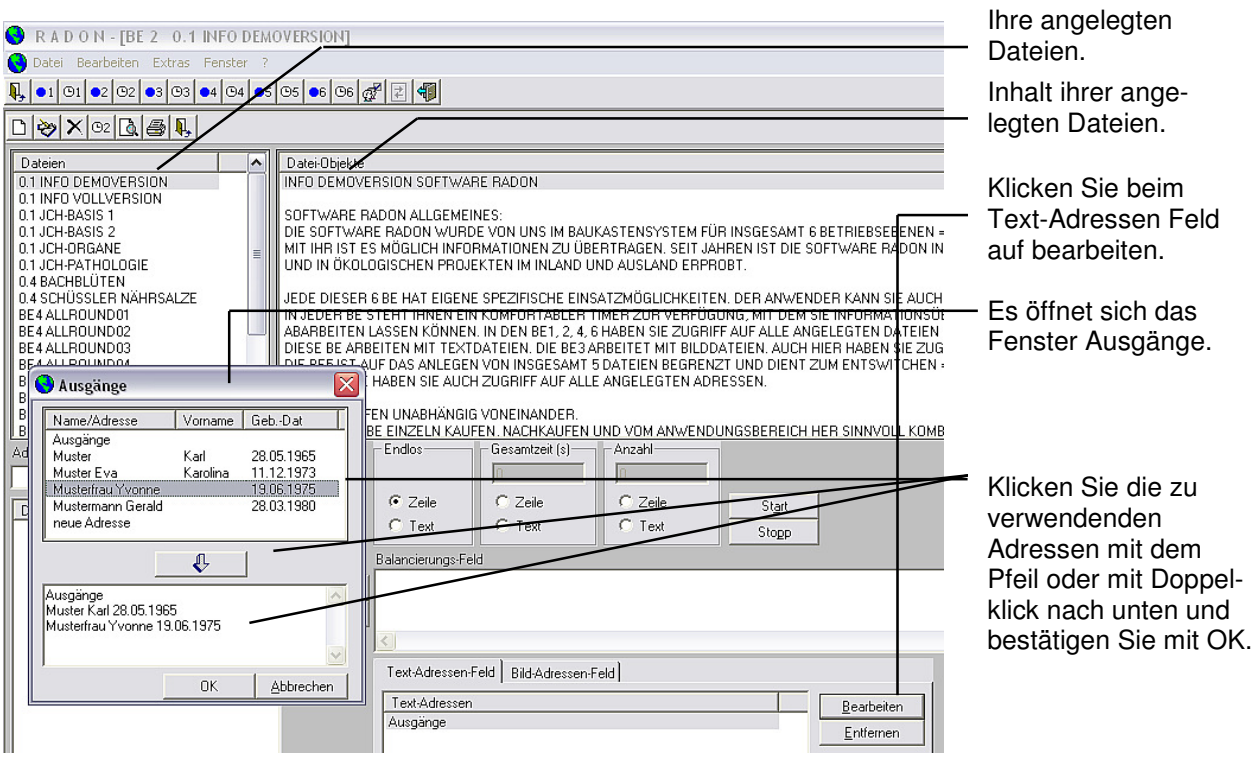

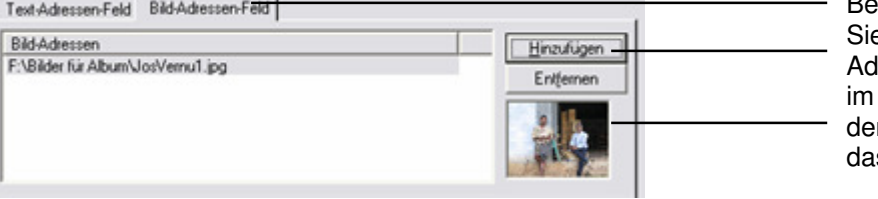

Bei Bild-Adressen verfahren e ebenso wie bei Text-Iressen. Wählen Sie hierzu Bild-Adressen-Feld mit r Schaltfläche Hinzufügen s gewünschte Bild aus.

Mit Klick auf Start beginnt die Übertragung der Datei-Informationen auf die PC-Ausgänge und die Adressen im Text- und Bild-Adressen-Feld.

Klicken Sie in der 3. Zeile von oben auf BE1. Die BE1 macht auf. Wollen Sie auf BE2 oder eine andere BE, dann klicken Sie dort. Sie können auf allen BE parallel arbeiten.

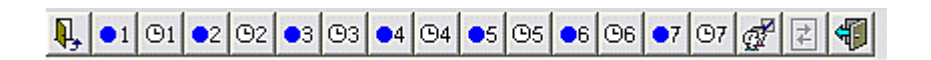

Weitere BE stehen Ihnen zur Verfügung

Die Icons BE2 – BE7 haben die Eigenschaft, dass Sie beim erneuten Klicken einer bereits geöffneten BE gefragt werden: Wollen Sie eine weitere BE von BE2 – BE7 starten? Mit Klick auf Ja öffnet sich eine neue, zusätzliche BE 2 etc. Somit können Sie innerhalb einer BE beliebig viele BE übereinander laufen lassen.

Zur besseren Übersicht, welche BE und Timer Sie bereits nutzen bzw. zum navigieren zwischen bereits geöffneten BE/Timern, klicken Sie in der 2. Zeile von oben auf Fenster/Überlappend. Nun liegen alle Betriebsebenen wie Karteikarten vor Ihnen. Wenn Sie auf den Rand einer BE Karteikarte klicken, kommt diese in den Vordergrund und Sie können damit arbeiten. Mit der linken Maustaste können Sie die BE Karteikarten erfassen, ziehen und verschieben.

# **11. Neue Datei anlegen oder bestehende Datei ändern:**

Klicken Sie in einer BE auf die weiße Seite Neue Adresse in der 4. Zeile von oben.

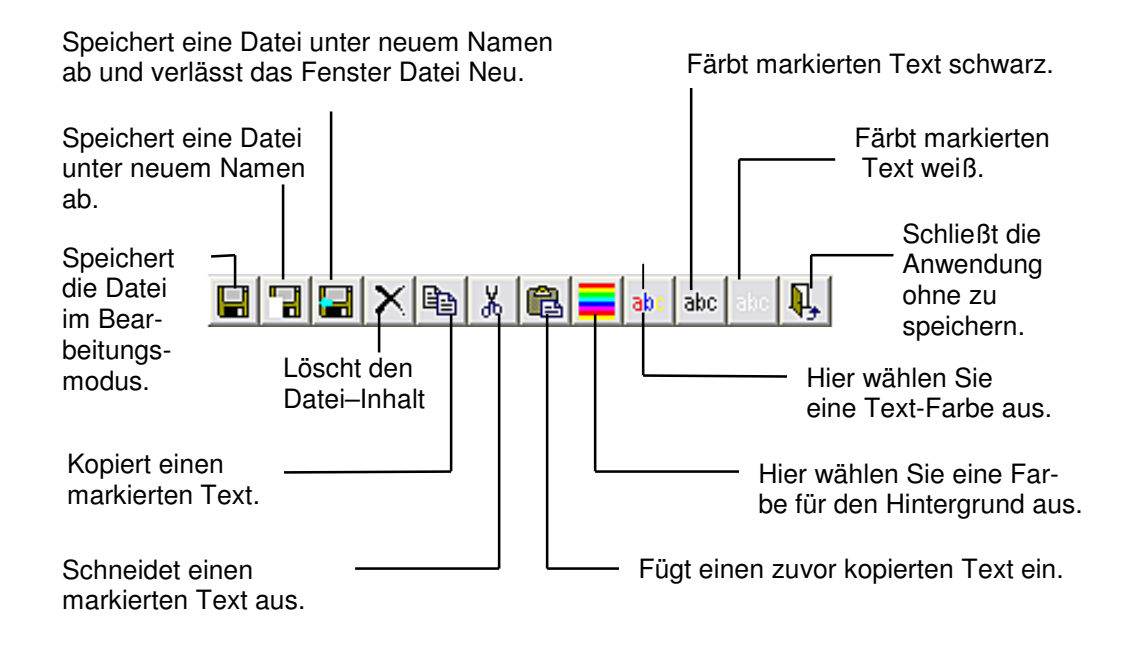

Sie können in dem Fenster Neue Datei Ihren Text eintragen und über das Icon mit grüner Pfeiltaste abspeichern.

Denken Sie beim Schreiben einer Datei daran, dass Sie möglicherweise nicht den gesamten Text übertragen wollen, sondern nur eine Zeile.

Deshalb sollten Sie den Text so schreiben, dass dies von den Absätzen und vom Inhalt auch möglich ist.

Über die Farbtaste kommen Sie ins Farbmenü. Sie können eine vorgegebene Farbe wählen oder eine Farbe definieren. Mit OK übernehmen Sie die Farbe in Ihre Datei. Die so entstandene Zahlenreihe beinhaltet die Informationen dieser gewählten Farbe. Dieser Farbencode wird übertragen. Möchten Sie Ihrer Datei ein farbiges Aussehen geben, die Farbe aber nicht übertragen, dann löschen Sie einfach die Zahlenreihe weg und speichern die Datei farbig ab. Fällt die Farbe zu dunkel aus, so haben Sie die Möglichkeit die Schrift weiß zu machen, indem Sie das Icon mit der weißen Schrift klicken.

Mit der Taste Speichern und Verlassen (grüner Pfeil) speichern Sie Ihren Dateien Text ab.

Mit der Taste Speichern unter lässt sich ein bestehende Datei unter einem anderen Namen abspeichern.

Mit der Taste Speichern können Sie Ihren Text speichern ohne den Bearbeitungsmodus zu verlassen.

Bringen Sie beim Speichern System in Ihre Dateien. Alle Dateien werden alphabetisch gespeichert. Wenn Sie Buchstaben oder Zahlen den Dateinamen voranstellen, so können Sie Datei-Themen-Gruppen bilden, die Sie leicht finden können. Wenn Sie für einen Probanden ein Datei machen, dann schreiben Sie dessen Namen mit Geburtsdatum als Dateinamen beim Speichern in das Feld Datei Speichern unter.

Mit Klick auf die kleine Türe Schließen verlassen Sie den Bearbeitungsmodus ohne abzuspeichern. Hier ist Vorsicht geboten, da keine Abspeicherung erfolgt.

Eine bereits bestehende Datei ändern Sie, indem Sie zuerst einen Klick auf die zu ändernde Datei im Feld Dateien machen, dann klicken Sie auf Datei bear-

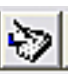

beiten in der 4. Zeile von oben. Noch schneller geht es, wenn Sie die zu ändernde Datei mit einem Klick selektieren, dann mit einem Doppelklick öffnen.

# **12. Zusammenfassung verschiedener Dateien in einer neuen Datei:**

Möchten Sie für eine Adresse eine maßgeschneiderte Datei erstellen, dann wählen Sie im linken Bereich unterhalb Adresse im Drop-Down-Menü eine Adresse aus.

Anschließen klicken Sie im Feld Dateien auf eine Datei, mit der Sie beginnen wollen. Der Inhalt der Datei wird rechts im angezeigt. Durch einen Doppelklick auf eine Zeile bzw. auf die Schaltflächen > bzw. < kommt diese Zeile nach links unten in das Feld Datei-Objekte. So können

Sie aus dieser Datei Zeilen Ihrer Wahl selektieren. Möchten Sie Inhalte aus anderen Dateien hinzufügen, dann wählen Sie eine weitere Datei und verfahren wie oben beschrieben. Die so entstandene neue Datei wird über die dortige Speichern Taste abgespeichert und steht Ihnen im Feld Dateien alphabetisch eingeordnet zur Verfügung. Diese Funktion ist in BE2, BE4, BE6 aktiv.

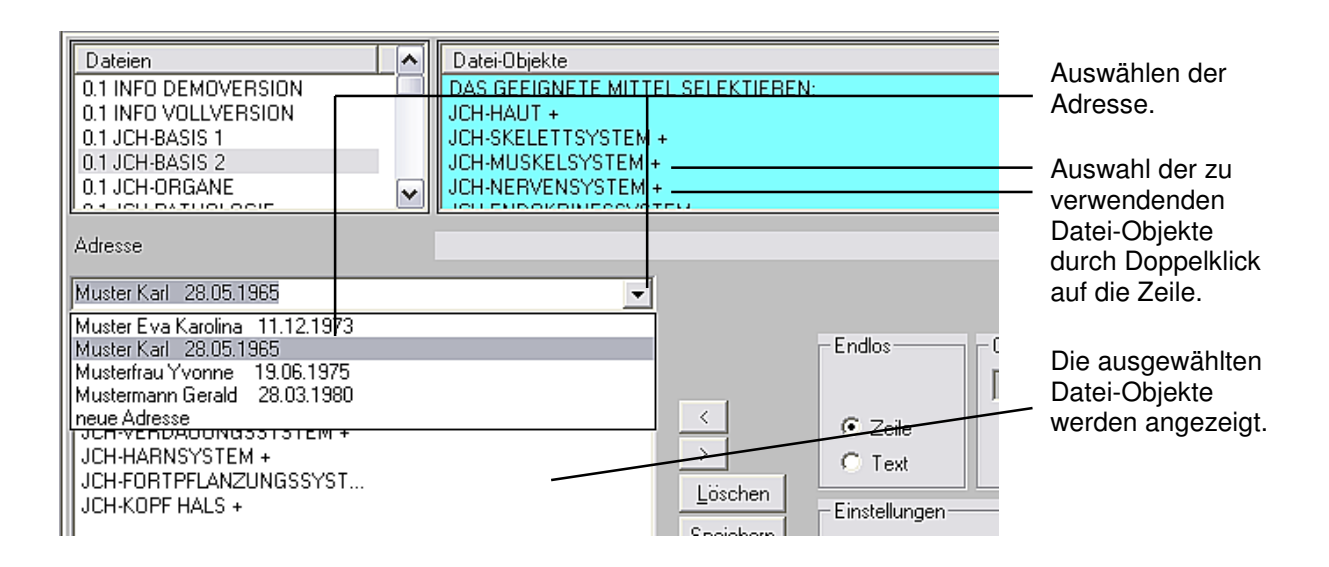

# **13. Löschen von Dateien:**

Datei im Feld Dateien anklicken. Auf der Tastatur Entfernen = Entf klicken. Damit ist die Datei gelöscht.

# **14. BE7 Code Creator:**

Mit der BE7 haben wir einen Code-Creator mit holistischer Sichtweise entwickelt.

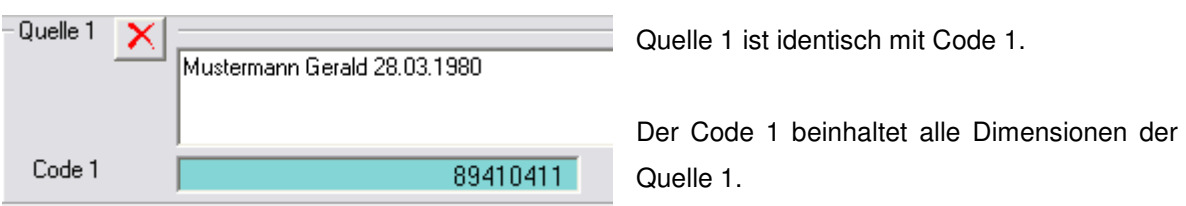

Die Dimensionen umfassen den geistigen, psychischen, emotionalen, körperlichen Bereich der Quelle 1.

Die Quellen 2, 3 und deren Codes 2, 3 sind ebenso einzuordnen. Der Algorithmus, welcher der BE7 zu Grunde liegt, berechnet bei jeder Eingabe eines Zeichens fortlaufend die Dimensionen der jeweiligen Quelle.

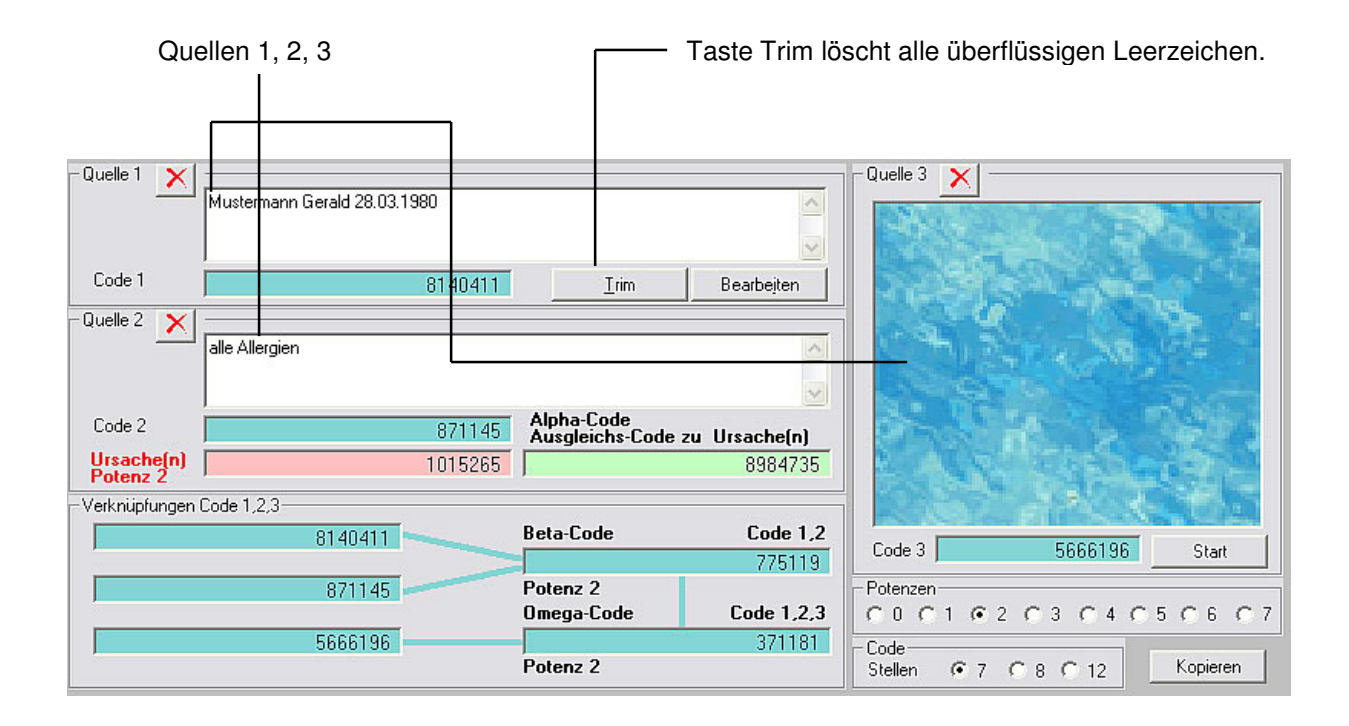

Bitte achten Sie deshalb darauf, am Anfang und Ende einer Eingabe keine Leerzeichen zu tippen. Machen Sie es sich bitte zur Gewohnheit und **drücken Sie am Ende Ihrer Eingaben in die Felder Quelle 1 und/oder Quelle 2 auf die Taste Trim**. Beim Drücken der Taste Trim werden Leerzeilen und Leerzeichen vor und hinter Ihren Texten weggeschnitten und Sie erhalten die Codes, die sich ausschließlich auf Ihre Texteingaben beziehen. Dies ist vor allem notwendig wenn Sie Codes direkt nach Erstellung und ohne Abspeicherung verwenden möchten.

Wenn Sie Ihre Codes als Analyse abspeichern, führt Radon automatisch eine Trimmung der abzuspeichernden Daten durch. Sie haben die Wahl den Codes 7, 8, 12 Stellen zuzuordnen.

Möchten Sie während der Anwendung Stellen verändern, dann drücken Sie auf die gewünschten Stellen und der Algorithmus generiert die Codes neu auf die gewählte Stelle bezogen.

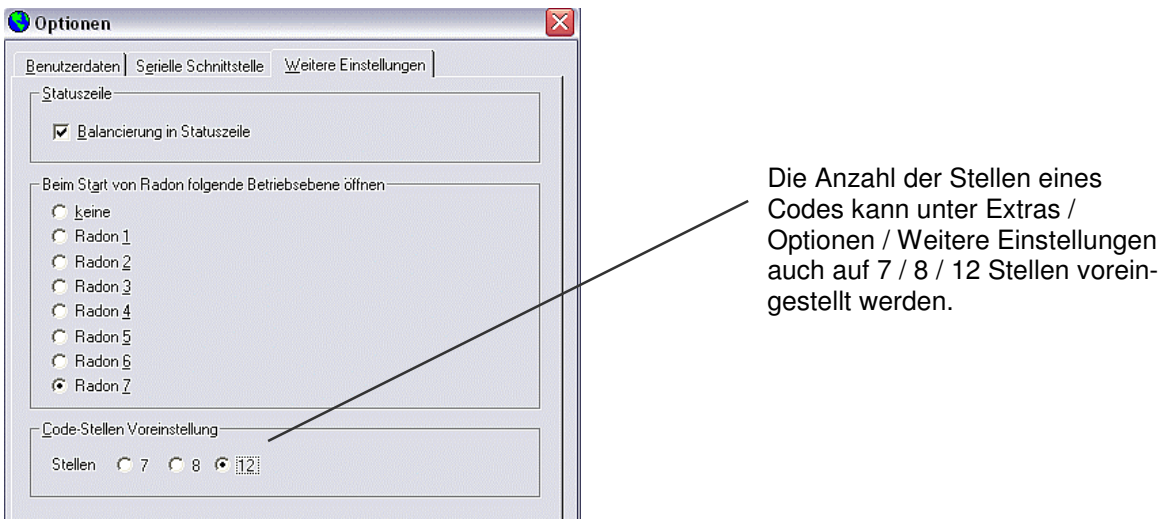

# **Erhalten Sie Codes mit weniger Stellen als Sie voreingestellt haben, so liegt das daran, dass das System eine voranstehende Null nicht anzeigt.**

#### **Quelle 1**

Quelle 1 dient dazu, Objekte zu beschreiben:

Moser Johannes 10.12.1963 oder Gartenteich Untersbergstraße 6 D-84503 Altötting oder Weizenfeld Fl.Nr. 367/3 der Gemarkung Tüssling usw.

Tages-, Monats-, Jahreszahlen geben Sie wie oben ein.

In den Quellen 1, 2 verwenden Sie bitte keine Satzzeichen!

Haben Sie in der Adressenverwaltung bereits Adressen eingepflegt, so können Sie diese durch drücken der Taste Bearbeiten in das Feld Quelle 1 klicken.

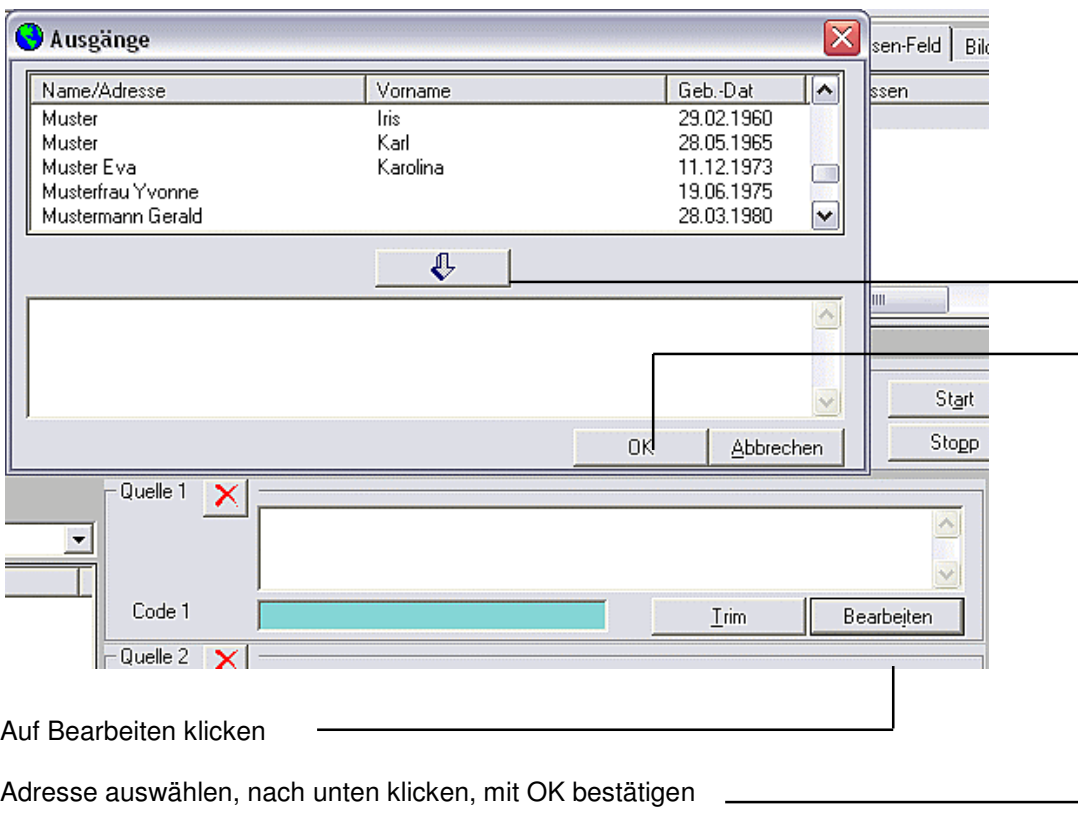

Wenn Sie ein Objekt beschreiben oder ein Produkt herstellen wollen, so geben sie diese Beschreibung unter Quelle 1 ein. Radon generiert daraus den Code 1, welcher als Code der von Ihnen beschriebenen Quelle 1 in all seinen Dimensionen entspricht.

Wenn Sie den identischen Code eines Produktes herstellen wollen, verwenden Sie nur Quelle 1 und Code 1. Möchten Sie dieses Produkt höher dimensionieren, so geben Sie es zusätzlich in Quelle 2 ein.

#### **Quelle 2**

ist die Bezugs-Quelle zu Quelle 1 und generiert einen eigenen Code 2. D.h., alles was Sie in dieses Feld schreiben wird über den Algorithmus zu Quelle 1, Code 1, in Bezug gestellt und ergibt die exakte Findung der Ursache(n).

#### Beispiel:

In das Feld Quelle 1 haben Sie den oben genannten Text geschrieben. Nun schreiben Sie in das Feld Quelle 2 folgenden Text:

Schlafstörungen oder Rheumatismus im linken Knie oder Allergie, was eben zu Quelle 1 in Bezug stehen soll.

Noch während Sie in Quelle 2 schreiben generiert das System folgende Codes: Code 2 Code Ursache(n) Alpha-Code = Ausgleichs-Code zu Ursache(n) Beta-Code.

#### Der **Alpha-Code**

beinhaltet etwa gleichgewichtig die geistigen, psychischen, emotionalen, körperlichen Dimensionen.

#### Im **Beta-Code**

sind die geistigen, psychischen, emotionalen Dimensionen übergewichtet, sodass dieser den Alpha-Code ideal unterstützt und überhöht.

Der Alpha-Code, der aus den Codes 1, 2, Ursache(n) errechnet wird, ist also mehr den physischen, energetischen, aber auch den geistigen Körperdimensionen zuzuordnen, während der Beta-Code zwar auch die physischen, energetischen, Körperdimensionen beinhaltet, aber übergewichtet mehr den geistigen, feinstofflichen Dimensionen zuzuordnen ist.

Vom Alpha-Code über den Beta-Code zum Omega-Code wird das Ergebnis von körperlichen Dimensionen immer stärker in die emotionalen, psychischen, geistigen Dimensionen gehoben. Der Omega-Code wird unten noch genauer beschrieben.

#### **Potenzierung**

Eine weitere Möglichkeit den Code-Creator zu nutzen ist die Potenzierung der Alpha-, Beta-, Omega-Codes. Sie gehen wie folgt vor:

Sie pflegen die Quelle 1 ein, anschließend die Quelle 2 und wenn Sie möchten, dann die Quelle 3. Die so generierten Alpha-, Beta-, Omega-Codes entsprechen P0 = Potenz 0.

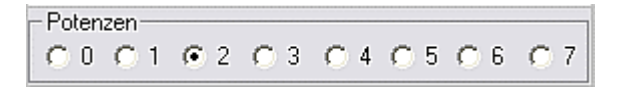

Beim Setzen des Punktes in P1 entsteht die Potenz 1 von Potenz 0. Beim Setzen des Punktes in P2 entsteht die Potenz 2 von Potenz 0 usw.

Beim Setzen des Punktes in P0 setzen Sie die Potenzierung auf den Ausgangswert = Potenz 0 (Null) zurück. Beim Hin- und Herwechseln zwischen den Potenzen wird das Ergebnis der gewählten Potenz angezeigt und kann mit geeigneten Messmethoden selektiert werden.

#### **Interpretation der Codes und Potenzen**

Bis einschließlich der 3. Potenz bewegen wir uns noch im stofflichen, darüber hinaus im feinstofflichen Bereich. Wenden Sie insgesamt gesehen, diese Form der Potenzierung mit Augenmaß und schrittweise an, d.h. wenn Ihnen die normalen generierten Codes = P0 nicht ausreichend erscheinen, dann potenzieren Sie erst mal nur die P1 und lassen diese wirken. Falls keine Reaktionen kommen, bzw. Reaktionen abgeklungen sind, generieren Sie die P2 usw.

Zur Herstellung der Potenz benötigen Sie den Alpha- und Beta-Code. Den Omega-Code geben Sie über die Quelle 3 dazu, wenn Sie meinen, dass dies Ihr Ergebnis verbessert.

Darüber hinaus sind alle Codes so zu betrachten, dass die vordere Hälfte der Code-Zahlen mehr den geistigen, psychischen, emotionalen Dimensionen der Quelle und die hintere Hälfte den physischen, geistigen Dimensionen zuzuordnen sind. Da aber der Alpha-Code, Beta-Code und Omega-Code die Verknüpfung der vorangehenden Codes darstellen, können sie auch ohne Hinzuziehung der vorangehenden Codes 1, 2, 3 verwendet werden. Beim Drücken der Taste Speichern vom Code-Creator werden alle Daten, mit Ausnahme der Verknüpfungen, in das Feld Datei-Objekte kopiert und können von dort in eine Datei gespeichert werden. Mit diesen Daten gehen Sie dann auf Sendung.

#### **Beispiel zur Herstellung eines Mittels**

Wenn Sie ein x-beliebiges Mittel herstellen wollen, nehmen wir an, sie möchten Arnika herstellen, so gehen Sie wie folgt vor:

Sie geben Arnika in Quelle 1 ein und erhalten in Code 1 exakt die Informationen der Arnika. Diesen Code verwenden Sie in der körperlichen Dimension, wobei auch die emotionale, psychische, geistige Dimension wie oben beschrieben bereits enthalten ist. Sie haben jedoch vor, die Arnika intensiver in den emotionalen, psychischen, geistigen Dimensionen wirken zu lassen. Also geben Sie Arnika zusätzlich in Quelle 2 ein und erhalten neben dem Alpha-Code den Beta-Code. Beim Speichern werden die Daten in das Feld Datei-Objekte kopiert und können von dort in eine Datei gespeichert werden.

#### **Beispiel Erstellung einer Datei**

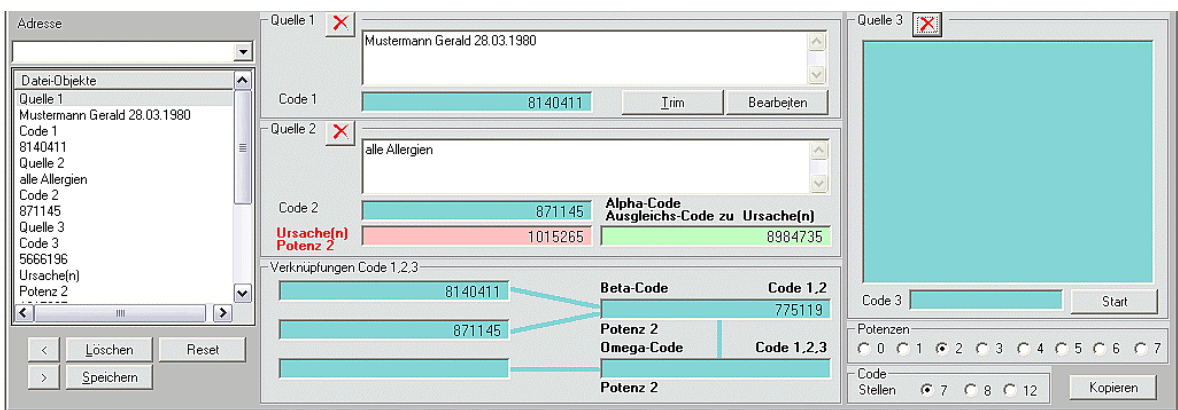

Um die von Ihnen in einem Anwendungsfall generierten Codes zu speichern, gehen Sie folgendermaßen vor:

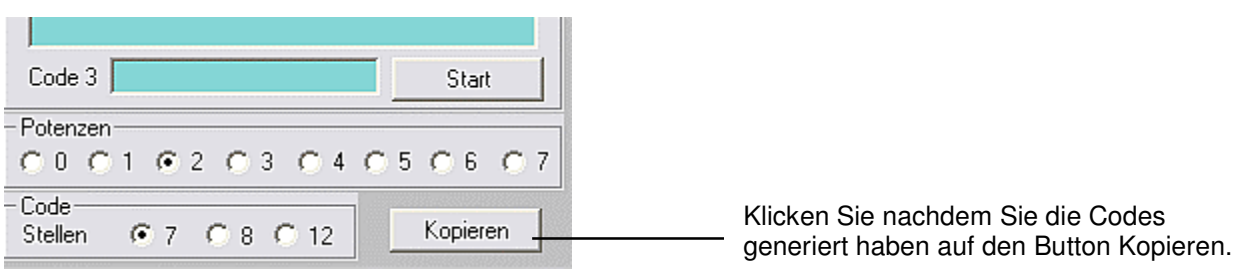

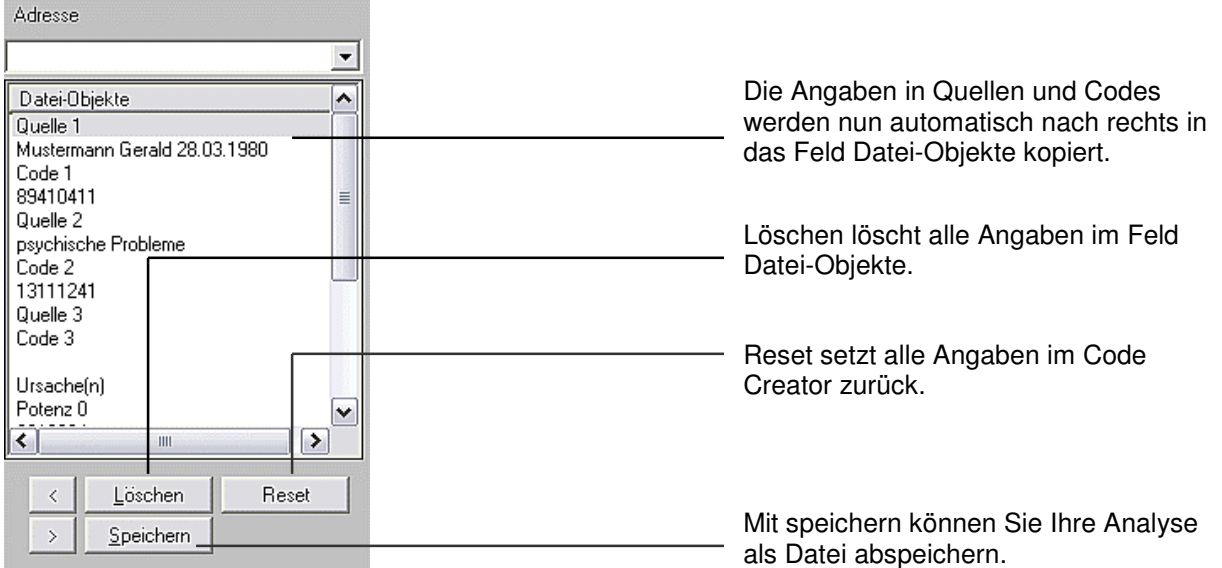

#### **Quelle 3**

In der BE7 Quelle 3 haben wir, die Entwickler von BE7, uns einen "Traum" erfüllt, nämlich Gedanken, Bilder, Gegenstände, Gesang, Musik von CD und anderen Tonträgern, eben alles was Sie vor dieses "Visuelle Portal" bringen, in einen Code umzuwandeln und diesen entweder allein zu verwenden oder mit bereits generierten Codes zu verknüpfen.

#### **Und so gehen Sie vor:**

Sie überlegen sich genau, was zum bereits generierten Thema passt und blicken konzentriert mit beiden Augen auf das Feld Quelle 3.

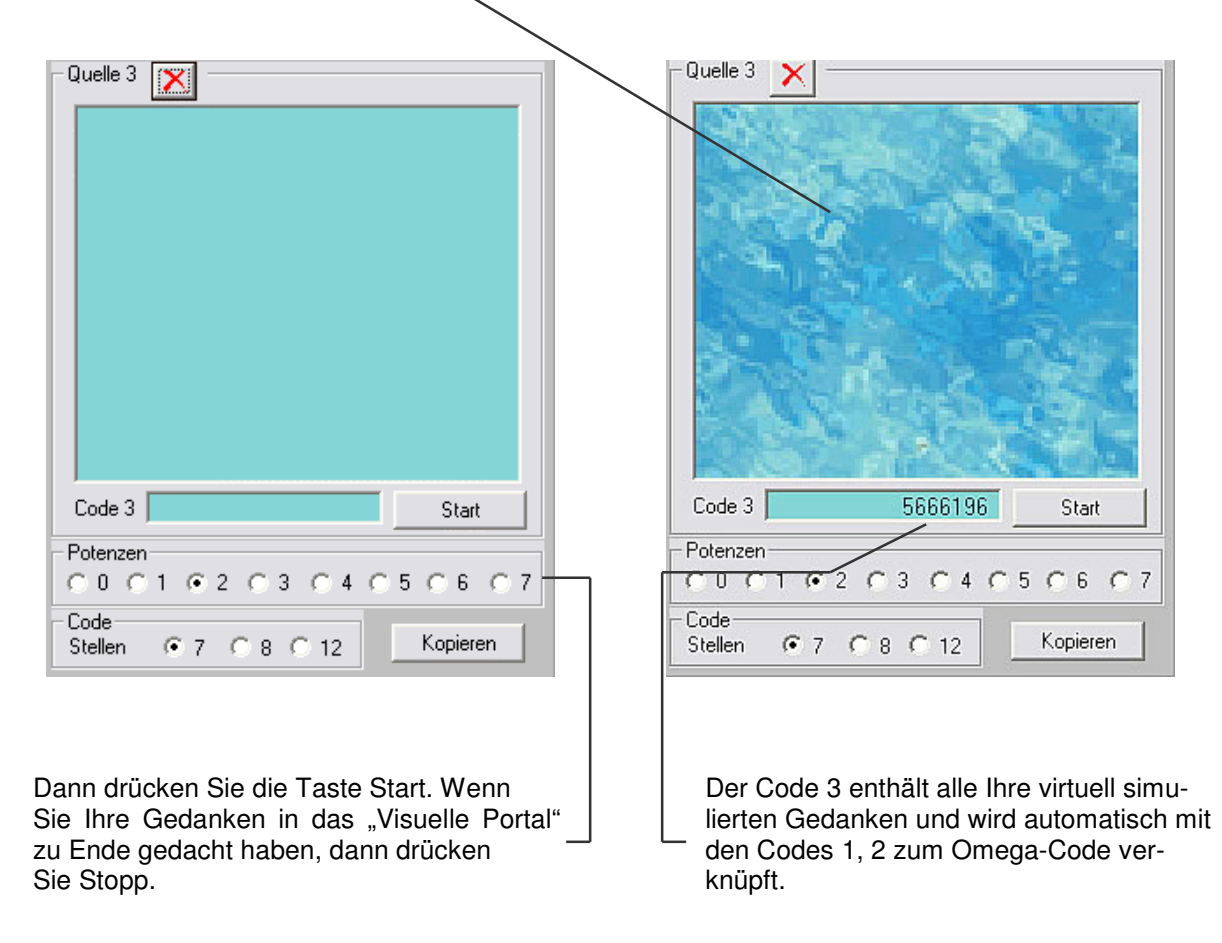

 Sie glauben es nicht? Messen Sie nach, es funktioniert optimal. Oder Sie halten ein Bild vor das "Visuelle Portal", Sie sprechen hinein, Sie halten ein Produkt, eine Zeichnung, Noten usw. vor dieses Portal. Die Quelle 3 generiert diese Informationen in den Code 3, der sich mit bereits bestehenden Alpha- und Beta-Codes algorithmisch zum Omega-Code verknüpft.

Sie können den Code 3 auch allein anwenden, ganz wie es in Ihr Konzept passt. Möchten Sie einen Code über Quelle 3 herstellen, so bedienen Sie nur die Quelle 3 und geben Ihrer Gedanken, oder was auch immer, über das "Visuelle Portal" ein. In Code 3 erhalten Sie das präzise Ergebnis Ihrer Eingabe(n).

#### **Kopieren Speichern Löschen Reset**

Über die Taste Kopieren werden die Eingaben zusammen mit den benötigten Codes in das Feld Datei-Objekte kopiert. Mit der dortigen Taste Speichern werden die Daten in den Dateien-Stamm eingepflegt und stehen nun auf den BE1, 2, 4, 6, 7 zur Verfügung. Von diesen BE haben Sie Zugriff auf alle Dateien. Die Abspeicherung erfolgt unter Vorgabe von BE7, sodass die gespeicherten Dateien, die auf der BE7 generiert wurden, alphabetisch unter BE7 schnell zu finden sind.

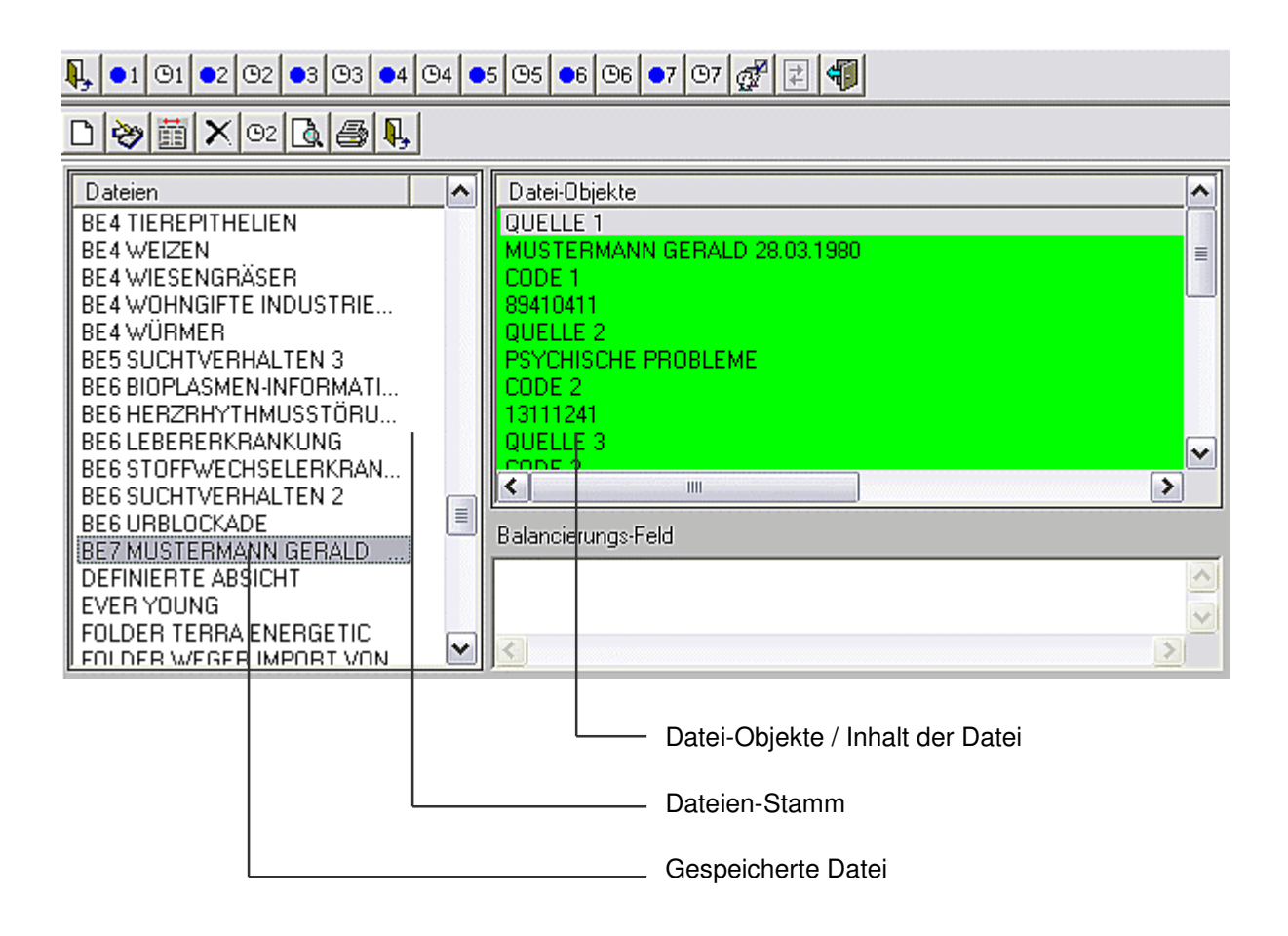

Den kopierten Daten der BE7 können Sie aus bereits bestehenden Dateien über das Feld Datei-Objekte (oben) durch Doppelklick auf eine Zeile, diese in das Feld Datei-Objekte (unten) kopieren und anschließend zusammen mit den kopierten Daten aus dem Code-Creator abspeichern.

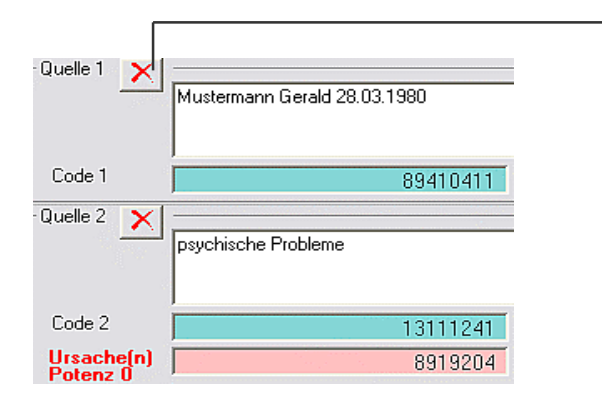

Möchten Sie in eine Quelle andere Inhalte einpflegen, dann klicken Sie auf die Taste mit dem roten Kreuzchen neben der jeweiligen Quelle und die Eingaben im Quelle-Feld werden zusammen mit den Codes gelöscht.

Z.B.: Sie haben Texte in Quelle 1 bereits eingepflegt und möchten in Quelle 2 unterschiedliche Texte in Bezug zur Quelle 1 stellen, dann gehen Sie wie folgt vor:

Sie geben einen Bezugstext ein und kopieren das Ergebnis nach Datei-Objekte. Anschließend drücken Sie auf die Taste Quelle 2 Löschen und geben eine neue Quelle 2 ein, z.B.: Rückenschmerzen bereich LWS, dann drücken Sie auf die Taste Kopieren und die Codes werden in das Feld Datei-Objekte kopiert. So fahren Sie fort bis Sie das Thema aufgearbeitet haben. Zuletzt erfolgt die Abspeicherung dieser Daten durch Klick auf die Taste Speichern unter dem Feld Datei-Objekte. Nun ist diese Datei in den Dateien-Stamm der Software Radon eingepflegt und kann von den oben genannten BE genutzt werden.

Bei Klick auf Reset werden alle Einträge im Code-Creator gelöscht.

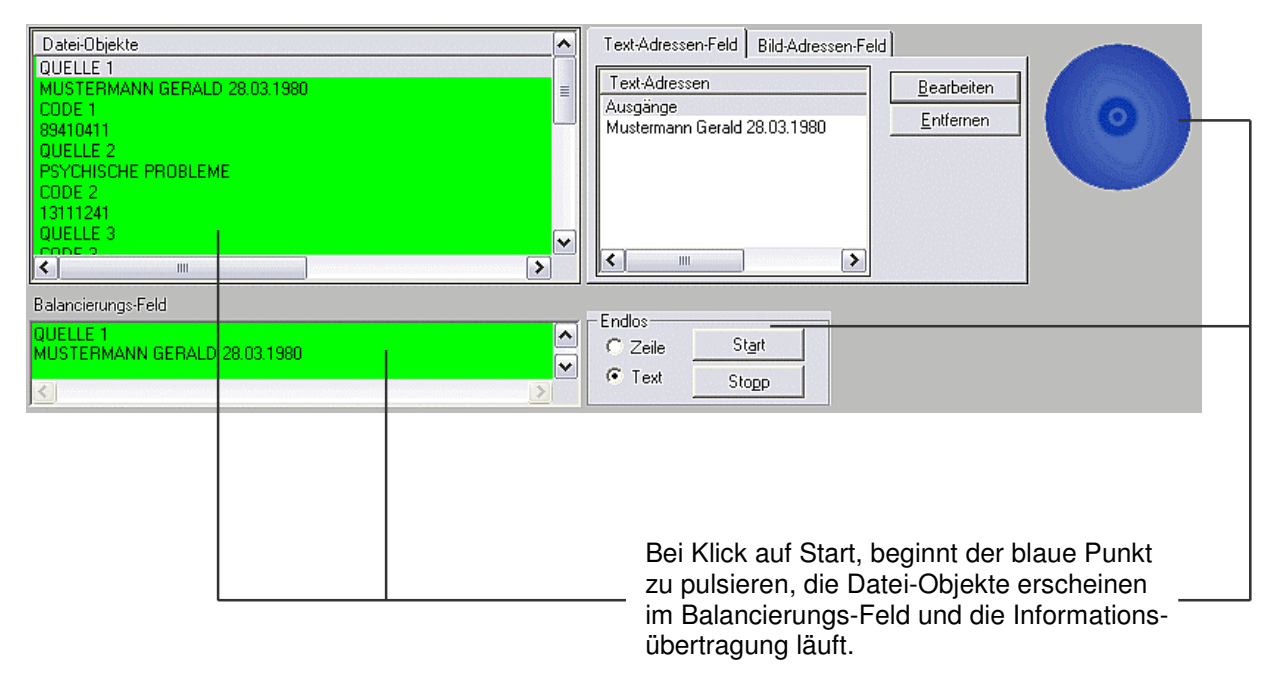

#### **Informationsübertragung aus BE7**

Sie verwenden zur Informationsübertragung die kopierten und dann unter einem Dateinamen gespeicherten Codes der BE7 und/oder andere zu Ihrem Thema passende Dateien aus dem Dateienstamm.

#### **Wir gehen einen holistischen Weg**

Mit unserem Holisitic-Code-Creator sind wir bewusst nicht den Weg der Zufallsgeneratoren gegangen, auch nicht den Weg des Suchens mit hochfrequenten Dioden mit "weißem Rauschen", wobei wir der Meinung sind, dass auch diese Systeme funktionieren und zu erfolgreichen Anwendungen führen. Wir bieten dem Anwender 3 Quellen an, aus denen die Ursache(n) ermittelt werden. Zur Harmonisierung dieser Ursache(n) generiert der Holisitic-Code-Creator die exakten Ausgleichs-Codes. Mit dem Service der Software Radon lassen sich diese Daten speichern und in

vielfältiger Weise zur Anwendung bringen. Das ausführliche Anwenderhandbuch unterstützt Sie bei der einfachen und logischen Anwendung der BE7.

Physische, emotionale, psychische, geistige Komponenten werden in einmaliger präziser Form zu Codes kreiert, die Sie in der Software Radon, aber auch in jeder anderen geeigneten Software, erfolgreich anwenden können.

Wird sind mit dem Code-Creator der BE7 einen holistischen Weg gegangen, der uns und auch Sie mit Freude und Kreativität erfüllen wird.

Die Bedienung der Anwender-Oberfläche und der Timer der BE7 sind identisch mit BE2, 4, 6. Wir empfehlen Ihnen, das Anwender-Handbuch durchzuarbeiten, weil dies der schnellste Weg zur sicheren Bedienung der BE7 ist.

#### **Hier ein paar Hinweise zur Anwendung der BE7**

- A = Anwender, Anwenderin
- P = Patient, Proband

Mit der BE7 kann A schon während der Anamnese eine zielgenaue Therapie erstellen. Kurze Schilderung der Vorgehensweise:

A pflegt P in die Adressenverwaltung ein, dann klickt A die Adresse über Taste Bearbeiten in Quelle 1 ein und gibt während des Gesprächs angegebene Symptome jeweils einzeln, oder dem Sinn nach zusammengehörige, in Quelle 2 ein. Nach Eintrag Symptom(e) klickt A auf Kopieren und hat somit die P0 (= Potenz Null) kopiert. Möchte A das gleiche Symptom höher als P0 potenzieren, so klickt A auf P1, dann Kopieren. Es sollte keine Potenz übersprungen werden, da die darüber liegenden Potenzen auf den darunter liegenden Potenzen aufbauen. Zu Beginn einer Therapie verwendet A die P0 und geht nicht über die P1 hinaus, siehe Beispiel unten. Mit P4 und aufwärts ist kein materieller Anteil mehr vorhanden, und man kommt sozusagen schrittweise in die höheren und höchsten psychischen und geistigen Ebenen hinein. Es macht aber durchaus Sinn, alle ermittelten Symptome im Verlauf mehrerer Behandlungseinheiten durch alle Potenzen zu potenzieren, um die Symptome auch in den höchsten Informationshöhen zu harmonisieren. Über die Symptome kommt das BE7-System an die Ursachen heran und harmonisiert sie. Dies deshalb, weil über den zugrunde liegenden Berechnungsmodus, Algorithmus, Ursache(n) und Ausgleichs-Cod(es) errechnet werden.

Anschließend speichert A die so erstellte(n) Kopie(n) als Datei. A holt sich über die Adressen-Zeile über dem Feld Datei-Objekte mit Klick auf das kleine Dreieck die Adresse, danach erfolgt Klick auf Taste Speichern. Wegen der Übersichtlichkeit ist es zweckmäßig, bei der Speicherung am Ende des Dateien-Namens bei der ersten gespeicherten Datei eine 1 anzufügen, bei der nächsten eine 2 usw. A gibt OK und Datei wird im linken Feld Dateien alphabetisch unter BE7 gespeichert. Nun kann A über die gewählte BE (in Frage kommen BE4, 7) die erstellte(n) Datei(en) zur Therapie auf

der Benutzeroberfläche anwenden. Nach der Therapie stellt A die Datei(en) in den Timer der BE4 oder BE7 und gibt P als Text-Adresse an. Beim nächsten Besuch von P wendet A die bereits erstellte(n) Datei(en) an, oder erstellt neue höher potenzierte Dateien und benutze diese zur Therapie. Nach jeder Therapie kommt jede neue Datei in den Timer. Die vorhergehenden Dateien bleiben ebenfalls im Timer in virtueller Aktion zwischen Datei(en) und Text-Adresse(n).

Unsere Messungen haben ergeben, dass dem Timer der BE4 der Vorzug vor dem Timer BE7 zu geben ist, wenn A diese BE4 hat, da die BE4 wegen des Magnet-Feld-Generators etwas intensiver wirkt. Steht der Timer BE4 nicht zur Verfügung, so verwenden Sie für die in der BE7 erstellten Dateien den Timer BE7.

Wir führen im Timer keine Fernbehandlung durch, das sagen wir ganz ausdrücklich! Wir führen eine virtuelle Simulation im PC durch, und zwar zwischen der(den) erstellten Datei(en) und dem Namen von P.

Ist die Gesamttherapie abgeschlossen, so nimmt A alle Timeraufträge aus der virtuellen Simulation.

A kann Timer nach eigenen Erkenntnissen und Überlegungen timen. Wir geben hier nur ein Beispiel über einen bewährten Timerauftrag. Die Besuche von P sollten zwischen 8 und 14 Tagen liegen:

- 1. Therapie: P0 + P1 anschließend in den Timer "alle 1 Stunde 5 Minuten" Laufzeit bis Ende der Gesamttherapie
- 2. Therapie: P2 + P3 anschließend in den Timer "alle 1 Stunde 5 Minuten" Laufzeit bis Ende der Gesamttherapie
- 3. Therapie: P4 + P5 anschließend in den Timer "alle 1 Stunde 5 Minuten" Laufzeit bis Ende der Gesamttherapie
- 4. Therapie: P6 + P7 anschließend in den Timer "alle 1 Stunde 5 Minuten" Laufzeit bis Ende der **Gesamttherapie**
- 5. und weitere Therapien P0 P7 bis Ende der Gesamttherapie

Bei noch nicht therapierten Symptomen verfährt A wie oben beschrieben und beginnt mit P0 und P1.

#### Wichtiger Hinweis:

A kann selbstverständlich alle Dateien von P in einen einzigen Timer stellen, wenn die Timerzeit für alle Dateien geeignet ist.

Hier noch eine Anregung wie wir vorgehen: A macht Eingabe in Q1 identisch mit Eingabe in Q2. Z.B. schreibt man in Q1 Name Vorname Geburtsdatum von P (keine Satzzeichen setzen!). Die gleichen Angaben macht A in Q2.

Beispiel:

Q1 und Q2 sind identisch und werden P0 und P1 kopiert. Danach löschen wir Q2 und schreiben Symptom(e) hinein und kopieren mit P0 und P1. Anschließend speichern wir die Summe der Kopien unter einem Dateinamen. Bei der nächsten Therapie beginnen wir wieder mit Q1 und Q2 sind identisch und werden mit P2 und P3 kopiert usw.

Wir beginnen eine Therapie grundsätzlich so und fügen dann erst in Q2 Symptome ein, während Q1 unverändert bleibt. Das hat den Nutzen, dass die gleiche Basis, jedoch mit erhöhten Potenzen, sozusagen den Leitfaden durch die gesamte Therapie bildet.

#### **15. Timer BE bearbeiten:**

Klicken Sie auf Timer BE1 3. Zeile von oben. Der Timer BE1 öffnet sich. Wollen Sie Timer BE2 oder einen anderen BE Timer, dann klicken Sie dort.

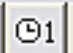

Timer BE1 arbeitet physikalisch. D.h., alle angelegten Timeraufträge arbeiten sich in Realzeit ab. Den möglichen Beginn weiterer Timeraufträge errechnet das Programm von selbst. Bei diesem Timer haben Sie keinen Zugriff auf die angelegten Adressen. Sie können Adressen jedoch in die abzuarbeitende(n) Datei(en) integrieren, indem Sie die Adresse an den Anfang des Datei-Textes stellen. Z.B.: Text-Adresse: Huber Johannes 17.08.1953, in der nächsten Zeile folgt der von Ihnen geschriebene Text.

Für einen neuen Timerauftrag klicken Sie auf die weiße Seite Neuer Eintrag in der 4. Zeile von oben. Mit einem Klick markieren Sie im Feld Dateien die Datei, die Sie übertragen wollen. Danach selektieren Sie die Zeitdaten, Sekunden, Minuten, Stunden. Mit Hinzufügen starten Sie den Timer. Über Anzahl können Sie alternativ bestimmen wie oft hintereinander die Datei übertragen werden soll.

Sie können weitere Timeraufträge anlegen, wobei Sie sich bei jedem Timerauftrag entweder für den Zeitmodus oder für Anzahl entscheiden müssen. Wenn Sie wollen, können Sie über die Stopp-Taste den Timerablauf BE1 stoppen. Danach können sie die BE1 wieder editieren, die durch den aktiven Timer BE1 blockiert war. Möchten Sie den Timer BE1 wieder aktivieren, dann öffnen Sie ihn und klicken auf die Start-Taste und der Timer arbeitet sich ausgehend von der Realzeit ab. Wichtig zu wissen ist, dass während des aktiven Timers der BE1 die BE1 nicht editierbar ist. Dies trifft nur auf die BE1 zu. Alle übrigen BE2 – BE7 können bei aktivem Timer editiert werden. Wenn der Timer BE1 aktiviert ist, kann die Software Radon nicht beendet werden. Falls Sie die Software Radon beenden wollen, müssen Sie zuerst den Timer BE1 mit der Stopp-Taste deaktivieren.

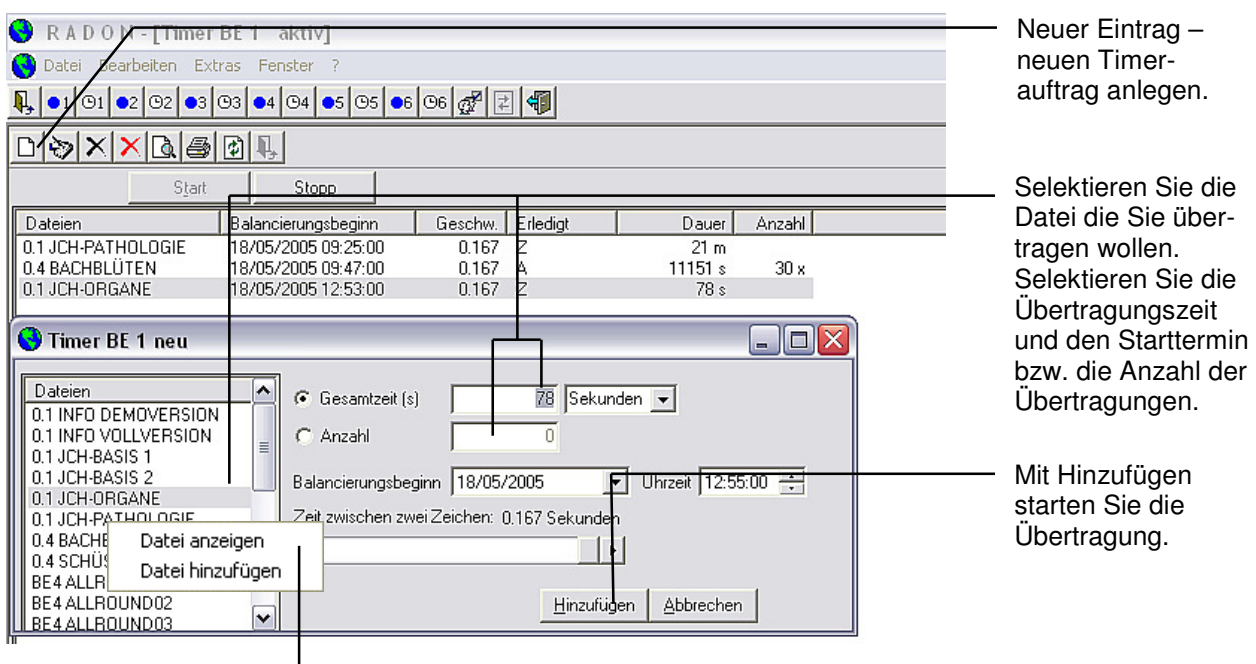

Mit dem Klick auf die rechte Maustaste einer markierten Datei können Sie den Dateien Inhalt auch auf der Timer Ebene anzeigen lassen bzw. die Datei nach unten in das Feld Datei(en) klicken.

Machen Sie einen Klick auf Timer BE2 in der 3. Zeile von oben.

Bei den Timern BE2 – BE7 wird das Übertragen virtuell simuliert, was den Vorteil hat, dass sich beliebig viele Timeraufträge unabhängig von bereits bestehenden Aufträgen nach der jeweiligen Timerzeit, also auch gleichzeitig, abarbeiten. Den Zustand der angelegten Timeraufträge sehen Sie in farbigen Punkten. Grün bedeutet Übertragung aktiv, Gelb bedeutet in Wartestellung, Rot bedeutet abgearbeitet. In diesen Timern haben Sie auch Zugriff auf alle angelegten Adressen in der Adressenverwaltung.

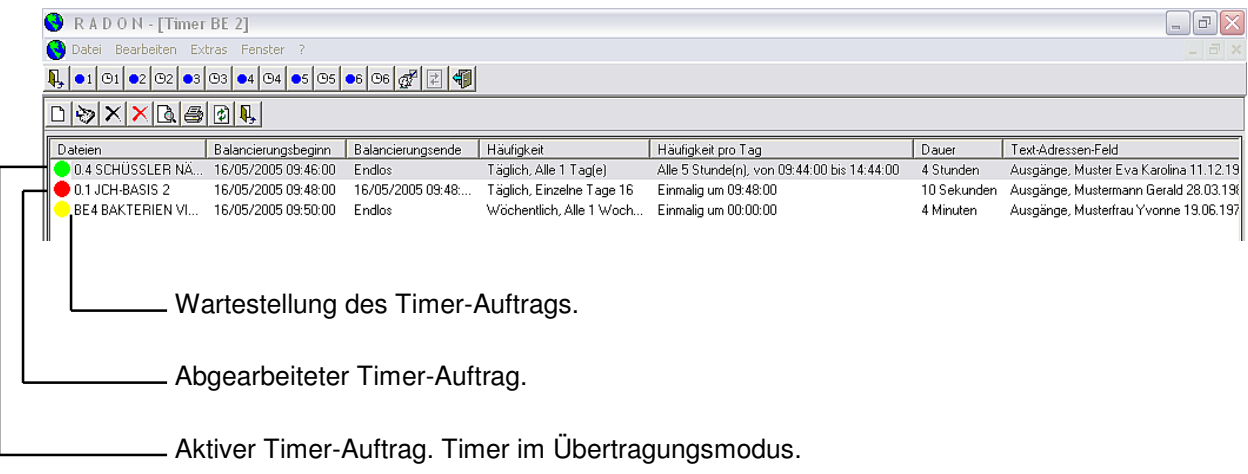

Unter Text-Adressen-Feld kommen Sie über Bearbeiten in Ihre Adressenverwaltung.

Unter Bild-Adressen-Feld können Sie auch Bilder als Adressen in den Timer stellen.

Sie klicken auf Bild-Adressen-Feld und auf Bearbeiten. Sie suchen sich Ihr Bild und klicken es in das Bild-Adressen-Feld.

Als nächstes selektierten Sie eine Datei, siehe linkes Feld Dateien. Mit einem Doppelklick oder mit der Pfeiltaste wird die selektierte Datei in das Feld Datei(en) geklickt.

Anders als im Timer BE1 können Sie hier beliebig viele Dateien runterklicken und mit dem Timer auf Adressen und Schnittstellen übertragen.

Sie haben eine große Auswahl an Einstellungsmöglichkeiten in diesem Timer. Endlos, d.h. rund um die Uhr ohne Zeitbegrenzung, oder alle z.B. 4. Stunde 10 Minuten usw. Spielen und üben Sie sich durch diesen Timer hindurch. Wenn Sie diesen Timer verstehen, verstehen Sie auch alle übrigen, da alle Timer, mit Ausnahme des Timers BE1, gleich zu bedienen sind.

Für alle experimentierfreudigen Anwender-innen haben wir die Möglichkeit geschaffen, einen sogenannten "prähistorischen" Timer zu timen. Im Normalfall gibt Ihnen der Timer beim Öffnen die aktuelle Zeit an, plus 5 Minuten Vorlauf, die wir für die Bearbeitung des Timers vorgesehen haben.

Im Feld Balancierungsbeginn TT, MM, JJJJ können Sie auch eine historische Zeit eingeben. D.h., Sie können den Balancierungsbeginn des Timers zurückverlegen bis frühestens in das Jahr 0100 nach Christi Geburt. Das Ende des Timers können Sie im Feld Balancierungsende bis maximal zum Jahr 9999 editieren. Sie klicken das Feld an und geben den gewünschten Balancierungsbeginn ein. Die Jahreszahl muss 4-stellig sein. Der historische Timer-Eintrag wird beim Hinzufügen chronologisch nicht unten sondern oben eingeordnet, da er "älter" ist als die aktuelle Zeit.

Viele Anwender werden sich fragen, ob die Möglichkeit, den Timer nicht aktuell, sondern historisch zu timen, Sinn macht. Wir wissen es auch nicht exakt, aber wir gehen holistisch gesehen davon aus, dass im "Kosmischen Informatorischen Raum" alle Informationen die waren, die sind und die sein werden gegenwärtig sind. D.h., im konkreten Anwendungsfall stehen uns auch historische, gegenwärtige und künftige Informationen zur Verfügung. Wenn wir nun z.B. einen Patienten oder Probanden mit Psoriasis, Polyarthritis oder einer anderen symptomatischen Erkrankung haben, so gehen wir davon aus, dass diese ihren Ursprung in vergangenen Monaten, Jahren, Jahrzehnten, Jahrhunderten, also in prähistorisch-genetischen Verbindungen hat. So ist der Gedankenansatz, ein solches Symptom in Bezug auf die aktuelle Adresse, den Patienten oder Probanden, schon in der Vergangenheit harmonisieren zu wollen, ein durchaus interessanter Aspekt, über den sich nachzudenken lohnt. Hier tun sich nach unserer Meinung Perspektiven auf, die auf alle Lebensbereiche angewendet werden können.

Da es im "Kosmischen Informatorischen Raum" aus unserer Sicht eine permanente Zugänglichkeit auf alle Informationen gibt, nehmen wir an, dass die Informationen des Patienten oder Probanden durch die genetischen Bande bedingt mit den Informationen der Vorfahren

kommunizieren und in Resonanz treten! Beginnen wir nun die aktuelle Adresse im prähistorischen getimten Timer zu harmonisieren, so lassen sich rückwirkend, gegenwärtig und künftig Informationen, die zur aktuellen Symptomatik führten in Resonanz zueinander harmonisieren. Diese Überlegungen sind empirisch, aber hoch interessant für alle, die sich mit den Auswirkungen genetischer Verbindungen befassen.

Aus den vielen Möglichkeiten den Timer zu konfigurieren ein Timerbeispiel mit Text-Adressen-Feld:

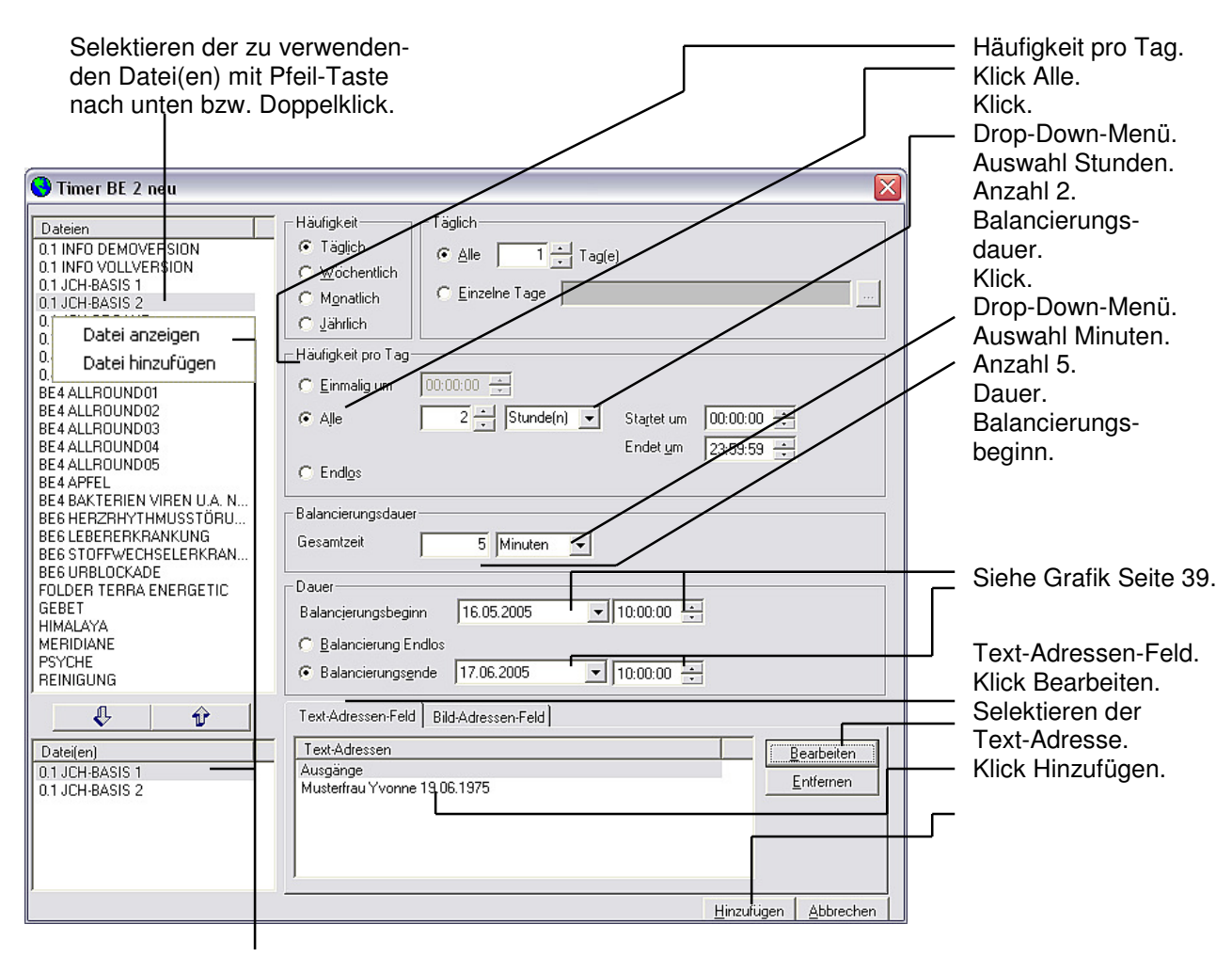

Mit Klick rechte Maustaste können Sie den Dateien Inhalt auch auf der Timer Ebene anzeigen lassen.

Der Timerauftrag befindet sich nun in Wartestellung und arbeitet sich den Einträgen entsprechend ab. Sie können beliebig viele Text-Adressen hinzufügen. Das gleichzeitige Anlegen beliebig vieler Text-Adressen und Bild-Adressen ist möglich.

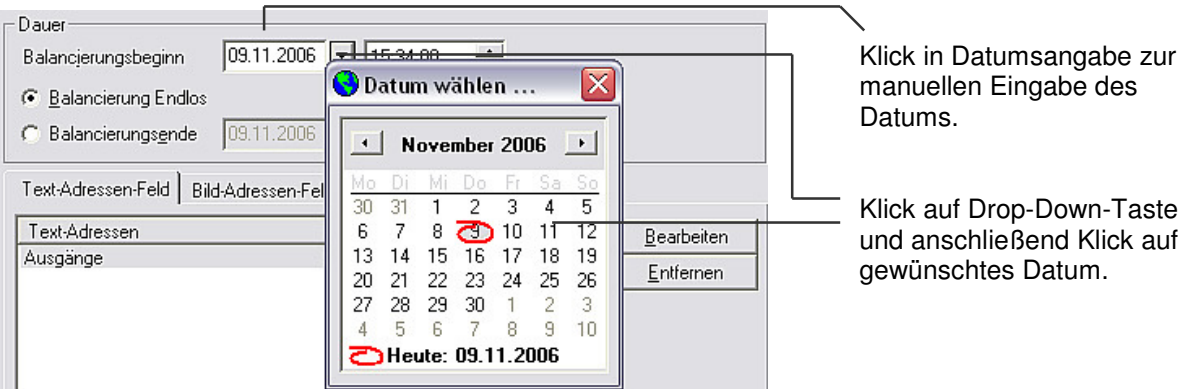

Aus den vielen Möglichkeiten den Timer zu konfigurieren ein Timerbeispiel mit Bild-Adressen-Feld:

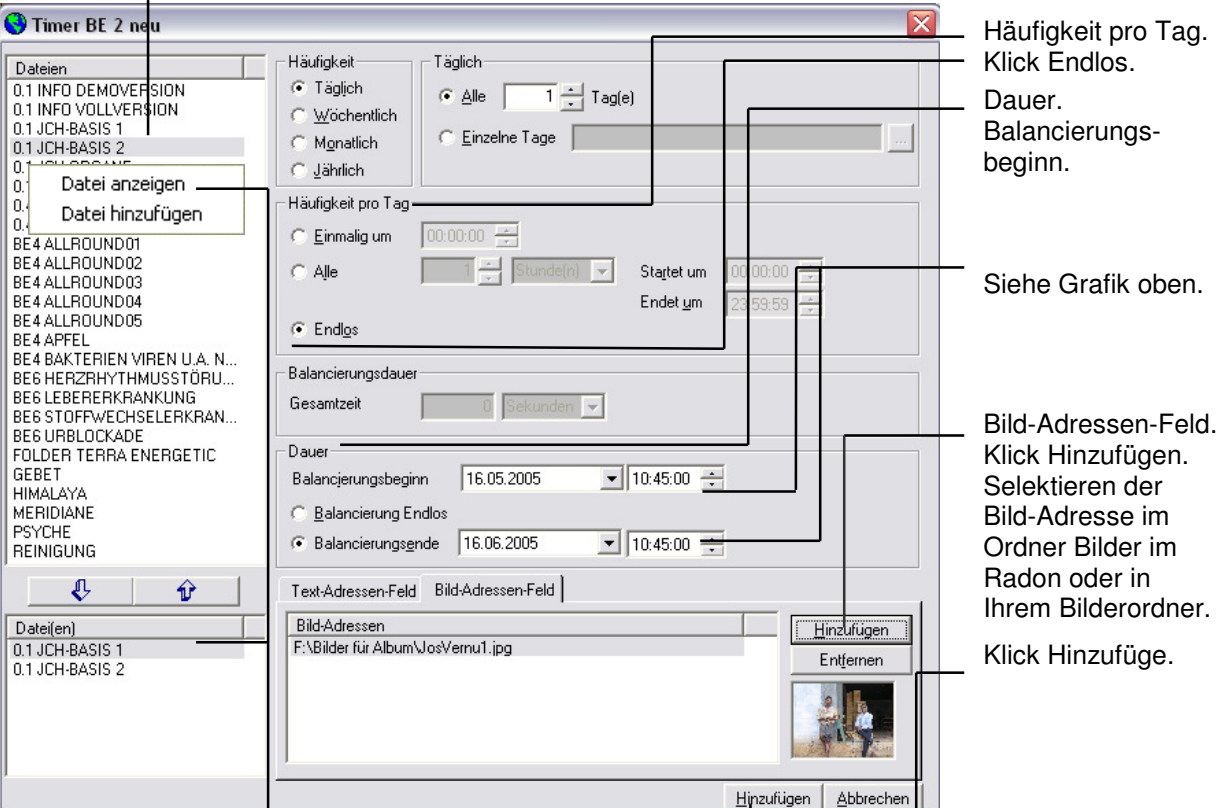

Selektieren der zu verwendenden Datei(en) mit Pfeil-Taste nach unten bzw. Doppelklick.

Mit Klick rechte Maustaste können Sie den Dateien Inhalt auch auf der Timer Ebene anzeigen lassen.

Τ

Der Timerauftrag befindet sich nun in Wartestellung und arbeitet sich den Einträgen entsprechend ab. Sie können beliebig viele Bild-Adressen hinzufügen. Das gleichzeitige Anlegen beliebig vieler Bild-Adressen und Text-Adressen ist möglich.

Wir gehen davon aus, dass sich die Timeraufträge gemäß den editierten Zeiten virtuell abarbeiten. Dies auch, wenn der PC abgeschaltet ist. Die Timerdaten liegen physikalisch auf der Festplatte. Die PC-Uhr läuft über die Batterie weiter. Die Timerfelder sind miteinander verknüpft. Bei diesen Überlegungen gehen wir davon aus, dass sich die Timer virtuell abarbeiten. Machen Sie Tests, Sie werden sehen, es funktioniert.

Am Ende Ihrer Timereinträge klicken Sie auf Hinzufügen. Damit ist der Timer in der Warteschleife und beginnt sich zeitlich abzuarbeiten. Die zeitliche Vorgabe von 5 Minuten Unterschied zwischen Realzeit und Timerzeit haben wir bewusst eingebaut, um dem Anwender Zeit zum Editieren zu geben.

Durch Doppelklick auf einen Timerauftrag, oder durch Klick auf die Schreibhand Datei bearbeiten in der 4. Zeile von oben, können Sie den zuvor angeklickten Timerauftrag öffnen und bearbeiten. Wollen Sie einen Timerauftrag löschen, dann selektieren sie ihn und klicken auf das schwarze Kreuzchen in der 4. Zeile von oben. Möchten sie alle abgearbeiteten Timeraufträge löschen, dann klicken Sie auf das rote Kreuzchen in der 4. Zeile von oben.

#### **16. Worddateien in Software Radon kopieren:**

Möchten Sie vom Word Dateien ins Software Radon kopieren oder umgekehrt, so verfahren Sie nach dem üblichen Windows-Standard. Sie werden schnell merken, dass Texte aus dem Internet, zunächst im Word bearbeitet, schnell und unkompliziert ins Software Radon kopiert werden können.

#### **17. Bilder in Software Radon kopieren:**

Windows Explorer-Radon-Bilder – hier legen Sie Ihre Bilder ab, die Sie mit Ihrer Digitalkamera gemacht oder die Sie sich aus dem Internet geholt oder die Sie gescannt haben. Bei der Installation von Radon werden außerdem mitgelieferte Bilder im Anwender-Ordner-Bilder auf Ihrer Festplatte im Verzeichnis Radon abgelegt. Diese Bilder können Sie über die BE3 als Dateien importieren. In den BE1 bis BE6 können Sie Bilder als Adressen in das Bild-Adressen-Feld holen und als Adressen benutzen. In der BE3 können Sie Bilder, Farben, gescannte Texte (z.B. eine Komposition von Bach) zu Dateien machen und übertragen. Eine interessante Möglichkeit, wenn Sie bedenken, welche Stimmungen Bilder, Farben, Musik bei Probanden erzeugen können. Mit der weißen Seite Neue Datei in der 4. Zeile von oben gelangen Sie in den Import-Modus der BE3. Über das Icon Kamera gelangen Sie zum Radon Bilder-Ordner. Eine Bild-Datei wird genauso abgespeichert wie eine Textdatei. Die Bild-Datei steht nur der BE3 zur Verfügung. Sie können sich unter Software Radon beliebig viele Bilder-Ordner nach Themen geordnet anlegen und über den Bearbeitungsmodus der BE3 erreichen.

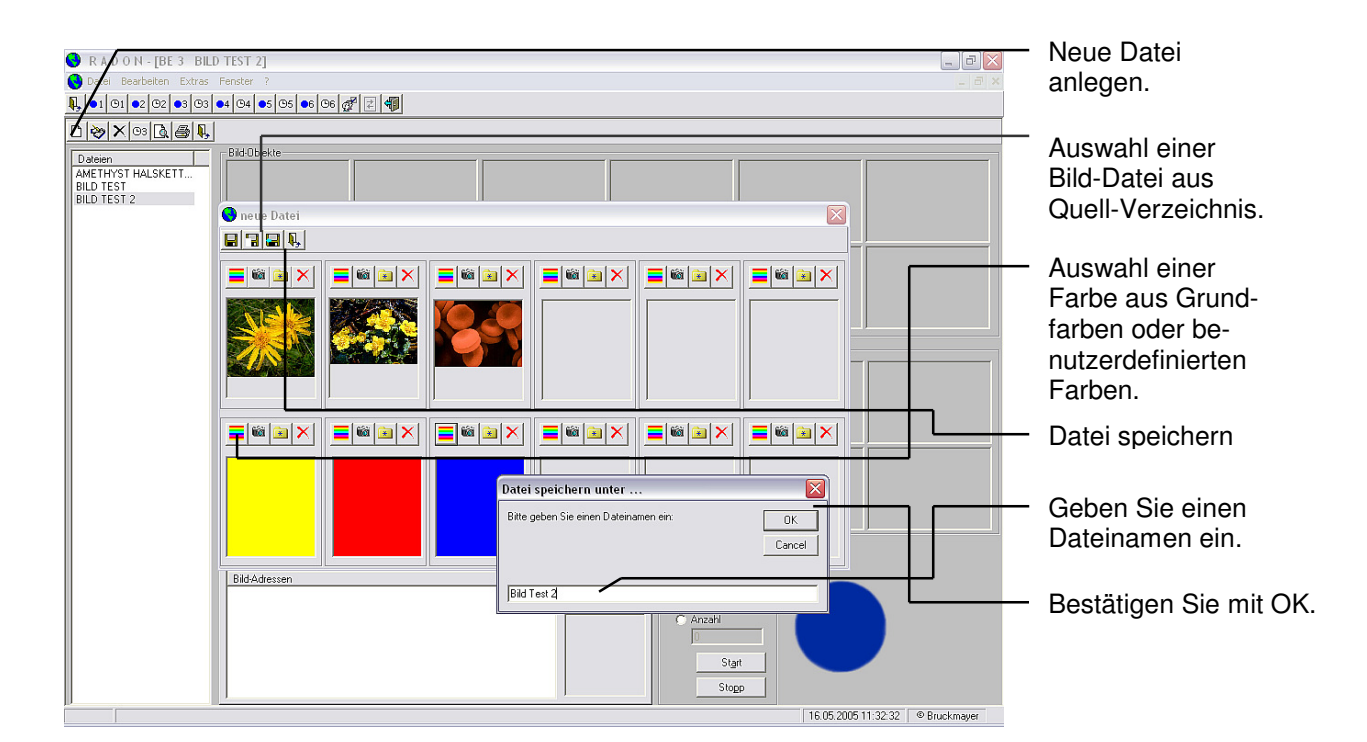

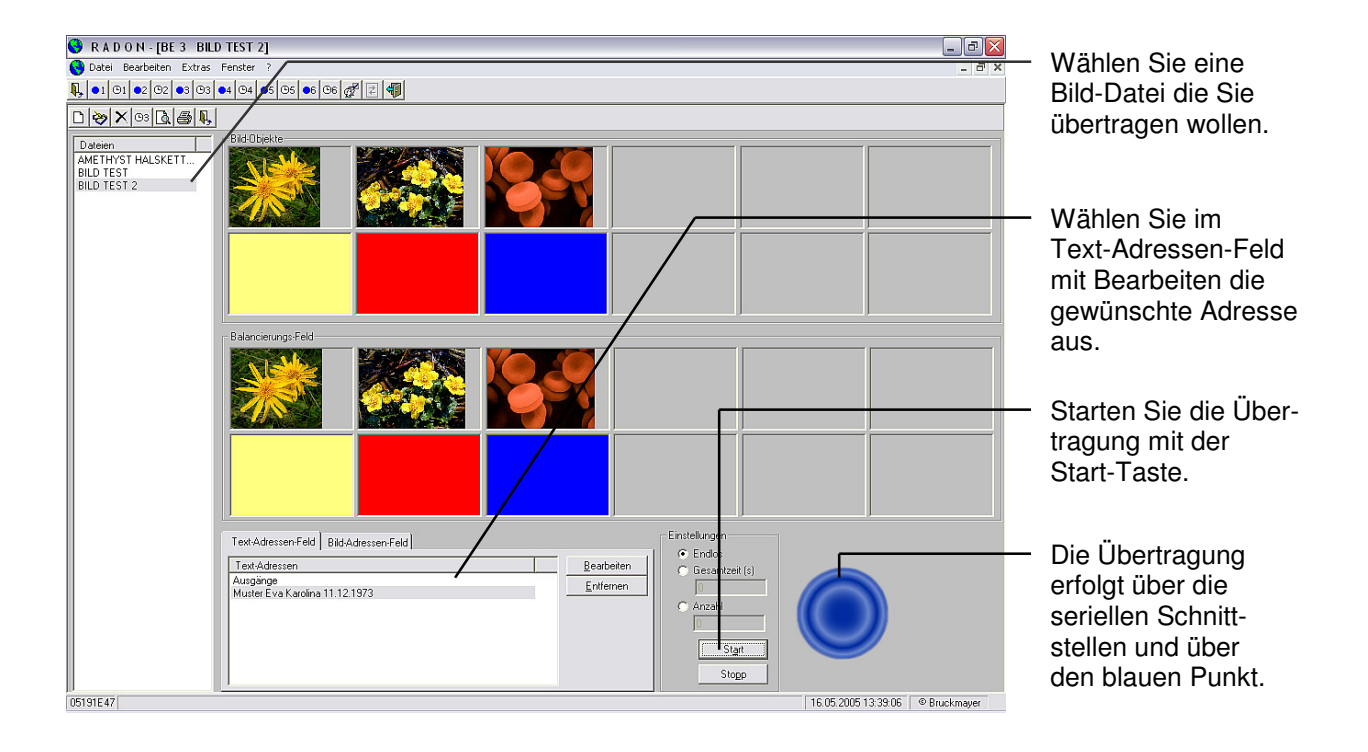

In der BE3 können Sie auch mit Farben arbeiten, die Sie über Klick auf die weiße Seite in der 4. Zeile Neue Datei, Klick auf die Farbtafel, Klick auf die zu wählende Farbe, Klick auf OK, Klick auf die Speichertaste grüner Pfeil zu einer Datei machen können. Sie können im Farbmenü auch eine Farbe definieren.

In einer Datei können Sie 12 Bilder / Farben Ihrer Wahl sinnvoll zusammenstellen. Damit die Anwendung der BE3 schnell bleibt, halbieren Sie das Bild mit der Halbierungstaste auf dem Bildschirm oben rechts! Dies gerade dann, wenn Sie mehrere BE3 gestartet haben.

### **18. Informationen auf Hardware kopieren:**

Möchten Sie Gegenstände mit übertragenen Informationen aufladen, dann stellen Sie diese auf die Platte. Probanden geben Sie den Handdetektor in die Hand und starten die Datei.

An den Plattenöffnungen können Sie weitere Handdetektoren und weitere Platten anstecken. Testen Sie die Übertragung, es funktioniert. Nach ca. 30 Sekunden können Sie mit geeigneten Messmethoden Informationen messen.

# **19. Übertragungseinstellungen in den BE:**

In den BE2, 3, 4, 6 sehen Sie Endlos, Gesamtzeit (s), Anzahl. Endlos bedarf keiner Erklärung. Bei Gesamtzeit bestimmen Sie durch Eingabe der Sekundenanzahl die Länge der Übertragung. Bei Anzahl bestimmen Sie wie oft die Zeile, bzw. der Text, übertragen werden soll. Die BE1, BE5, BE7 haben einen voreingestellten Übertragungsmodus. In der BE1 können Sie mit der Schiebetaste die Übertragung beschleunigen. Mit der Start-Taste gehen Sie auf Übertragung. Mit der Stopp-Taste unterbrechen Sie diese.

### **20. Übertragung der Daten:**

Die Übertragung der Daten erfolgt über die Schnittstellen Ihres PC.

Eine weitere Übertragung findet über den pulsierenden blauen Punkt statt. In einer virtuellen Darstellung wird der Übertragungsvorgang simuliert. Wir gehen davon aus, dass sich durch programminterne Verknüpfungen Informationen auch über den blauen Punkt übertragen lassen. Mit geeigneten Messmethoden können Sie das überprüfen.

# **21. Wissenswertes über Software Radon:**

Alle BE laufen unabhängig voneinander. Sie können BE einzeln kaufen, nachkaufen und vom Anwendungsbereich her sinnvoll kombinieren.

BE1 545 € Informationsübertragung und physikalischer Timer

BE2 1240 € Informationsübertragung und virtueller Timer

- BE3 1240 € Bildübertragung und virtueller Timer
- BE4 1240 € Magnet-Feld-Generator und virtueller Timer
- BE5 230 € Entswitch-Generator und virtueller Timer
- BE6 1040 € Pendel-Generator und virtueller Timer
- BE7 1440 € Code-Creator und virtueller Timer

Set BE1 – BE7 3900 € (Rabatt 3075 €)

Hardware zur BE1 – BE7 einmalig im Preis inbegriffen. Ausgenommen BE5. Alle Preise inklusive USt.

Bei Nachbestellung:

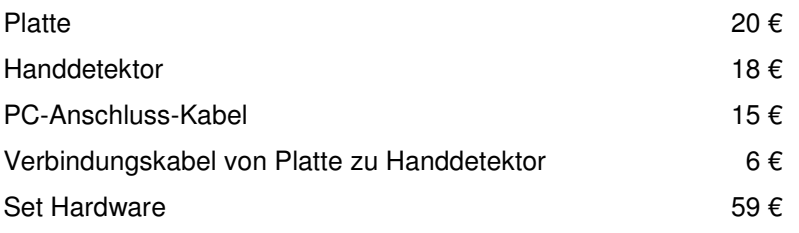

Fordern sei eine kostenlose Demoversion an, mit der Sie in jeder BE 60 Starts haben und insgesamt 240 Stunden alle BE testen können.

Wenn Sie über diese ausführliche Info Vollversion hinausgehende Fragen haben, beraten wir Sie gerne.

# **22. BE und ihre Schwerpunkte:**

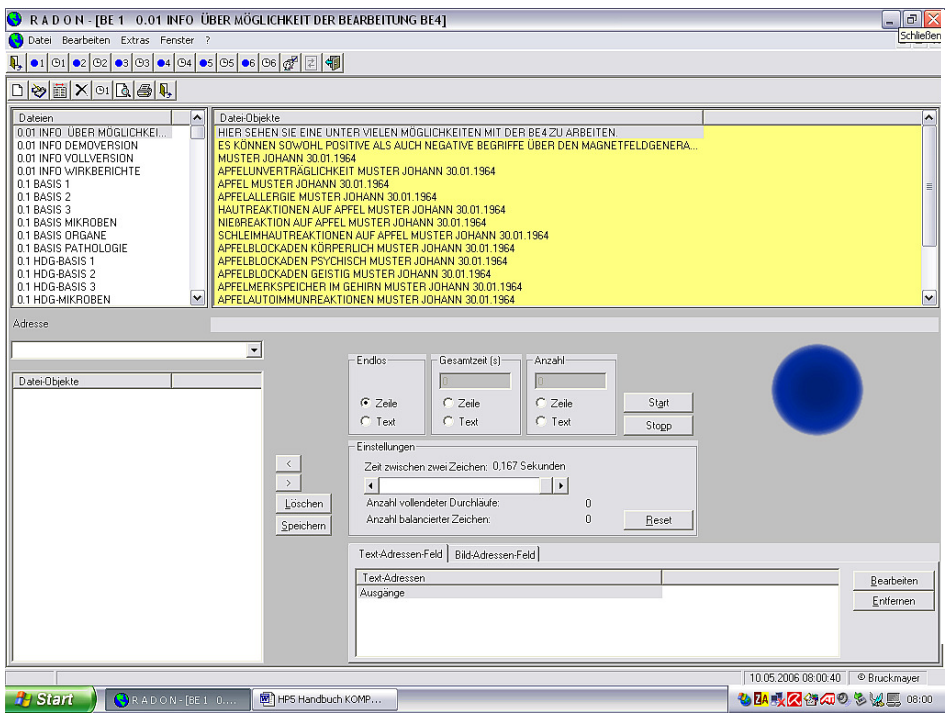

**BE1** ermöglicht Ihnen das Übertragen aller Informationen die Sie in eine Datei geschrieben haben, an definierte Adressen. Timeraufträge arbeiten sich physikalisch ab. Jedoch nacheinander, während in den anderen BE die Timeraufträge virtuell gleichzeitig abgearbeitet werden.

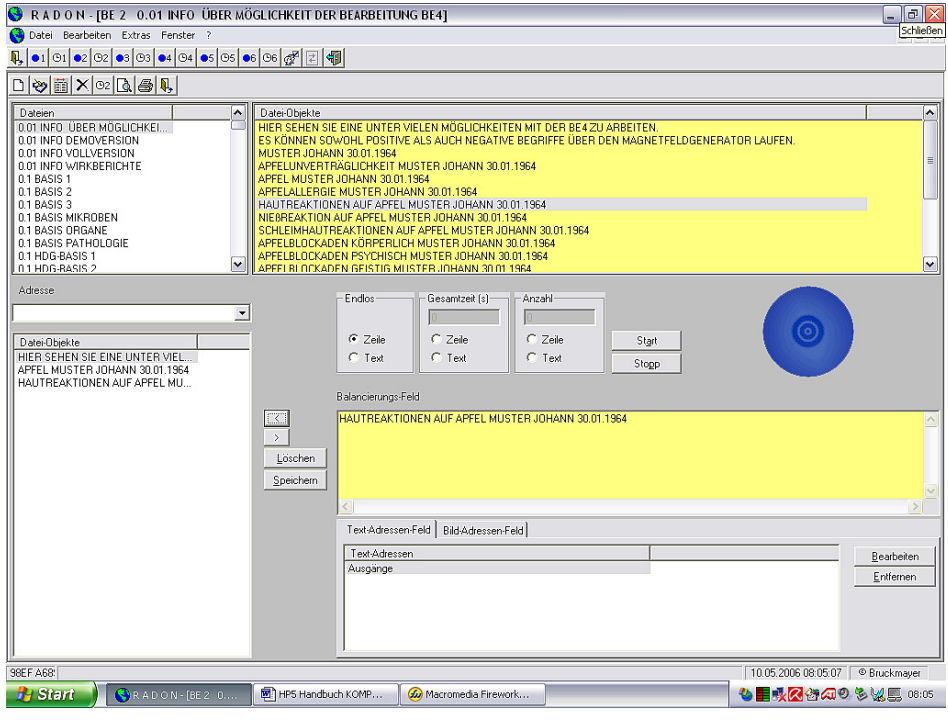

**BE2** ist das Herzstück einer professionellen Anwendung. Mit ihr können Sie gleichzeitig eine unbegrenzte Anzahl von Übertragungen durchführen. Auch die Anzahl von Timeraufträgen ist unbegrenzt, da die Abarbeitung virtuell erfolgt. In der virtuellen Übertragung ist Sie der physikalischen Übertragung der BE1 an Schnelligkeit überlegen.

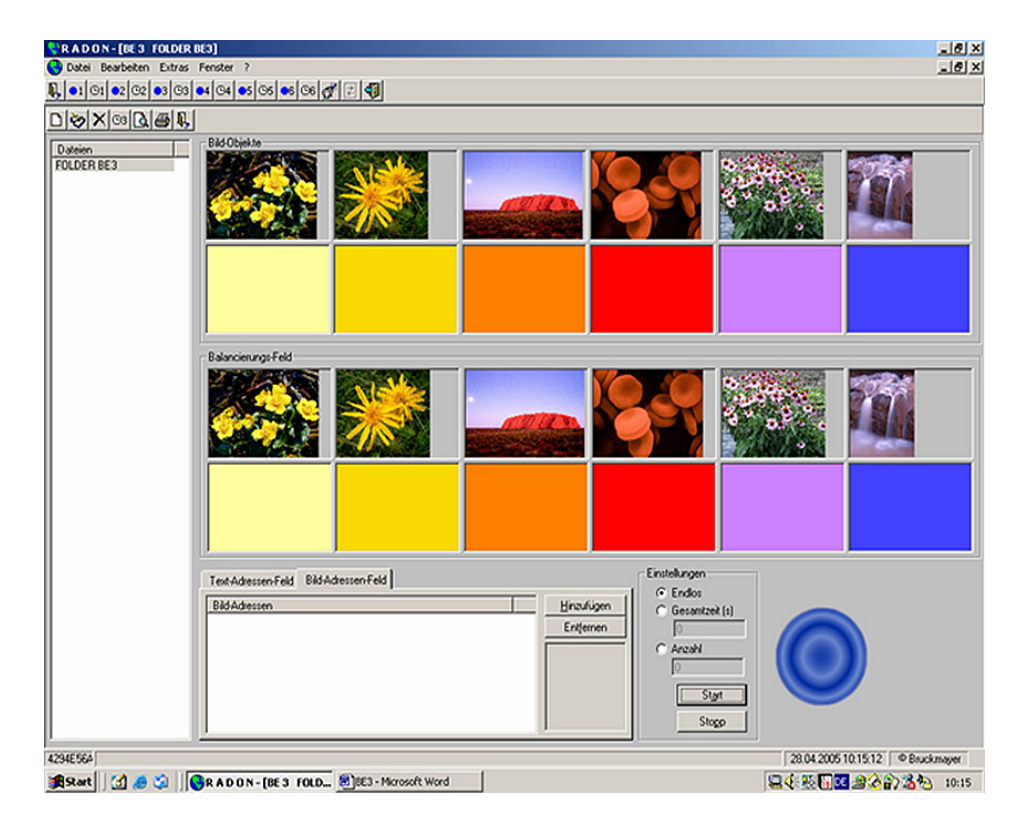

**BE3** ist interessant, wenn Sie gerne mit Bildern arbeiten und Bilder zu Übertragungs-Dateien machen wollen. Mit ihr können Sie auch Bilder und Farben zugleich übertragen. Aus einem Foto lässt sich sowohl eine Datei als auch eine Adresse machen. Die BE3 bietet unbegrenzte Möglichkeiten mit Bildern, Farben, gescannten Texten und deren Informationen zu arbeiten.

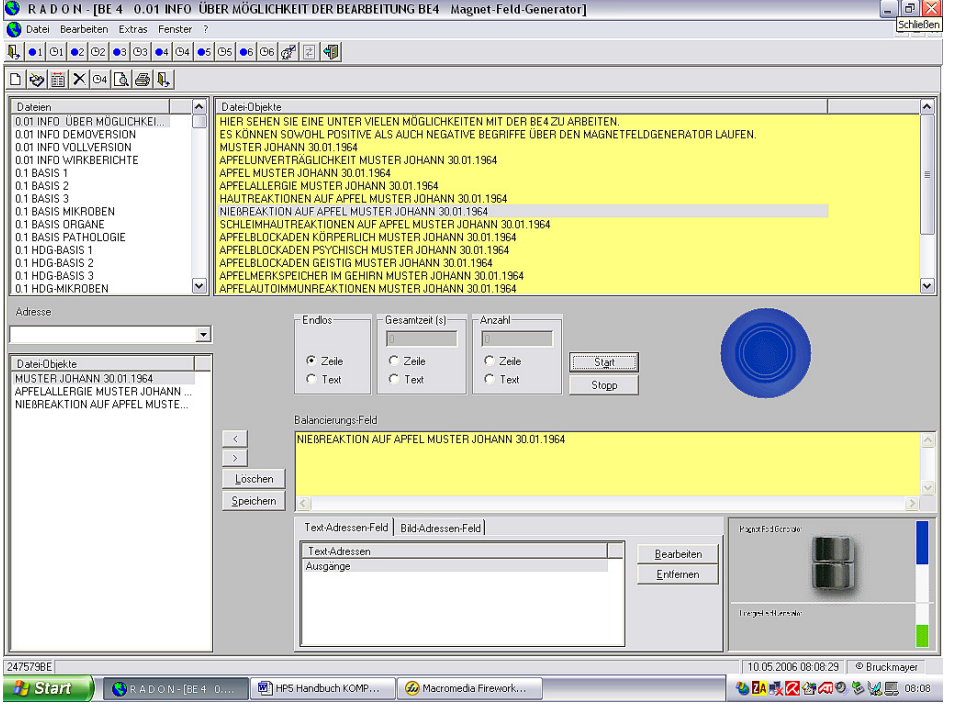

**BE4** ist ein virtueller Magnet-Feld-Generator mit sehr interessanten Anwendungsmöglichkeiten. Alle Informationen, die Sie über diesen Generator laufen lassen werden simuliert harmonisiert und energetisiert. Ein Beispiel: Sie haben einen Probanden der über Unverträglichkeit eines

Nahrungsmittels be-

richtet.

Sie machen eine neue Datei und schreiben in diese den Namen des Nahrungsmittels. Dann geben Sie den Namen des Probanden in das Text-Adressen-Feld ein und Starten den Magnet- Feld-Generator. Schon nach wenigen Minuten werden Sie vermutlich feststellen, dass der Proband nicht mehr so negativ auf das Nahrungsmittel reagiert. Ebenso verfahren Sie bei Katzenhaar-Unverträglichkeit, Katzenhaar-Reaktionen, Pollen-Unverträglichkeit, Pollen-Reaktionen, Amalgam-Unverträglichkeit, Amalgam-Reaktionen usw.

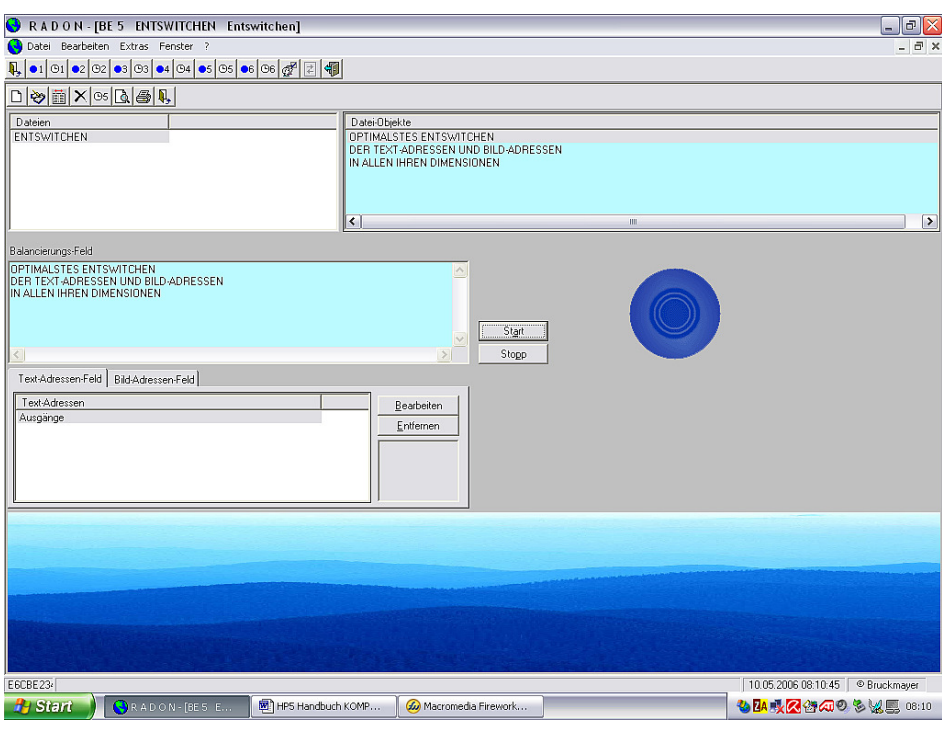

**BE5** ist zum Entswitchen, zum Auflösen von Blockaden, geeignet. Probanden sind aufnahmefähiger und besser messbar, wenn Sie entswitcht sind. Wenden Sie BE5 bei kleinen und großen Schülern und Prüflingen an, wenn diese Schularbeiten bzw. Prüfungen schreiben müssen. Sinnvoll ist auch der Einsatz der BE5 bei Vorstellungsgesprächen, wichtigen

gesprächen, wichtigen Besprechungen, Terminen, Stress u.ä. BE5 eignet sich zur Ergänzung zu allen übrigen BE. Die in diesen BE durchgeführten Energetisierungen und Harmonisierungen können wirkungsvoller sein, wenn parallel dazu die BE5 läuft und permanent Blockaden auflöst. Sie können insgesamt 5 Entswitch-Dateien anlegen. Z.B. für Prüfungen aller Art.

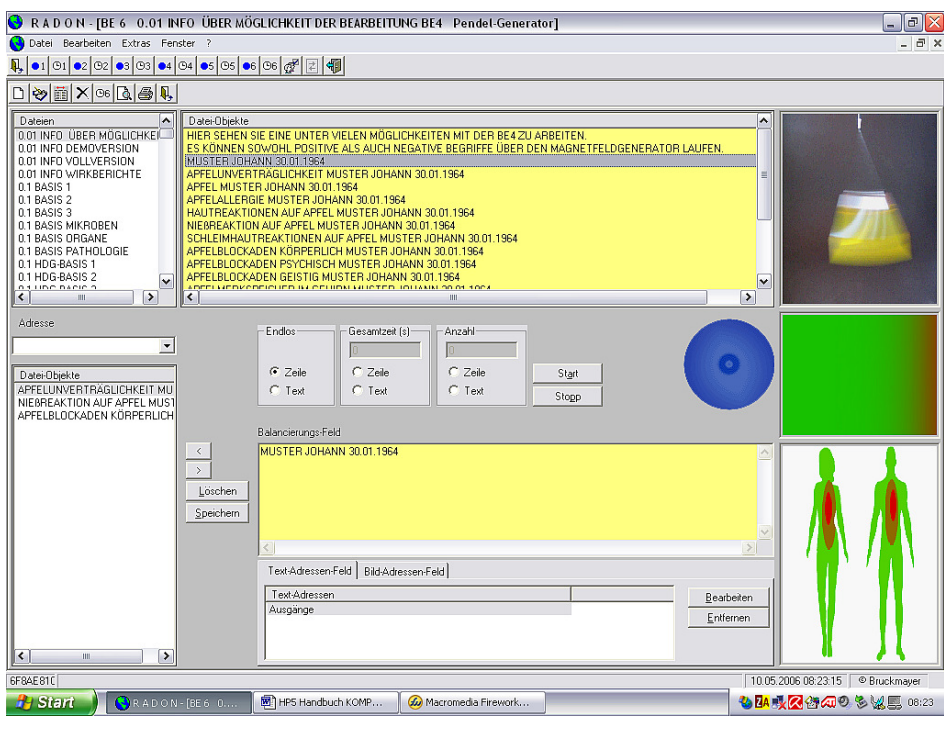

**BE6** ist eine interessante Entwicklung mit der das Heraussaugen von negativen Bio-Plasmen-Informationen virtuell simuliert wird. Sie können auch jeden anderen beliebigen Begriff, der sich zum Heraussaugen eignet, in eine Datei schreiben. Wir nehmen an, dass nach dem Aussaugevorgang die vitalen Bioplasmen-Informationen in die

frei gewordenen Informationsräume nachfließen und somit zu einer Harmonisierung des Probanden beitragen können.

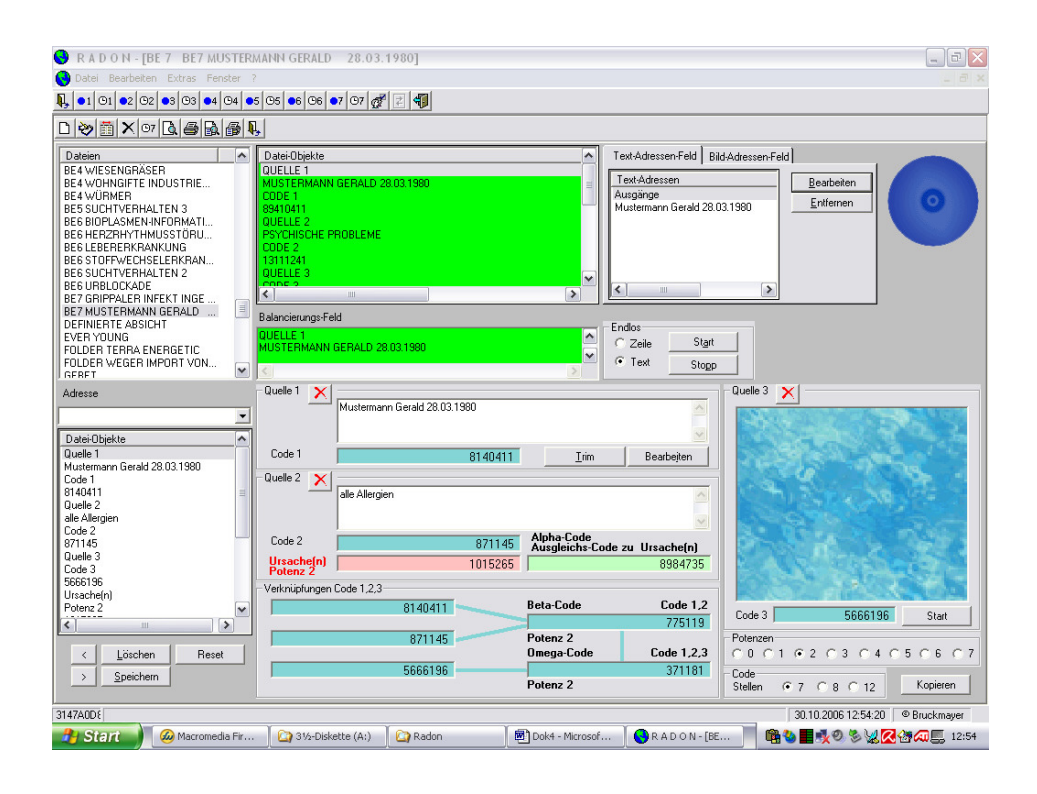

**BE7** ist ein holistisch arbeitender Code-Creator. Mit Ihm können Sie die informatorische Wirklichkeit einer beliebigen Person oder Sache in einem von Ihnen gewählten Zusammenhang als Code umrechnen lassen. Der Code-Creator generiert Ihnen alle notwendigen Codes und Ausgleichs-Codes. Außerdem können sie

eigene Gedanken über das "Visuelle Portal" einfließen lassen, um diese als zusätzliche Quelle 3 in die Code-Generierung einfließen zu lassen. Der Code-Creator bietet Ihnen außerdem die Möglichkeit, die generierten Codes zu potenzieren . Damit erschließen sich weitere Anwendungsbereiche und sehr effektive Anwendungsmöglichkeiten. Überdies haben Sie Zugriff auf alle von uns zur Verfügung gestellten Dateien und natürlich auch auf die von Ihnen erstellten Dateien.

#### **23. Informationsübertragung:**

Da bei der Software Radon alle Übertragungen, sei es über Schnittstellen, Übertragungsfelder, Timer virtuell simuliert werden, ist deren Anzahl, ob eine oder Hunderte ohne Bedeutung. Die Softwareinterne Verknüpfung simuliert Übertragungsvorgänge auf selektierte Adressen. Mit Gutachten haben wir bewiesen, dass sich mit der Software Radon tatsächlich energieaufbauende Informationen übertragen lassen. Mit geeigneten Messgeräten und Messtechniken können auch Sie den Wirknachweis an Probanden führen.

# **24. Begriffsdefinition:**

Uns ist der Begriff "Radionik" natürlich bekannt. Ihn gibt es schon seit mehr als einhundert Jahren. Dieser Begriff hat nichts mit Radio oder Radius zu tun. Er ist ein Kunstwort ohne Aussage. Deshalb erwähnen wir ihn auch nicht im Zusammenhang mit unserer Software. Zudem ist der Begriff mit allen möglichen und unmöglichen Vorstellungen verknüpft. Der Begriff "Informationstransfer" entspricht ganz unseren Vorstellungen. Es ist ein deutbarer Begriff und lässt keine unrichtigen Auslegungen zu.

Der Begriff übertragen bedeutet so viel wie balancieren, das Gleichgewicht herstellen, in der kontaktierten Adresse.

### **25. Radon unter Linux oder Macintosh:**

Möchten Sie die Software Radon mit Betriebssystemen wie Linux oder Macintosh betreiben, dann bieten wir Ihnen auf unserer Internetseite unter dem Link "Software Radon" Lösungsmöglichkeiten an.

### **26. Internetauftritt:**

Software Radon im Internet auf unserer Seite www.terra-energetic.com

Bildschirmansichten, Informationen, Mitteilungen von Anwendern und Probanden über Wirkungen der Software Radon haben wir als Wirkberichte in unsere Internetseite geschrieben. Einzelheiten können Sie dort unter dem Link "Software Radon" und "Wirkberichte" erfahren.

# **27. Fragen oder Probleme:**

Falls Sie Probleme oder Fragen haben, dann rufen, faxen, mailen Sie uns an. Wir helfen gerne.

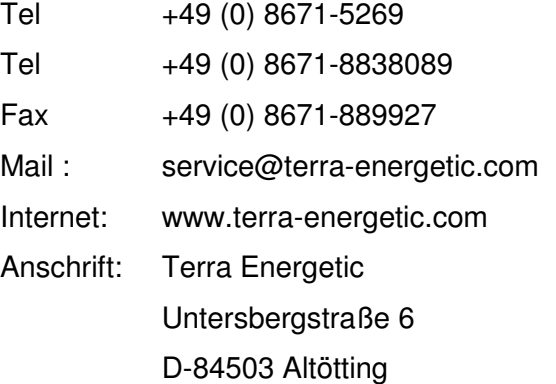

#### **28. Hinweise:**

Wenn Sie Verbesserungsvorschläge zu Software Radon oder zur Info Vollversion haben, dann lassen Sie uns das bitte wissen.

Wenn Sie einen Softwarefehler entdecken, dann bitten wir um Mitteilung. Er wird kostenlos behoben.

Die Software Radon ist eine Experimentier-Software für deren Anwendung wir verständlicherweise keine Verantwortung übernehmen können, da schließlich nicht wir, sondern der Anwender über Art und Weise des Einsatzes von Übertragungen entscheidet.

Der Informations-Transfer, den die Software Radon ermöglicht, ist ein interessanter Weg mit vielen Möglichkeiten für viele Lebens- und Anwendungsbereiche. Gesundheitliche Aussagen unsererseits sind mit der Software Radon nicht verbunden. Wirkberichte zufriedener Anwender und Probanden hingegen geben wir gerne weiter.

Wir wünschen Ihnen mit Software Radon viel Freude und frohe Stunden!

Ihre Terra Energetic

# Allgemeine FRAGEN UND ANTWORTEN

#### **1. Wo liegt der Unterschied zwischen BE1 und den anderen BE?**

BE1 ist mehr für den Privatanwender vorgesehen. Sie arbeitet sich physikalisch ab, während die übrigen BE virtuell simulieren und damit wesentlich schneller sind. Sh. Anwenderhandbuch (AHB) S. 28, 29, 30.

#### **2. Was kann man mit den BE übertragen?**

Alles was Information ist, also ein Wort, ganze Texte, Noten, Bilder usw.

#### **3. Was bewirken die einzelnen BE und wo liegen ihre Schwerpunkte?**

BE1 überträgt Text-Informationen.

BE2 überträgt Text-Informationen, sie ist der Allrounder, mit Ihr kann jedes Thema komfortabel bearbeitet werden.

BE3 überträgt Bild-Informationen und/oder gescannte Text-Informationen. Bilder haben eine tiefe Wirkung auf biologische Systeme. Ein Bild, das Eindruck macht, hat man meist ein Leben lang im Gedächtnis.

BE4 ist ein Magnet-Feld-Generator für Text-Informationen. Alle Texte werden virtuell simuliert über den Magnet-Feld-Generator geschickt, der seinerseits durch einen Energie-Generator in einen hohen informativen Energiezustand gehoben wird. Diese so generierten Text-Informationen gelangen auf die Adressen und bewirken aus unserer Erfahrung eine "Überschreibung" bzw. "Harmonisierung" negativer Informationen und darüber hinaus eine Verstärkung bestehender positiver Informationen. Die BE4 bringt gerade im Bereich der Nahrungsmittel-Unverträglichkeit und im allergischen Symptombereich meist erstaunlich schnelle Veränderungen, sh. Wirkberichte. Da jeder 2. mittlerweile eine Allergie hat und nach neuesten Erkenntnissen eigentlich schon jeder 1. eine latente Allergie haben soll, sehen wir in dieser BE für Naturheilpraxen eine besonders gute, lohnende Einsatzmöglichkeit.

BE5 ist ein Entswitch-Generator, d.h. ein Entblockierer, der sich gut eignet um parallel zu jeder anderen BE eingesetzt zu werden, um durch eine permanente Entblockierung zu noch besseren Therapieergebnissen zu kommen. Ferner gut geeignet zur Unterstützung von Messarbeiten an Patienten, da diese verwertbarere Messergebnisse zeitigen dürften.

Er ist von uns auch so konzipiert, dass er auch als Einzelkauf interessant ist, da er bereits den vollen Zugriff auf die Adressenverwaltung gestattet und vielseitige Verwendung im Alltagsleben finden kann.

BE6 ist der Pendel-Generator, der virtuell das "Heraussaugen" negativer Bioplasmen-Informationen simuliert. Mit ihm können alle beliebigen negativen Informationen, die in einer Datei niedergelegt sind, virtuell simuliert "herausgesaugt" werden.

BE7 ist unsere neueste Entwicklung für eine professionellen Anwendung. Mit ihr können Sie zielgenaue Codes generieren und gleichzeitig eine unbegrenzte Anzahl von Übertragungen durchführen. Auch die Anzahl von Timeraufträgen ist unbegrenzt, da die Abarbeitung virtuell erfolgt. Über einen Algorithmus generieren sich die Codes schon während der Eingabe des Textes. Die Codes lassen sich potenzieren und mit wenigen Klicken kopieren und speichern. Mit einem "Virtuellen Portal" stehen Ihnen zahlreiche experimentielle Möglichkeiten zur Verfügung.

#### **4. Wie soll eine Datei für BE1, 2, 4 geschrieben werden und was ist speziell zu beachten?**

In diesen BE sind ausschließlich Textdateien möglich. Eine dort angelegte Datei steht in jeder dieser BE zur Verfügung. Beim Anlegen einer Datei ist zu beachten, dass der Text so angelegt wird, dass sowohl eine Zeile, als auch der Text übertragen werden kann.

**5. Wie soll eine Datei für BE3, 5, 6 geschrieben werden und was ist jeweils zu beachten?** 

BE3 ist eine reine Bilderdatei, mit ihr können Bilder und eingescannte Texte als Dateien verwendet werden.

BE5 hat eine vorgegebene Datei, die sich gut zum Entblockieren eignet. In BE5 können Sie noch weitere 4 Dateien anlegen. Bei Dateien in BE6 ist beim Anlegen zu beachten, dass stets Informationen verwendet werden, die "ausgesaugt" werden sollen. Positive Begriff wie Liebe, Güte usw. sind für die BE6 ungeeignet.

#### **6. Wie gelangen Informationen von Dateien in den Informatorischen Raum zum Patienten / Probanden?**

Sh. Handbuch, Beiblatt "Information ist alles".

#### **7. Kann man die Wirkungsweise der Informationen nachvollziehen?**

Mit 11 wissenschaftlichen Gutachten führt Terra Energetic über das Redoxpotenzialverfahren den Beweis der Informationsübertragung auf biologische Objekte. Überdies verweisen wir auf die Gutachten und Wirkberichte auf unserer Webseite.

**8. In welchen Bereichen kann man Radon als Privatperson zum Beispiel anwenden?**  In allen Lebensbereichen.

#### **9. In welchen Bereichen kann man Radon als Heilpraktiker, bzw. im medizinisch, therapeutischen Bereichen anwenden?**

Aus unserer Sicht in allen medizinisch, therapeutischen Bereichen, zumindest als Begleittherapie.

#### **10. Was ist Rücksichern?**

Hier wird eine Sicherung aller bestehender Dateien zurück gesichert. Achtung, nicht gesicherte Dateien werden durch die Rücksicherung überschrieben.

#### **11. Was ist Datenaustausch?**

Der Datenaustausch ermöglicht Radon-Anwendern Dateien auszutauschen, also zu exportieren und zu importieren.

#### **12. Was ist Energetisierung und Harmonisierung?**

Beim Energetisieren wird der Energiestatus verändert, beim Harmonisieren der Harmoniestatus.

#### **13. Wer und was kann eine Adresse sein. Wie ist diese am besten zu beschreiben?**

Jedes Wesen, das definierbar ist, ist eine Adresse. Je genauer beschrieben, um so besser.

 Person: Huber Hans 17.06.1963 (das Jahrhundert immer mit angeben) Tier: Kuh Nelli Jahrgang 1998 im Stall Lindenweg 4 D-84503 Altötting Örtlichkeit: Ahornbaum Untersbergstraße 6 D-84503 Altötting

#### **14. Wie lange läuft die Demoversion von Radon. Wie oft kann ich eine Betriebsebene öffnen?**

Die Demoversion läuft insgesamt 240 Stunden. In jeder BE haben Sie 60 Starts.

#### **15. Was geschieht am Ende der eingeräumten Nutzung der Demoversion?**

Sie können nach Ablauf der 240 Stunden nicht mehr agieren. Sie können nach Ablauf von 60 Starts in dieser BE nicht mehr agieren.

Wenn Sie das Set oder einzelne BE kaufen, schalten wir das Set, bzw. die gekaufte(n) BE mit einem neuen Lizenzschlüssel frei. Die von Ihnen erstellten Dateien bleiben selbstverständlich nach Freischaltung erhalten.

#### **16. Bleiben die getimten Aufträge bestehen?**

Mit Ablauf der 240 Stunden, bzw. mit Ablauf der 60 Starts in einer BE werden die Timeraufträge unwirksam. Beim Kauf einer oder mehrere BE, also bei Erteilung des entsprechenden Lizenzschlüssels und dessen Eingabe werden sie wieder aktiv.

#### **17. Werden angelegte Dateien in eine Vollversion übernommen?**

Ja, alle.

#### **18. Worin liegen die Unterschiede zwischen einer BE und ihrem Timer?**

BE sind Benutzeroberflächen mit der Anwender sozusagen aktiv arbeiten und ständig Einfluss nehmen kann.

Timer werden vom Anwender getimt und arbeiten sich selbständig ab.

#### **19. Ist es besser über BE oder über deren Timer zu arbeiten?**

Das kommt ganz auf den Anwenderfall an. In der Naturheilpraxis arbeitet man auf der Benutzeroberfläche. Wird dann die Übertragung auf den Namen der Adresse(n) virtuell simuliert, so geschieht dies im Timer.

#### **20. Kann ein Datenaustausch während des Betriebes der BE oder deren Timer erfolgen?**

Zum Datenaustausch kommt man nur, wenn alle BE geschlossen sind. Eine Informationsübertragung über BE beim Datenaustausch ist nicht möglich. Ebenso müssen alle offenen Timer geschlossen werden. Die Informationsübertragung im Timer findet auch im geschlossenen Zustand statt.

#### **21. Wie finde ich meine bereits geöffneten BE und/oder Timer?**

Sie sehen auf der Benutzeroberfläche in der zweiten Zeile von oben das Wort "Fenster". Klick auf "Fenster" und Klick auf "Überlappend". Nun sehen Sie alle offenen Anwendungen.

#### **22. Wo finde ich den Lizenzschlüssel für meine Demoversion oder Vollversion?**

Benutzeroberfläche Klick auf "Extras" Klick auf "Optionen". Nun sehen Sie den Lizenzschlüssel.

#### **23. Wie nutzt man die zugehörige Hardware in der Praxis?**

Die Platte überträgt Informationen auf Trägerstoffe, die auf ihr stehen. Den Handdetektor bekommt der Patient in eine Hand.

#### **24. Wie lange soll man Dateien auf eine Adresse übertragen?**

Hier gibt es keine feste Regel, weil jeder Patient individuell zu beurteilen ist.

#### **25. Gibt es Nebenwirkungen bei der Harmonisierung durch Radon?**

Natürlich kann es Nebenwirkungen geben. Es kommt darauf an, welche Informationen Sie über welchen Zeitraum eingeben.

# Spezielle Fragen und Antworten

# **1. Installation der Software - was sind die Systemvoraussetzungen - was muss eingestellt,**

**bzw. angepasst werden?** 

Radon benötigt Windows 95 und höher.

#### **2.1 Schnittstellbelegung - muss ich eine Schnittstelle belegen?**

Ja, sonst bekommen Sie die Fehlermeldung: falscher Port oder eine ähnliche Meldung.

#### **2.2 Muss ich die gesamt Hardware immer angeschlossen haben?**

Nein, Radon arbeitet auch ohne Hardware. Ob angeschlossen oder nicht, liegt bei Ihnen. Weitere Informationen finden Sie unter Information ist alles.

#### **3.1 Installation der Hardware - müssen alle Stecker bis zum Anschlag eingesteckt werden?**  Ja, bitte sorgfältig anschließen und einstecken.

#### **3.2 Wie kann, muss die Hardware gepflegt werden?**

Platte und Handetektor sollten nicht mit Alkohol sondern mit Seifenwasser gereinigt werden.

#### **4.1 Einstellung - Auswahlflächen Bits, Sekunde, Datenbits, Stoppbits, Parität und Protokoll sind bei mir nicht aktiv, ist dies in Ordnung?**

Ja, das haben wir voreingestellt.

**4.2 Muss das Häkchen von Anschluss öffnen bei jedem Start neu gesetzt werden?**  Nein, einmal gesetzt genügt das.

#### **5.1 Einstellung Farbauflösung - der blaue Punkt rechts unten ist bei mir auf dem Bildschirm nicht oder nicht vollständig zu sehen, hat dies etwas mit der Farbauflösung zu tun?**

Ihre Farbauflösung könnte zu niedrig eingestellt sein, siehe S.10 ff.

Ist die Farbauflösung optimal eingestellt und der blaue Punkt dennoch nicht zu sehen, so kann es auch möglich sein, dass die Größe der einzelnen Unterfenster verstellt wurde. Sie können den Rand der einzelnen Felder der Radon-Benutzeroberfläche mit dem Cursor greifen und in die Breite bzw. Höhe ziehen. Optimieren Sie die Größen bis Sie den blauen Punkt erkennen können.

#### **5.2. 1280x1024 Pixel Auflösung ist mir zu hoch, kann eine niedrigere Auflösung gewählt werden?**

Optimal ist die Auflösung 1280 x 1024 Pixel. Sie können es aber mit der Auflösung von 1024 x 768 Pixel ausprobieren.

#### **6. Was ist die Benutzeroberfläche?**

Unter Benutzeroberfläche verstehen wir den editierbaren Arbeitsplatz des Anwenders in der Software Radon.

#### **7.1. Datenaustausch Import-Export - die Schaltfläche Datenaustausch ist unter Extras nicht aktivierbar,**

sh. Inhaltsverzeichnis Datenaustausch.

#### **7.2. Die Schaltfläche Datensicherung ist unter Extras nicht aktivierbar,**

sh. Inhaltsverzeichnis Datensicherung.

#### **7.3. Die Schaltfläche Datenrücksicherung ist unter Extras nicht aktivierbar,**

sh. Inhaltsverzeichnis Datenrücksicherung.

#### **7.4. Müssen die Daten vor dem Schließen einer einzelnen BE von Radon immer gesichert werden?**

Nein, eine Datensicherung schließt immer die Daten aller BE und Timer mit ein. Sie sollten aber zu Ihrer Sicherheit vor Beenden der Software Radon eine Sicherung durchführen.

#### **7.5. Ist Rücksichern und Dateien Öffnen das Gleiche?**

Nein, beim Rücksicherung wird ein gesicherter Datenbestand in die Software Radon rückgesichert. Dateien Öffnen bedeutet das Öffnen einer in der Software Radon bestehenden Datei.

#### **7.6. Wird der gesicherte Datenbestand überschrieben, wenn eine neue Datensicherung gemacht wird?**

Nein, es wird automatisch eine neue Sicherungsdatei angelegt.

#### **8. Was ist der Unterschied zwischen Datensicherung/Datenrücksicherung und Datenaustausch?**

Datensicherung und Rücksicherung mit Software Radon Dateien innerhalb von Software Radon, dagegen ist der Datenaustausch ein Export, bzw. Import von Software Radon Dateien für andere Anwender.

Sicherungsdateien haben eine .MDB und Datenaustauschdateien haben eine .xml Endung. Die Benennung der Dateien geschieht automatisch, Sie brauchen nichts eingeben, lediglich der Routine folgen.

#### **9.1. Was ist eine Adresse?**

Alles, was man Beschreiben kann und auf was man Informationen übertragen möchte.

#### **9.2. Was ist eine Text-Adresse?**

Diese Adresse besteht aus Textbuchstaben.

#### **9.3. Was ist eine Bild-Adresse?**

Diese Adresse besteht in einem Bild.

#### **9.4. Wie funktioniert das Verwenden einer Bild-Adresse?**

Sh. Anwenderhandbuch Tex-Adressen, Bild-Adressen.

#### **9.5. Welche Angaben sind mindestens notwendig um eine Harmonisierung der Adresse möglich zu machen?**

In der Adressenverwaltung sind die Pflichtfelder gelb unterlegt.

#### **9.6. Wo finde ich die Adressen die ich bereits angelegt habe?**

In der Adressenverwaltung.

#### **9.7. Wie kann ich Adressendetails einer Adresse nachträglich ändern?**

In der Adressenverwaltung.

#### **10.1. Eine Datei an sich lässt sich nicht nach unten in das Datei-Objekte Feld klicken, habe ich etwas übersehen?**

In den BE können nur Datei-Objekte, Zeilen einer Datei, in das untere Datei-Objekte Feld geklickt werden, nicht ganze Dateien..

#### **10.2. Wann ist eine Datei für eine Übertragung aktiviert?**

Wenn Sie die Start-Taste gedrückt haben und der blaue Punkt pulsiert. Wenn beim Timerauftrag ein grüner Punkt erscheint.

#### **10.3. Ich habe unter Gesamtzeit Zeile oder Text ausgewählt wie kann ich diese Auswahl rückgängig machen?**

Sie klicken einfach in das gewünschte Feld Zeile oder Text unter Endlos.

#### **10.4. Was bedeutet die Zeit zwischen zwei Zeichen bei BE1 und was kann ich hier einstellen?**

Hier können Sie die Übertragung von Informationen schneller machen. Bewährt hat sich die Grundeinstellung.

#### **10.5. Wie sehe ich ob eine Übertragung läuft?**

Sie sehen das in der BE am blauen Punkt und an der Statuszeile, wenn diese aktiviert ist. Und im Timer am grünen Punkt.

#### **10.6. Bleiben die ausgewählten Dateien und Adressen nur solange auf Übertragung bis der Computer ausgeschaltet wird?**

Wird der Computer ausgeschaltet, so werden alle Benutzeroberflächen beendet. Die Timer der BE arbeiten sich weiter ab.

#### **11.1. Neue Datei anlegen, bestehende Datei ändern**

Sh. Inhaltsverzeichnis Anwenderhandbuch.

#### **11.2. Welcher Unterschied ergibt sich, wenn eine Datei in Farbe geschrieben wird und ist dies empfehlenswert?**

Sie können der Datei eine Farbe geben, die zu ihrem schöneren Aussehen führt, Sie können aber auch mit Farben therapieren. Soll die Datei nur schöner aussehen, dann löschen Sie die Farbkodierung weg. Soll die Farbe übertragen werden, dann lassen sie die Farbkodierung stehen. Übertragen wird nur die Farbkodierung, nicht die Seitenfarbe der Datei.

#### **11.3. Müssen gespeicherte Dateien zusätzlich gesichert werden wenn ein Update oder Datenaustausch erfolgt?**

Wir empfehlen natürlich eine Speicherung der Daten, damit Sie nach dem Update die aktuellen Daten rücksichern können.

Beim Datenaustausch ist keine Speicherung notwendig.

#### **12. Kann ich außer einer Zeile auch ganze Dateien für eine Übertragung selektieren?**

Auf der Benutzeroberfläche können Sie jeweils nur eine Datei auf Adresse(n) übertragen, wenn Sie auf Text und Start klicken.

In den Timern der BE können sie beliebig viele Dateien in das Dateien-Feld klicken und auf Adresse(n) im Text-Adressen-Feld virtuell simuliert übertragen.

#### **13. Ich habe eine Datei aus Versehen gelöscht, kann ich diese trotzdem noch irgendwo finden?**

Eine gelöschte Datei ist nicht mehr wieder zu rekonstruieren, sie ist weg. Wenn Sie eine Rücksicherung von Dateien machen, auf der diese Datei noch enthalten ist, müssen Sie bedenken, dass Ihnen die seit diesem Sicherungsdatum erstellten Dateien verloren gehen.

#### **14.1. Ist es ratsam eine Datei im Timer endlos zu übertragen oder ist es besser kurze Übertragungszeiten zu wählen?**

Da kommt ganz auf den jeweiligen Therapiefall an und muss individuell entschieden werden.

#### **14.2. Kann ich in den Timern 2 - 7 für eine Übertragung eine Adresse direkt in das Text-Adressen-Feld hineinschreiben?**

Im Text-Adressen-Feld haben Sie zwei Möglichkeiten. Sie klicken Bearbeiten und holen sich eine über die Adressenverwaltung bereits angelegt Adresse oder Sie geben per Hand eine oder mehrere Adressen ein. Solche Adressen können jedoch nicht abgespeichert werden und gehen verloren, wenn Sie die Benutzeroberfläche schließen.

#### **14.3. Ich habe einen Timerauftrag mit Startzeit generiert. Der Start-Zeitpunkt ist bereits überschritten, dennoch ist der Timer noch in Wartestellung, ist der Eintrag nicht in Ordnung?**

Überprüfen Sie die einzelnen Timer-Parameter. Beispiel:

Sie timen eine Übertragung für Mittwoch, jede 4. Stunde, je 10 Minuten. Wenn Sie also am Dienstag nachsehen, dann ist der Timer inaktiv und steht auf Gelb. Wenn Sie in der 3. Stunde nachsehen, dann ebenso und wenn Sie 12 Minuten nach der vollen Stunde nachsehen, ebenso. Sie sehen selbst, dass hier genau nachgeprüft werden muss.

Der Timer ist eine "Welt" für sich und lässt viele Einstellungen und Möglichkeiten zu. Am besten Sie gehen spielerisch von oben nach unten durch die Wahlmöglichkeiten.

#### **14.4. Können Dateien im Timer einer BE bearbeitet werden?**

Den Inhalt einer Datei können Sie im Timer nicht bearbeiten, dazu gehen Sie auf die Benutzeroberfläche der BE.

Sie können im Timer den Timerauftrag bearbeiten. Dazu haben Sie zwei Möglichkeiten. Doppelklick auf die Timerzeile, die bearbeitet werden soll, oder Sie markieren mit dem linken Mausklick die Zeile und öffnen mit dem Icon Eintrag bearbeiten.

#### **15. Worddateiein in Software Radon kopieren**

Ja.

#### **16. Wie können Bilder in die Software Radon übernommen werden?**

Sie können für die Bilder, die Sie übernehmen möchten die vorhandenen Ordner in C:/Radon/Bilder verwenden, oder dort eigene Themen-Ordner für Ihre Bilder anlegen. Sie kopieren die Bilder z.B. von einer CD und fügen diese in den Zielordner ein. Von der BE3 kommen Sie über den Pfad an diesen Ordner heran.

#### **17. Ist die Hardware generell als Überträger von Informationen notwendig um eine Übertragung auf eine Adresse zu ermöglichen?**

Nein, die Übertragung von Informationen findet auch über den blauen pulsierenden Punkt statt. Mit geeigneten Messmethoden können Sie das überprüfen.

#### **18. Wie ist der Übertragungsmodus der BE5 konfiguriert?**

Wie alle übrigen BE auch. Die Übertragung ist über die Hardware und/oder über den blauen Punkt gegeben.

In der BE5 können Sie insgesamt 5 Dateien anlegen. Z.B. eine für Mathe-Prüfung Ihrer Kinder, oder für Seminare, Vorstellungsgespräche, Stress-Situationen usw.

#### **19. Mit welchen Messmethoden kann eine Informationsübertragung gemessen werden?**

Insider wissen, dass man die Informationsübertragung mit einem physikalischen Gerät allein nicht messen kann (noch nicht). Deswegen benötigen Sie dazu immer ein biologisches Objekt und ein physikalisches Gerät, z.B. EEG u.a. Wenn Sie Kinesiologie beherrschen oder radiästhetisch veranlagt sind, dann können Sie die Informationsübertragung auch nachweisen.

#### **20.1. Welche Anwendungsmöglichkeiten gibt es für Privatpersonen?**

Es gibt theoretisch und praktisch gesehen keine Privatbereiche, in denen Sie die Software Radon nicht anwenden könnten.

#### **20.2. Welche Anwendungsmöglichkeiten gibt es für Ärzte, Heilpraktiker, Berater etc.?**

Es gibt theoretisch und praktisch gesehen keine Praxisbereiche, in denen Sie die Software Radon nicht anwenden könnten.

#### **20.3. Welche Anwendungsmöglichkeiten gibt es für Unternehmen?**

Es gibt theoretisch und praktisch gesehen keine Unternehmensbereiche, in denen Sie die Software Radon nicht anwenden könnten.

#### **20.4. Kann ich in der BE5 mehr als 5 Dateien anlegen?**

Geht nicht, da sie auf 5 Dateien begrenzt ist. Zum Entswitchen, zum Entblockieren, reichen 5 Dateien aus. Mit der von uns vorgegebenen Datei können Sie eigentlich schon alles erfassen. Wenn Sie ins Detail gehen wollen, dann schreiben Sie eine Datei nach Ihrer Intention.

# **Das "Innere Sehen" eine Methode, bei der sich der größte biologische Computer, das menschliche Gehirn, mit der Software Radon zu einer komplexen Arbeitsgemeinschaft verbinden:**

Nachstehend möchte ich Ihnen eine Beschreibung für das "Sehen mit den inneren Augen" geben. In dieser Form habe ich sehr erfolgreich jahrelang in meiner Praxis gearbeitet. Das können Sie an Patienten, Probanden oder auch bei sich selber machen.

Sie wählen in der Software Radon eine passende Datei aus.

Gerne habe ich mit den 0.1 HDG-Dateien gearbeitet, wobei ich mit der 0.1 Basis 01 begonnen habe.

In dieser Datei entscheiden Sie sich für eine Zeile oder den gesamten Text, dann klicken Sie in das Text-Adressen-Feld Name, Vorname, Geb.-Datum. Sie wählen "Zeile" oder "Text" und drücken die Start-Taste. Nach Ihrer Wahl wird nun die Zeile oder der Text gesendet. Bei den HDG-Dateien bevorzuge ich die Sendung des Texts. Sie nehmen den Handdetektor in die Hand. Es geht auch ohne, wenn Sie die Text-Adresse eingepflegt haben. Ich empfehle Ihnen die BE2 oder BE4. Die BE5 können Sie nebenher mitlaufen lassen.

Nun legen Sie sich auf eine Liege, entspannen, atmen locker und leicht in den Brustkorb und bewusst in den Kopf. **Die Augenlider sind sanft geschlossen**. Das Bild vor den "inneren Augen" ist ruhig und meist grau, ähnlich einem abgeschalteten Fernseher. Nun stellen Sie sich laut oder in Gedanken die erste Frage, z. B.: **"Ich möchte Blockaden im Bereich der Leber sehen und ausheilen!"** Achten Sie darauf, dass die Augenlider sanft geschlossen sind. Sie können Fragen nach allem und in jeder Ihrer körperlichen, psychischen, geistigen Dimensionen stellen. Die Frage sollte spezifisch sein, um vom Gehirn eine exakte Antwort in Form einer Bildveränderung zu bekommen. Haben Sie anfänglich ein wenig Geduld mit dem Vorzeigen der Bilder, denn das Gehirn muss erst einmal so sehen lernen. Das kann ein paar Minuten dauern, bis die ersten Bilder kommen, es kann aber auch schneller gehen.

Liegt nun eine Blockade auf der Leber vor, so verändert sich das Bild vor Ihren "inneren Augen". Es kommen Bewegungen, farbige oder graue. Es können auch geometrische Figuren kommen oder auch gegenständliche Bilder. Dunkle Farben wie Violett, Moosgrün, Dunkelrot bedeuten stärkere Blockaden, hellere Farben leichtere Blockaden. Die Farben können wie Wolken ziehen, wirbeln oder einen Sog bilden. Bei den geometrischen Figuren kommen meist Kreise, die größer und kleiner werden, oder Stäbchen. Nach ein paar Minuten sprechen oder denken Sie den gleichen Suchauftrag. Das machen Sie so lange, bis die Blockade nicht mehr vorgezeigt werden kann. Das kann mehrere Behandlungsstunden dauern, je nach dem was vorliegt. Das können Sie auch schon mit Kindern ab 5 Jahren machen, bei Kleinkindern empfiehlt sich die Vorgehensweise, die ich unten beschreibe. Lassen Sie sich aber erzählen, was die Probanden sehen. Liegt keine Blockade vor, so bleibt das Bild ruhig und Sie können zur nächsten Frage

übergehen. Mit dieser Technik können Sie praktisch alles sichtbar machen, was im Gehirn über ein gewisses Ereignis gespeichert ist. Wie lange das her ist und ob sich die Person noch bewusst an dieses erinnert spielt keine Rolle. In einem Stück sollten Sie nicht länger als eine Stunde in der beschriebenen Art arbeiten. Zwischen den Behandlungen dürfen 8 bis 14 Tage liegen. In einer Behandlungsstunde sollten Sie versuchen mehrere Blockaden zu ermitteln und je nach schwere je Blockade bis zu 10 Minuten zu entblockieren. Ich habe im Schnitt für eine Blockade 3 bis 5 Minuten angewendet.

Bei einigen Probanden ist diese Art zu sehen nicht ausgeprägt. Es kommt trotz Suchauftrag zu keiner Bildveränderung. Es ist anzunehmen, dass auf dem Gehirnbereich "Inneres Sehen" eine Blockade liegt. Bei solchen Probanden achten Sie auf körperliche Reaktionen wie Augenlidzucken, Muskelzucken an den Gliedmaßen oder ähnliche äußerliche Reaktionen auf die Frage. Im Laufe der Behandlung kann sich bei diesen Probanden noch das "Innere Sehen" einstellen, vermutlich deswegen, weil die hindernde Blockade beseitigt ist.

Sie können nach allem suchen, nach körperlichen, psychischen oder geistigen Blockaden. Formulieren Sie den Suchauftrag kurz und sachlich. Verwenden Sie bei der Wiederholung die gleiche Formulierung. Sie werden schnell merken, dass das Gehirn den Suchauftrag nach wenigen Minuten nicht mehr nachvollzieht, weil es nach meiner jahrelangen Erfahrung grundsätzlich träge veranlagt ist und nicht allzu lange an einem Thema arbeiten möchte.

Dies können Sie leicht beheben, indem Sie den Suchauftrag wiederholen, wenn Ihnen der Proband meldet, dass das Bild nun grau und ohne Bewegung sei.

Bleibt das "innere Bild" trotz Suchauftrags neutral, also grau, dann liegt keine Blockade vor, bzw. die behandelte Blockade ist aufgelöst.

Diese Form der Behandlung ist keine Suggestion, Hypnose oder sonstige Manipulation des Gehirns. Es ist die feinste und unschädlichste Form, mit dem Gehirn zu kommunizieren, da es auf diese Art "Auskunft" über eine Frage geben kann. Sie werden sehr schnell die Vorteile diese Technik kennen lernen und begeistert sein, so wie ich auch immer wieder begeistert bin, vor allem über die Erfolge, die ich mit dieser von mir entdeckten Methode habe.

Platzieren Sie den Probanden so, dass Sie ihm nicht ins Gesicht schauen, da er sich sonst beobachtet fühlt. Reden Sie mit ihm über das was er sieht und lassen Sie sich die Farben, Bilder und deren laufende Veränderungen beschreiben. Am besten ist es, wenn der Proband entspannt liegt. Sie können aber auch im Sitzen therapieren.

Kleinkinder habe ich auf dem Schoß der Mutter therapiert. Hierbei übernimmt die Mutter das Sehen. Das geht ganz einfach, weil die Mutter im Schwingungsbereich des Kindes ist, die Blockade im Kleinkind sehen will und mit ihm Kontakt hat. Die Frage wird entsprechend formuliert. "Ich möchte die ... Blockade in meinem Kind ... sehen und ausheilen." In das Text-Adressenfeld geben Sie beide Adressen ein. Den Handdetektor hält die Mutter.

Nun wünsche ich Ihnen mit dieser außergewöhnlichen und sehr schönen Behandlungsmethode bei sich und Ihren Probanden viel Freude und Erfolg.

So können Sie uns erreichen:

#### Terra Energetic Untersbergstrasse 6 D-84503 Altötting

**Fax +49(0)8671 – 889927 Tel +49(0)8671 – 8838089 Email bruckmayer@terra-energetic.com**

# **Ich möchte folgende Radon Demoversion testen (Zutreffendes bitte ankreuzen):**

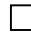

#### **Radon Demoversion ohne Hardware - kostenlos**

(die praktische Anwendung ist trotzdem uneingeschränkt möglich)

#### **Radon Demoversion mit Hardware-Set für 49 € inkl. USt.**

Das Hardware-Set besteht aus: Platte, Handdetektor, Verbindungskabel, PC-Anschlusskabel. Das Hardware-Set kann zu einer leichteren und schnelleren Vermittelbarkeit einer Anwendung beim Patienten führen, da er die Verbindung vom PC zu sich nachvollziehen kann. Die 50 € werden beim Kauf des Radon Sets oder einer Betriebsebene vom Preis abgezogen. Eine Rücknahme ist nicht möglich.

#### **Die kostenlose Radon Demoversion enthält:**

- 
- $\boxtimes$  Software Radon © Demoversion Betriebsebene 1 7<br>  $\boxtimes$  Radon.xml Datei zum Datenimport für die ersten Anwer Radon.xml Datei zum Datenimport für die ersten Anwendungen in der Software Radon
- $\boxtimes$  Handbuch Software Radon
- $\boxtimes$  Wirkberichte, die Ihnen die Vorgehensweise und Erfolge erfahrener Anwender schildern

# **Mein PC / Notebook hat (Zutreffendes bitte ankreuzen):**

- □ Serielle Schnittstelle
- Serielle Schnittstelle und USB Anschluss
- Nur USB Anschluss
- $\Box$  Windows 95 und aufwärts
- $\Box$  Linux
- $\Box$  Macintosh

**Ich bitte um Zusendung der angegebenen Positionen an (bitte vollständig und gut lesbar ausfüllen):**

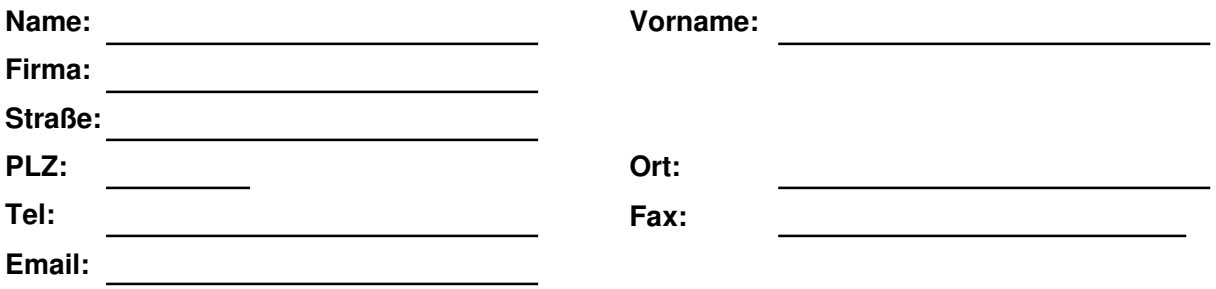

 **Rechnung für Hardware-Set bitte beilegen Rechnung gesondert zusenden**